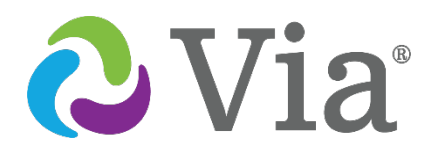

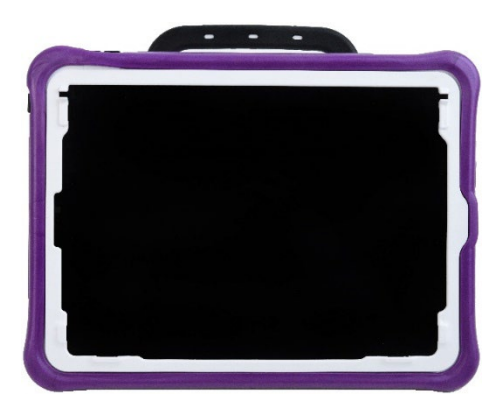

**Via Pro Modelo ViaPro11.2**

# **Guía de uso para el Via Pro y Via Mini**

## **Edición de LAMP Words for Life® Español**

### **Via Mini**

**Modelo ViaMini8.1**

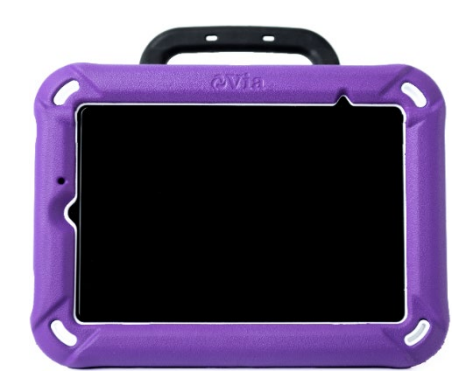

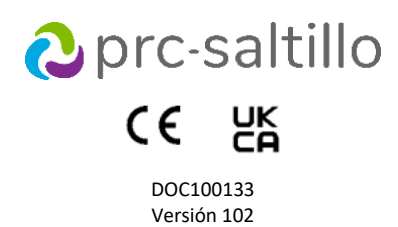

#### **Información sobre derechos de autor y marcas comerciales**

© 2024 PRC-Saltillo. Se conceden derechos para imprimir para uso no comercial, sea clínico o personal, si incluye el aviso de derechos de autor. Se prohíbe el uso comercial; no lo puede usar para reventa. Contacte a PRC-Saltillo para preguntas sobre usos permitidos.

AAC Coaching Corner™, AAC Language Lab®, AAC Learning Journey™, Accent®, AeroSwitch®, AeroText™, ChatEditor™, ChatFusion™, ChatPoint™, ChatSMS®, ChatWrap®, CoreScanner™, Dialogue®, Empower®, Engage®, Essence®, Freedom Switch™, iSharePRC®, LAMP™, LAMP Words for Life®, Look®, Minspeak®, NovaChat®, NuEye®, NuPoint®, NuVoice®, PASS™, PRiO®, Realize Language™, Semantic Compaction®, Timocco-on-Accent™, TouchChat®, UNIDAD®, Unity®, VersaChat™, VersaEye™, VersaSpeaker™, VersaWrap™, Via®, VocabPC™ y Xtreme™ son marcas registradas de PRC-Saltillo.

AirDrop®, App Store®, Apple®, Apple Books®, FaceTime®, Guided Access®, iCloud®, iPad®, iPad Air®, iPad mini®, iPadOS®, iPad Pro®, iPhone®, iPod®, iTunes®, Lightning®, Mac®, Macintosh®, Safari®, Siri®, TouchID® y TrueDepth® son marcas registradas de Apple Inc.

Acapela Group® y my-own-voice™ son marcas registradas de Acapela Group. Acapela Group, Copyright 2024. Todos los derechos reservados. Usado con permiso. La tecnología de texto a habla de Acapela y las voces sintéticas incluidas en este programa se incluyen sin costo para el usuario, pero solo se permite su uso para propósitos de comunicación y no se permite venderlo, copiarlo o de cualquier manera explotarlo con fines de lucro.

La marca y el símbolo de *Bluetooth*® son marcas registradas de Bluetooth SIG, Inc. y cualquier uso que haga PRC-Saltillo de estas marcas es bajo licencia.

Dropbox® es una marca registrada de Dropbox, Inc.

Google™, Google Docs™, Google Drive™, Google Play™, Android™, Chromebook™, Gmail™ y YouTube™ son marcas de Google, Inc.

iOS® es una marca comercial o una marca comercial registrada de Cisco en los Estados Unidos y otros países y se utiliza bajo licencia.

Microsoft® y Windows®son marcas registradas de Microsoft Corporation en los Estados Unidos y/u otros países.

PCS® es una marca comercial de Tobii Dynavox LLC. Todos los derechos reservados. Usado con permiso.

Los símbolos usados en este documento son propiedad de n2y, LLC. Usado con permiso bajo licencia. ©2024.

VocaliD™ es una marca registrada de VocaliD, Inc.

The Voice Keeper y las voces de Almagu son propiedad intelectual de Almagu.

Wi-Fi® es una marca registrada de Wi-Fi Alliance.

WordPower® es una marca registrada de Inman Innovations, Inc; © 2001-2024; todos los derechos reservados. Usado con permiso.

### **Información del contacto**

**Fabricante Prentke Romich Company** 1022 Heyl Rd Wooster, OH 44691 EE. UU. Tel.: +1 330 262-1984 · +1 800 262-1984 Fax: +1 330 262-4829 [info@prentrom.com](mailto:info@prentrom.com) [www.prc-saltillo.com/](http://www.prc-saltillo.com/) **Representante autorizado de la UE Prentke Romich GmbH** Karthäuserstr. 3 D-34117 Kassel Alemania Tel.: +49 (0) 561 7 85 59-0 Fax: +49 (0) 561 7 85 59-29 [info@prentke-romich.de](mailto:info@prentke-romich.de) [www.prentke-romich.de/](http://www.prentke-romich.de/) **Importador de la UE Prentke Romich GmbH** Karthäuserstr. 3 D-34117 Kassel Alemania Tel.: +49 (0) 561 7 85 59-0 Fax: +49 (0) 561 7 85 59-29 [info@prentke-romich.de](mailto:info@prentke-romich.de) prentke-romich.de/ **Persona responsable e importador del Reino Unido Liberator Ltd** "Whitegates", 25-27 High Street Swinstead, Lincolnshire NG33 4PA Reino Unido Tel.: +44 (0) 1733 370 470 Fax: +44 (0) 1476 552 473 [info@liberator.co.uk](mailto:info@liberator.co.uk) [www.liberator.co.uk/](http://www.liberator.co.uk/) **Representante autorizado en Australia Liberator Pty Ltd** Level 4, 2-4 Holden Street, Ashfield, NSW, 2131 Australia Tel: +61 (0) 8 8211 7766 Fax: +61 (0) 8 8211 7733 [info@liberator.net.au](mailto:info@liberator.net.au) [www.liberator.net.au/](http://www.liberator.net.au/)

#### **Versión del documento / Versión del software**

DOC100133v102 ∙ 03/25/2024 / Software versión 2.47

### Tabla de contenidos

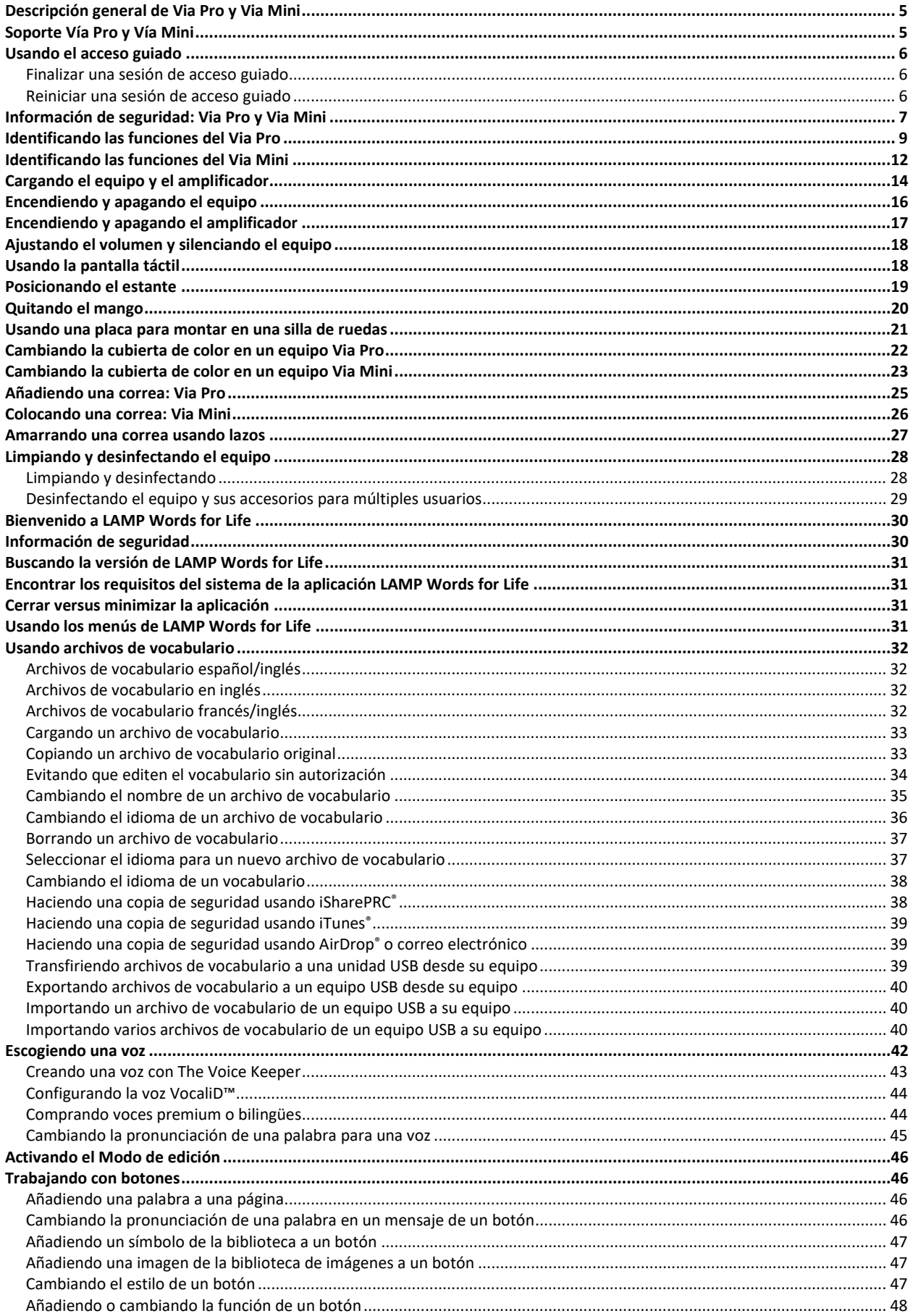

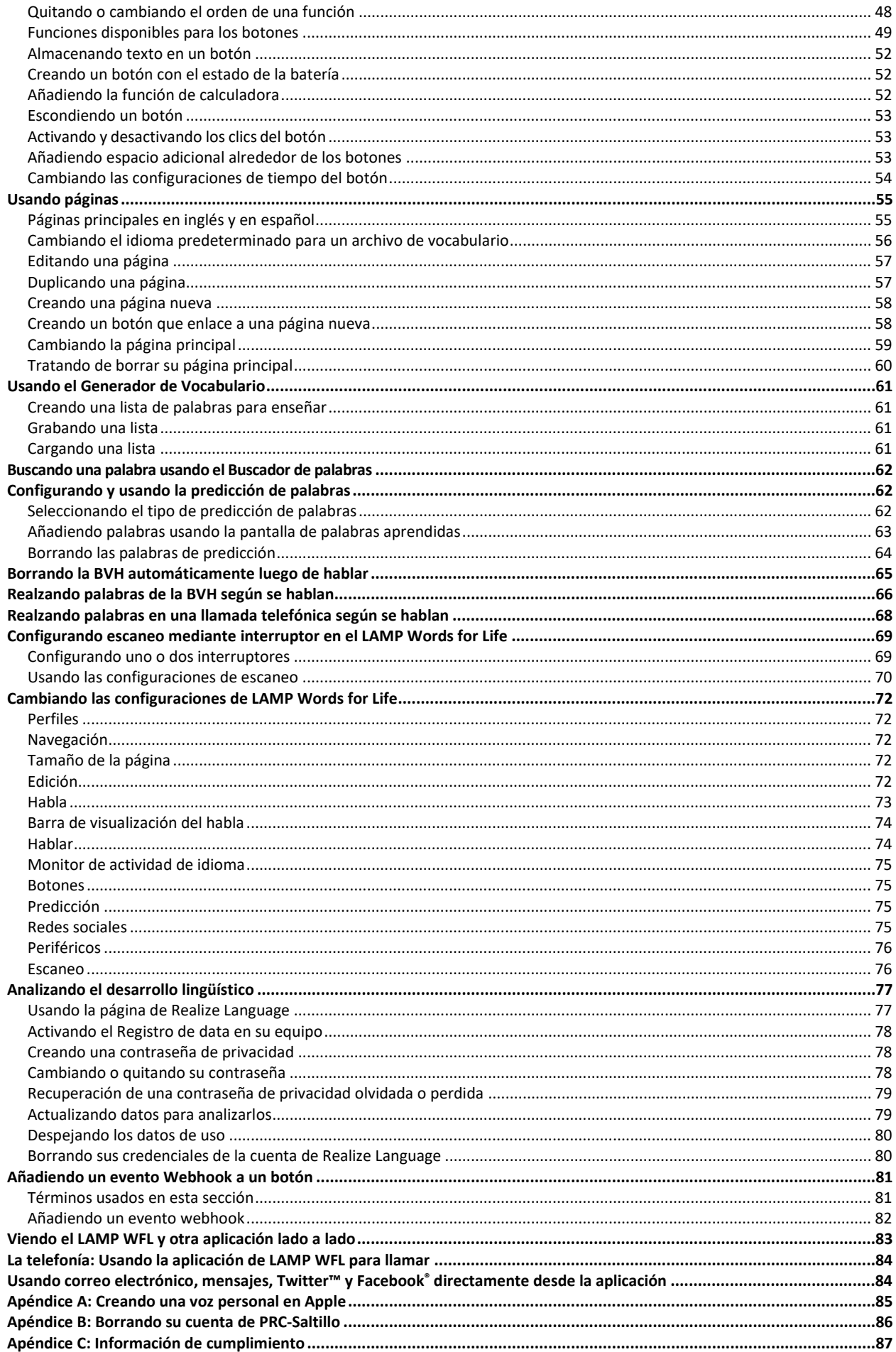

## <span id="page-4-0"></span>**Descripción general de Via Pro y Via Mini**

Via® Pro y Via Mini son dispositivos de generación de habla que aumenta la comunicación para individuos con impedimentos de habla y lenguaje. Este equipo y sus programas de idioma le posibilitan al usuario iniciar conversaciones, buscar información, expresar opiniones y compartir sus sentimientos. La cubierta y el caparazón sirven para protección, mientras que el amplificador Bluetooth® y el amplificador aumentan el audio.

Puede acceder al equipo directamente mediante contacto físico con la pantalla (por ejemplo, usando los dedos); puede complementar la selección directa con herramientas mecánicas (por ejemplo, un estilete o un puntero de cabeza); o puede usar selección indirecta mediante interruptores que permiten acceso a través de escaneo. La función de rastreo de cabeza le permite usar pequeños movimientos de cabezas para mover el puntero en pantalla para usuarios que no puedan usar sus manos. La cámara frontal en el equipo convierte estos movimientos de cabeza a movimientos del puntero y selecciones en la pantalla. Puede utilizar el equipo de forma portátil, ubicarlo en una superficie plana, usarlo con un soporte para mesa o montado en una silla de ruedas.

Esta guía de uso ofrece instrucciones paso por paso para configurar y usar su dispositivo Via Pro o Via Mini. Para obtener información sobre el uso de las funciones del iPad, consulte la Guía del usuario del iPad en <https://support.apple.com/guide/ipad/welcome/ipados>

## <span id="page-4-1"></span>**Soporte Vía Pro y Vía Mini**

Si requiere asistencia configurando, usando o dando mantenimiento a su equipo Via Pro o Via Mini, o si tiene algún problema, por favor contáctenos a través de teléfono **1-877-872-1428** o correo electrónico [service@saltillo.com.](mailto:service@saltillo.com)

Para obtener soporte del sitio web de Realize Language™, comuníquese con [support@realizelanguage.com.](mailto:support@realizelanguage.com)

### **Si tiene un equipo dedicado:**

Un equipo dedicado está configurado únicamente para comunicación. Su fuente de financiamiento requiere que el equipo esté bloqueado al ser enviado. La opción de Guided Access® (acceso guiado) estará encendida, hay otras restricciones y no tendrá acceso a aplicaciones. Si desea activar funciones adicionales, por favor comuníquese con PRC-Saltillo Order Management al (800) 262-1933 o envíe un correo electrónico a [sales@prc-saltillo.com.](mailto:sales@prc-saltillo.com)

### <span id="page-5-0"></span>**Usando el acceso guiado**

Los dispositivos Via Pro y Via Mini dedicados se configuran con el acceso guiado activado. Si no puede encontrar el código de acceso guiado en su caja de envío, llame a nuestro equipo de soporte para obtener esta información.

*¡Importante!* Si cambia el código de acceso en cualquier momento, PRC-Saltillo no podrá recuperar su nuevo código de acceso.

El acceso guiado lo ayuda a concentrarse en lo que necesita hacer en la aplicación al limitar temporalmente a qué le permitirá acceder el dispositivo.

- Restringe el dispositivo a una sola aplicación
- Controla qué funciones de la aplicación están disponibles
- Desactiva áreas de la pantalla que no se aplican a lo que intentas hacer en la aplicación
- Desactiva los botones de hardware del dispositivo
- Limita el tiempo que se puede utilizar la aplicación

### <span id="page-5-1"></span>**Finalizar una sesión de acceso guiado**

- 1. Haga triple clic en el botón Inicio o en el botón superior (según el modelo de iPad).
- 2. Ingrese el código de acceso guiado.
- 3. Desliza el dedo hacia arriba desde la parte inferior de la pantalla para navegar hasta el menú de iOS.

*¡Importante!* Si decide cambiar su contraseña de acceso guiado, anótela y guárdela en un lugar seguro. PRC-Saltillo no puede restaurar una contraseña de acceso guiado olvidada.

### <span id="page-5-2"></span>**Reiniciar una sesión de acceso guiado**

- 1. Abra la aplicación LAMP Words for Life.
- 2. Haga triple clic en el botón Inicio o en el botón superior. Aparecerá brevemente el mensaje "Acceso guiado iniciado".

*Nota:* Los valores predeterminados de la opción de acceso guiado se muestran a continuación:

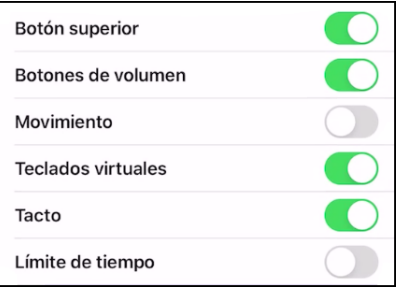

### **Para obtener información adicional sobre el acceso guiado:**

Vaya a la sección "Usar acceso guiado en iPad" de la Guía del usuario de iPad: <https://support.apple.com/guide/ipad/use-guided-access-ipada16d1374/ipados>

## <span id="page-6-0"></span>**Información de seguridad: Via Pro y Via Mini**

#### **Emergencias**

• Este equipo no está diseñado para hacer llamadas de emergencia ni para usarse como el único medio de apoyo de comunicación.

#### **Limpieza, mantenimiento y servicio**

- No intente darle servicio o mantenimiento al equipo mientras esté prendido. Desconecte y apague el equipo antes de limpiar o desinfectarlo.
- Si dañó su equipo o algún accesorio, llame a servicio técnico para ayuda. No intente realizar las reparaciones.

#### **Accesorios**

- No use accesorios, partes removibles o materiales que no estén contemplados en esta guía de uso.
- No use accesorios, partes removibles o materiales de alguna forma que no esté contemplada en esta guía de uso.

#### **Montaje y posición**

- Solo personas calificadas deben colocar monturas. De no instalar el sistema de montura de acuerdo con las instrucciones del fabricante, puede ocasionarle daño al usuario. Asegúrese de que la montura no obstruya la visión del usuario.
- Una persona calificada debe analizar el posicionamiento para evitar lesiones por esfuerzo repetitivo en el usuario.
- Use su equipo y teléfono con cuidado al escribir mensajes de texto. No escriba mientras realiza otra tarea o actividad. Refiérase al manual de uso del fabricante del celular para montar y ubicarlo adecuadamente.

#### **Visión y audición**

- El compañero de comunicación debe asegurarse que el usuario tome una pausa regularmente para evitar la fatiga visual.
- Consulte a su proveedor de cuidado visual sobre consideraciones de posicionamiento de equipo para el usuario.
- Volumen o presión de sonido excesivo al usar audífonos o auriculares puede causar pérdida de audición a largo plazo. Ajuste el volumen a un nivel bajito y solo auméntelo hasta que pueda escuchar de forma cómoda.

#### **Puertos y cables**

- Mantenga los puertos del equipo y los cables de conexión limpios para que hagan buen contacto y maximizar la vida útil de su equipo. Los cables sucios transfieren el material contaminante al puerto conector del equipo, y esto puede degradar el rendimiento del equipo.
- Si su equipo estuvo expuesto a agua, cada puerto USB tendrá que estar completamente seco antes de insertar un cable USB. Para remover humedad de cada puerto USB, sacuda el equipo varias veces con cada puerto USB boca abajo y use un paño de microfibra para secar completamente el equipo. Luego verifique el puerto USB de nuevo. Si cualquier puerto USB permanece húmedo, repita el proceso de sacudir y secar.
- No intente insertar un cable con fuerza a un puerto. Asegúrese de que esté insertando el conector al puerto correcto y que el conector esté orientado de tal forma que coincida con la orientación del puerto.

#### **Partes pequeñas, cables y correas**

- Los lazos, cables y correas pueden presentar riesgo de enredamiento o estrangulación. Por favor considere esto antes de colocarlos al alcance de los usuarios de equipo.
- Debe verificar los cables, los cordones y los conectores de forma regular para verificar si han sufrido daño o desgaste, particularmente en donde estén sujetos a mayor estrés. Los cables y los cordones se pueden desgastar o dañar si se les da mucho uso o con el tiempo. Por ejemplo, un cable desgastado puede ocasionar un corto circuito en el cargado/adaptador, lo cual representa un peligro para el usuario. Si cualquier cable, cordón o conector está dañado o desgastado, llame al departamento de servicio para coordinar una sustitución.
- Al desconectar un cable, agarre el conector en lugar del cable como tal para evitar daño o desgaste.
- Siempre use los cables, sea para cargar el equipo o para transferir archivos de vocabulario, de acuerdo con las instrucciones en este manual.
- Las piezas pequeñas pueden ser un riesgo de ahogo u otra lesión.
- De quitar el estante, puede convertirse en un riesgo de ahogo o pinchar un ojo. Almacénelo en un lugar seguro.
- El equipo USB Flash puede presentar un riesgo de ahogo. Almacénelo en un lugar seguro cuando no lo esté usando.
- El estilete puede representar un riesgo de ahogo, o de pinchar el ojo.

#### **Pantalla**

- No use el equipo si la pantalla está agrietada o rota.
- No quite el protector de la pantalla del equipo. Este protector evita que el usuario se lesione con pedazos de cristal en caso de que se rompa la pantalla.

#### **Interferencia**

- Cuando esté usando este equipo en un entorno médico, no lo use con algún producto que no tenga aprobación médica. Siga todas las reglas para el uso de equipos inalámbricos.
- No use este equipo cerca de fuentes de radiación de RF/RFID o puede haber interferencia. De ser posible, aléjese de la fuente de interferencia.

#### **Agua**

- Si su equipo estuvo expuesto a agua, cada puerto USB tendrá que estar completamente seco antes de insertar un cable USB. Para remover humedad de cada puerto USB, sacuda el equipo varias veces con cada puerto USB boca abajo y use un paño de microfibra para secar completamente el equipo. Luego verifique el puerto USB de nuevo. Si cualquier puerto USB permanece húmedo, repita el proceso de sacudir y secar.
- Su equipo se diseñó para uso en situaciones normales de comunicación. No es a prueba de agua. No rocíe ni salpique líquido directamente sobre el equipo y que sea muy cuidadoso al usarlo alrededor de agua. Al igual que la mayoría de los equipos electrónicos, *nunca* debe usar el equipo cuando esté en el agua (por ejemplo, en una piscina o baño).

#### **Baterías y carga**

- Solo use el cargador de batería incluido con su equipo.
- El usuario no debe sustituir las baterías.
- No coloque el equipo en un sitio donde sea difícil de usar o de desconectar del cargador.
- Ubique el equipo en un lugar seguro mientras lo carga.
- No inserte ningún objeto en el puerto de carga ya que esto lo puede dañar.
- Para evitar golpes eléctricos y daños al equipo, no lo cargue si está mojado o en un área donde pueda mojarse. No maneje el equipo, cargador o cables eléctricos con manos mojadas.
- Ubique el equipo en un sitio seguro y seco mientras esté cargando. No cargue el equipo al aire libre.
- Mantenga el cargador lejos del agua y no permita que le echen agua o cualquier otro líquido.
- Si el cargador o cable de cargar está dañado, llame a servicio técnico para solicitar una sustitución.

#### **Calor**

- No ubique el equipo en un electrodoméstico como un microondas o un horno, cerca de un fuego o cerca de una fuente de calor como una estufa o un calentador.
- No deje el equipo en un vehículo caliente por un período prolongado.

#### **Ambiente rico en oxígeno**

• No lleve el dispositivo a un entorno rico en oxígeno (quirófano, tienda de oxígeno, etc.).

#### **Tocando la superficie**

- Mientras el dispositivo se está cargando, si toca la superficie del equipo con una lesión en la piel, puede empeorar la herida.
- Mientras el dispositivo se está cargando, los infantes o individuos vulnerables no deben tocar la superficie del equipo si se pueden quemar la piel.

#### **Dispositivos médicos implantables**

Debe haber una separación mínima de seis (6) pulgadas entre un equipo móvil inalámbrico y un dispositivo médico implantado, como un marcapasos, desfibrilador cardioversor implantable, estimulador del nervio vago, derivación o stent, para evitar posibles interferencias magnéticas con el dispositivo médico. Aquéllos que tengan este tipo de equipo:

- SIEMPRE deben mantener el equipo móvil a una distancia mínima de seis (6) pulgadas del dispositivo médico implantable;
- No deben cargar el equipo móvil en un bolsillo de pecho;
- Deben alejar el equipo móvil de ellos mismos inmediatamente si hay motivos para sospechar que está interfiriendo con el dispositivo médico implantable;
- Deben leer y seguir las instrucciones del fabricante del dispositivo médico implantable. Si tiene alguna pregunta referente a la operación de su equipo móvil inalámbrico con un dispositivo médico implantable, contacte a su proveedor de cuidado de salud.

## <span id="page-8-0"></span>**Identificando las funciones del Via Pro**

### **Vista frontal del equipo Via Pro**

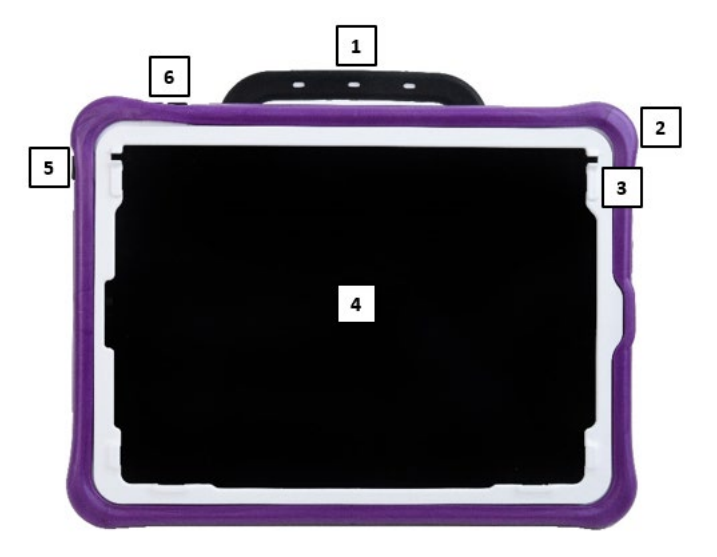

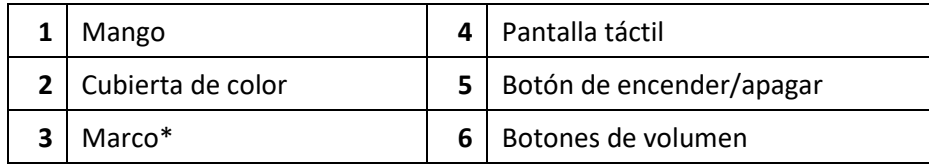

\* Para ubicar una cubierta de teclados o TouchGuide

### **Vista trasera del equipo Via Pro**

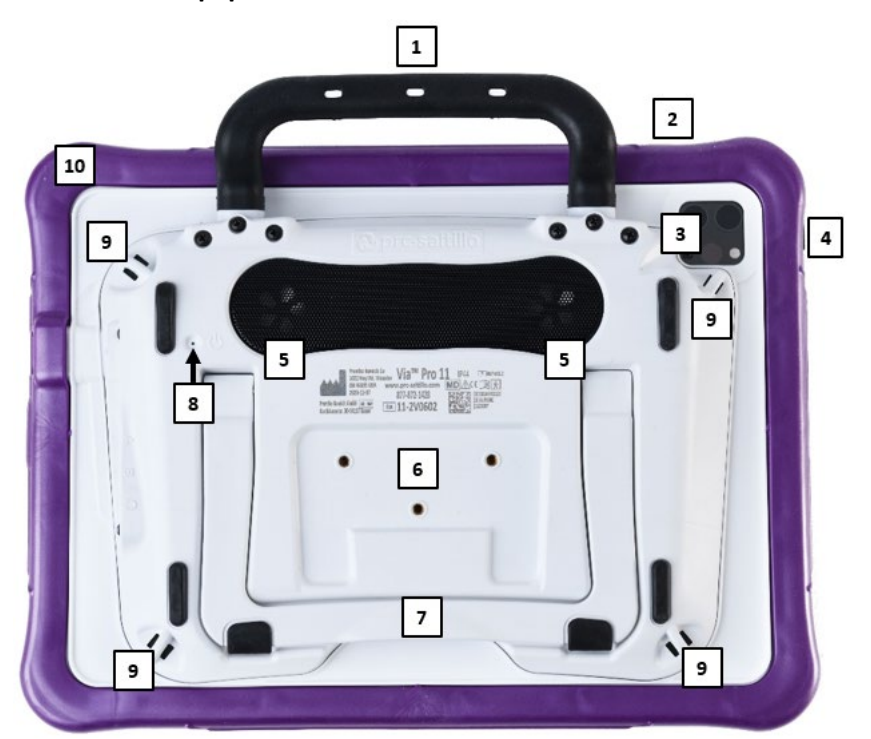

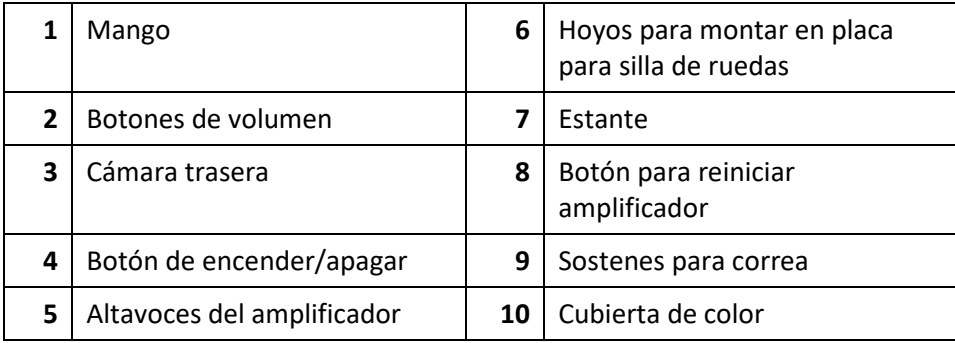

**Vista lateral del equipo Via Pro**

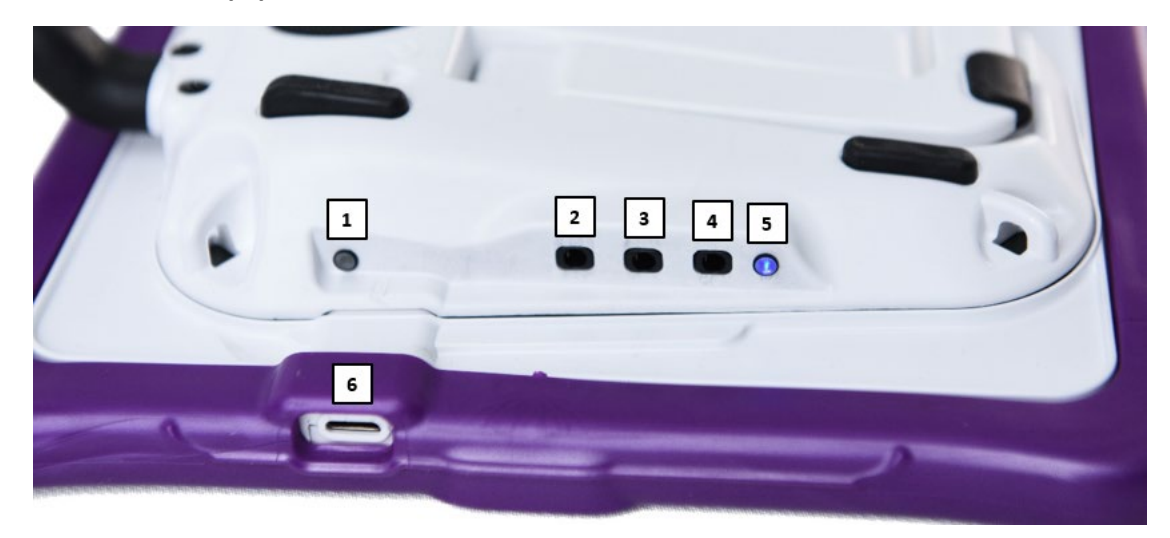

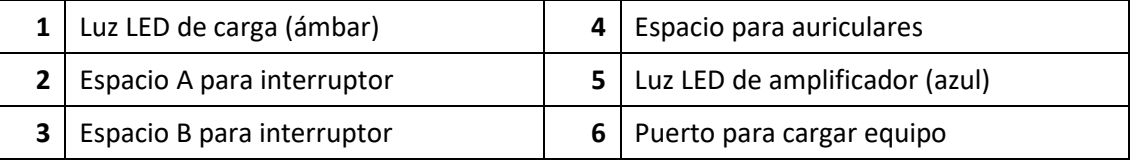

## <span id="page-11-0"></span>**Identificando las funciones del Via Mini**

**Vista frontal del equipo Via Mini**

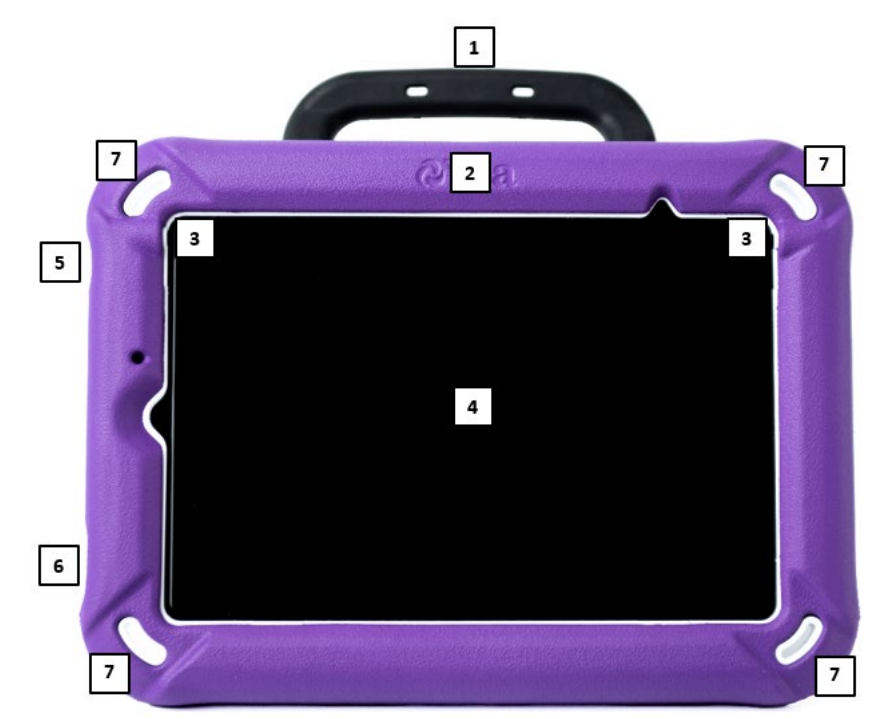

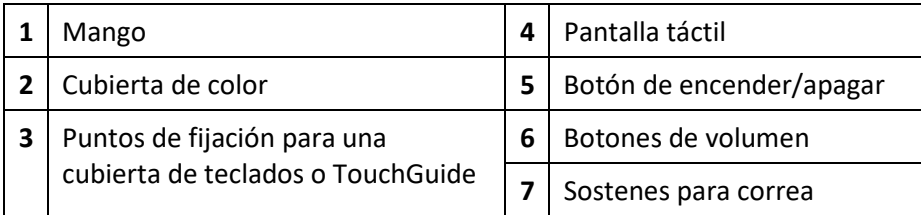

### **Vista trasera del equipo Via Mini**

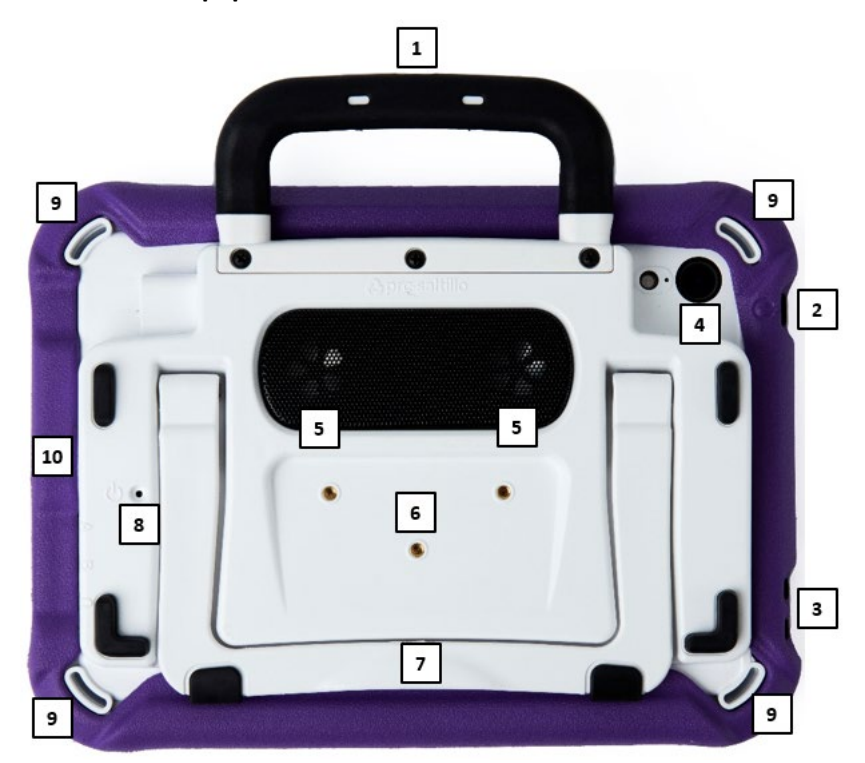

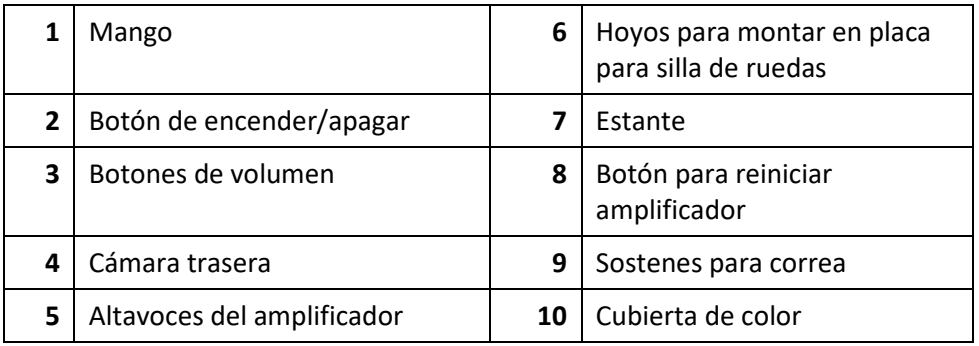

### **Vista lateral del equipo Via Mini**

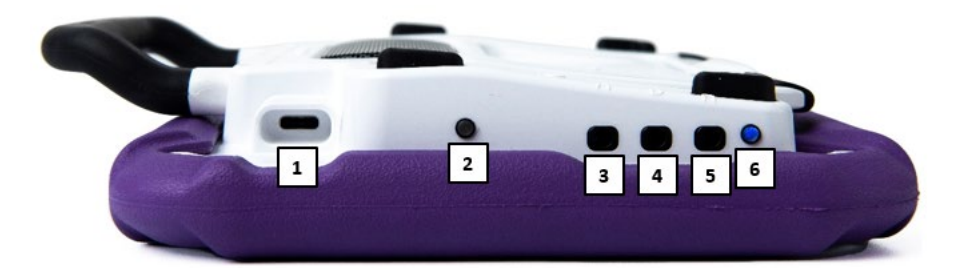

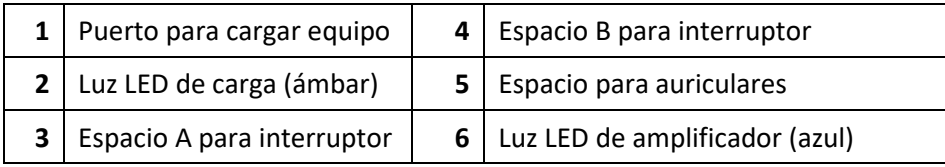

## <span id="page-13-0"></span>**Cargando el equipo y el amplificador**

### **Conectando el cargador**

Recibió un cargador para la batería con el equipo. Un lado del cargador se conecta a un tomacorriente – recomendamos un protector contra sobretensiones. El otro lado del cable tiene un conector tipo USB-C, que le permite cargar el equipo y el amplificador a la vez.

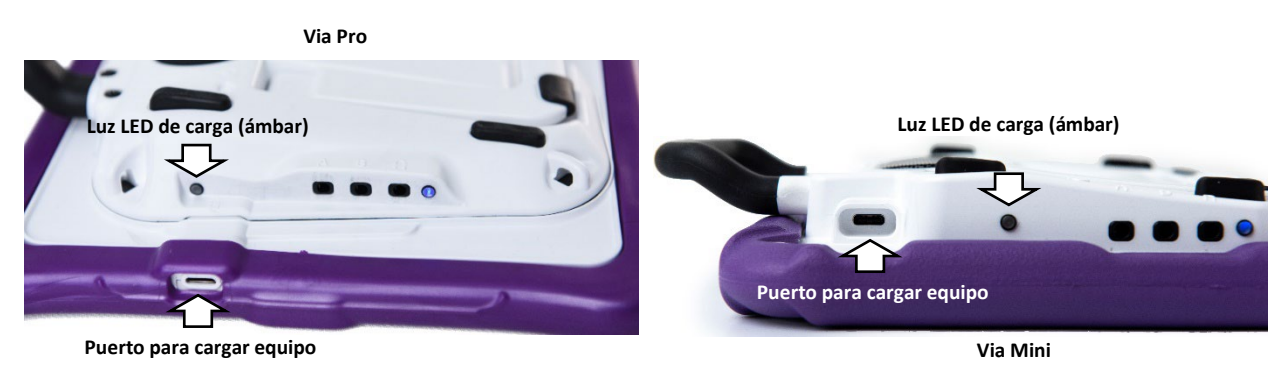

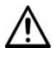

Use solamente el cargador de batería incluido con el equipo.

 $\mathcal{L}_{\Delta}$  Los cables pueden presentar riesgos de enredamiento o estrangulación. Por favor tome esto en consideración antes de dejarlos con el usuario.

 $\bigwedge$  Debe verificar los cables, los cordones y los conectores de forma regular para verificar si han sufrido daño o desgaste, particularmente en donde estén sujetos a mayor estrés. Los cables y los cordones se pueden desgastar o dañar si se les da mucho uso o con el tiempo. Por ejemplo, un cable desgastado puede ocasionar un corto circuito en el cargado/adaptador, lo cual representa un peligro para el usuario. Si cualquier cable, cordón o conector está dañado o desgastado, llame al departamento de servicio para coordinar una sustitución.

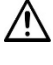

Ubique el equipo en un lugar seguro mientras lo carga.

El cliente no puede sustituir las baterías.

### **Para cargar el equipo y el amplificador:**

*Consejo*: Sugerimos cargar el sistema todas las noches.

- 1. Toque brevemente el botón para encender y apagar el equipo para apagar la luz de la pantalla.
- 2. Conecte el cable USB-C del cargador al puerto de carga del equipo.
- 3. Conecte el otro lado del cargador a un tomacorriente o protector contra sobretensiones.
- 4. La luz ámbar al lado del puerto de carga parpadeará mientras carga y permanecerá encendida cuando el amplificador esté completamente cargado.

### **Cuando el equipo y el amplificador estén completamente cargados:**

- 1. Desconecte el cargador del equipo.
- 2. Desconecte el cargador del tomacorriente o el protector contra sobretensiones (*opcional*).
- 3. Toque brevemente el botón para encender y apagar el equipo para encender la luz de la pantalla.

### **Verificando el estado de la batería**

Para verificar el nivel de la batería o el estado de carga en cualquier momento, cree un botón con la función de Estado de batería o encuentre y toque un botón de este tipo en su archivo de vocabulario. Para más información, vea ["Creando un botón con el estado de la batería"](#page-51-1) en la página [52.](#page-51-1)

### *Equipos no dedicados: Extendiendo la carga*

Para extender la duración de carga, puede oscurecer la pantalla. Vaya a **Configuraciones** ("Settings") y **Pantalla & Brillo** ("Display & Brightness") en el software del iPad y arrastre el deslizador.

### **Desechando el equipo o la batería del amplificador**

- **Desechando el equipo**: Por favor deseche su equipo de acuerdo con las leyes locales, estatales y/o federales de reciclaje de desechos electrónicos.
- **A** Desechando la batería: Si tiene que sustituir la batería de su amplificador, deseche la batería vieja de acuerdo con las regulaciones locales, estatales y/o nacionales.

## <span id="page-15-0"></span>**Encendiendo y apagando el equipo**

*Esta sección se aplica únicamente a equipos no dedicados*.

El botón de encender/apagar le permite encender y apagar el equipo.

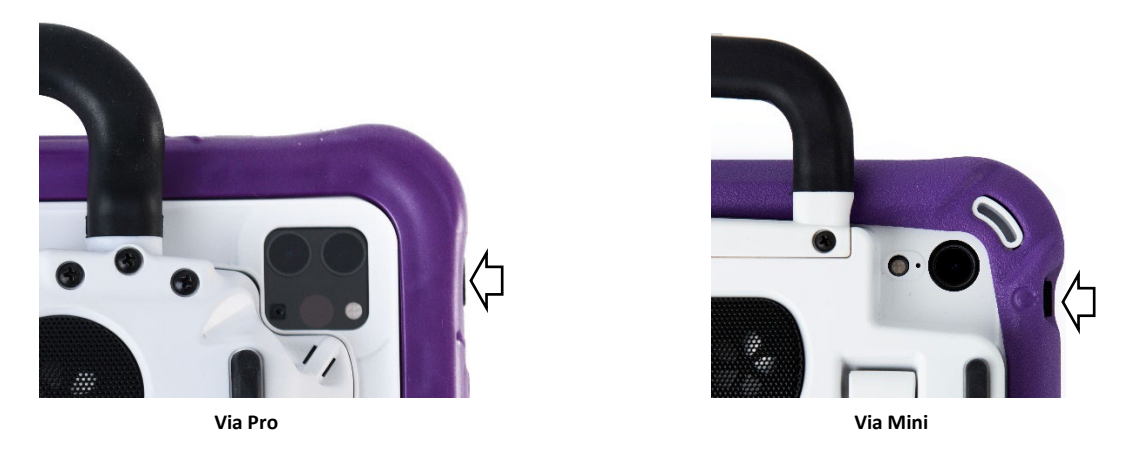

*Para encender el equipo*: Toque y sostenga el botón de encender/apagar hasta que vea el logo de Apple® en la pantalla.

*Para apagar el equipo*: Toque y sostenga el botón para encender/apagar y el botón para aumentar o disminuir el volumen hasta que vea la pantalla para apagar el equipo. Deslice el botón que aparece en pantalla a la derecha para apagar el equipo.

## <span id="page-16-0"></span>**Encendiendo y apagando el amplificador**

El equipo y el amplificador se comunican mediante una conexión Bluetooth®. En general, debe dejar el amplificador prendido. Cuando esté en un viaje aéreo y en ciertas instalaciones médicas, la opción de Bluetooth tendrá que estar apagada. Cuando el amplificador esté apagado, aún podrá escuchar el habla, pero desde el altavoz interno del dispositivo.

### *Equipos no dedicados: Apagando el Bluetooth*

- 1. Abra las **Configuraciones** ("Settings") del equipo.
- 2. Apague **Bluetooth**.

### *Equipos no dedicados: Activando Bluetooth*

- 1. Abra las **Configuraciones** ("Settings") del equipo.
- 2. Encienda **Bluetooth**.
- 3. Escoja el amplificador bajo la lista de opciones que verá bajo Equipos ("Devices") a la derecha de Bluetooth.
- 4. Cierre el menú de configuraciones.
- 5. La luz azul en la esquina del amplificador debe permanecer encendida en azul.

### **Conectando Bluetooth al programa LAMP WFL®**

- 1. Abra la aplicación de LAMP WFL.
- 2. Abra el archivo de vocabulario y toque **Menú** > **Configuraciones**.
- 3. Deslícese hacia abajo a la sección de conectar amplificador ("Amp Connect").
- 4. Toque **Seleccionar amplificador** y escoja su amplificador.

### **Activando y desactivando el amplificador**

*Para apagar el amplificador:* Toque y sostenga el botón para reiniciar/apagar el amplificador ("I/O") hasta que se apague la luz LED.

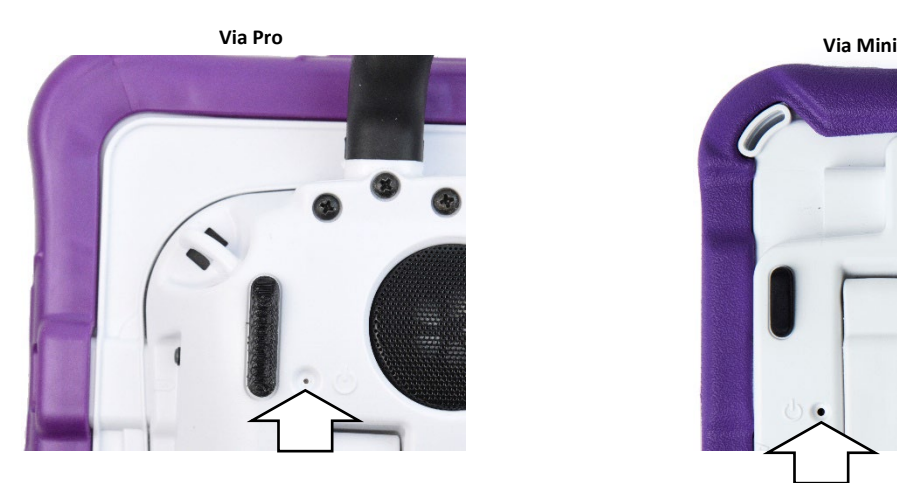

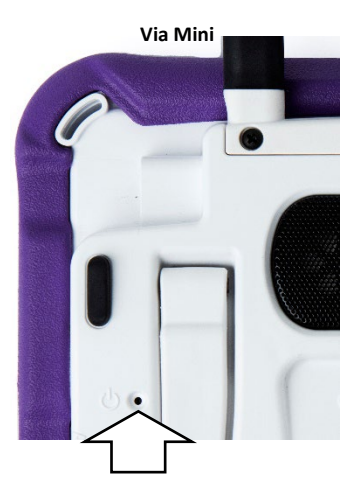

*Consejo:* El botón está incrustado hacia adentro. Cuando necesite presionarlo, use un alfiler.

*Para encender el amplificador*: Toque el botón de reiniciar/apagar por un segundo. La luz del amplificador encenderá para indicar que está encendido.

## <span id="page-17-0"></span>**Ajustando el volumen y silenciando el equipo**

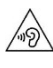

Usar auriculares o audífonos con el volumen o una presión de sonido excesiva puede causar pérdida de audición por períodos de tiempo extendidos.

#### **Usando los botones de volumen**

Los botones de volumen están ubicados en la esquina superior del equipo. Un botón aumentará el volumen mientras el otro lo reducirá.

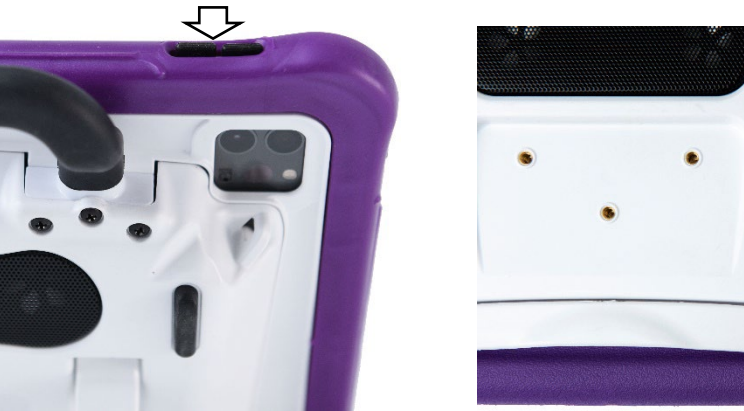

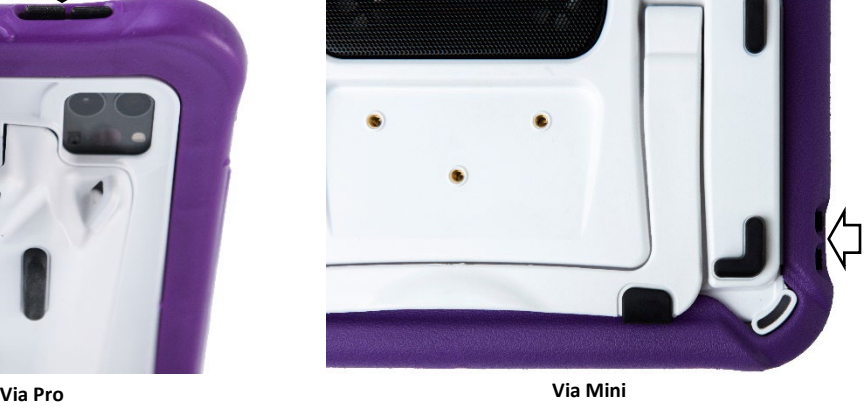

### <span id="page-17-1"></span>**Usando la pantalla táctil**

Su equipo incluye una pantalla táctil. Responde mejor a un toque ligero con la punta del dedo.

*¡Importante!* Usar demasiada fuerza o un objeto metálico para usar la pantalla táctil puede dañar la superficie de cristal.

### **Estilete**

Se incluyó un estilete con su dispositivo. Si prefiere comprar otro estilete, asegúrese que sea compatible con la pantalla táctil.

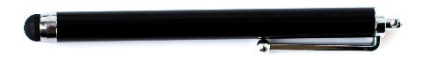

*Nota:* El estilete provisto tiene un hoyo en uno de los extremos que puede amarrar a una persona o al equipo. Encuentre una cadena o algún hilo que vaya con su estilo personal.

 $\mathbb{R}$  El estilete puede representar un riesgo de ahogo, o de pinchar el ojo.

### <span id="page-18-0"></span>**Posicionando el estante**

Su equipo viene con un estante que puede posicionar para poder verlo más fácilmente.

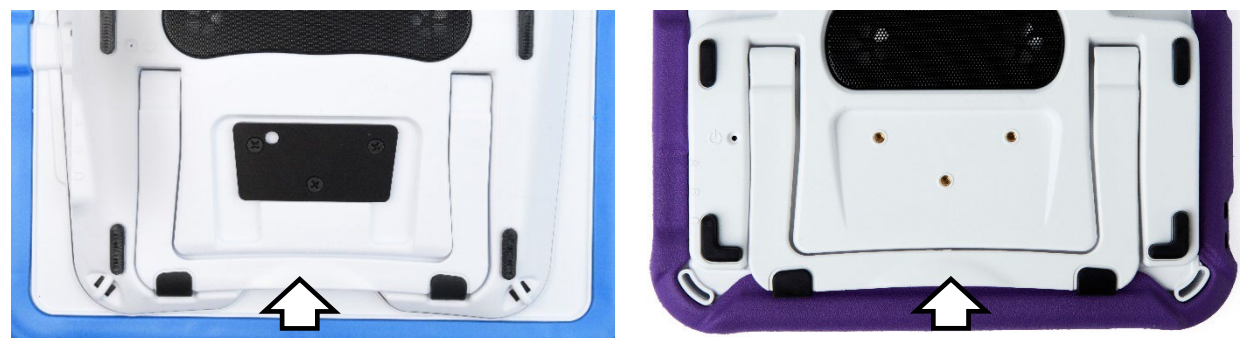

**Via Pro: Estante cerrado Via Mini: Estante cerrado**

Para posicionar el equipo en un ángulo que permita ver la pantalla fácilmente, haga lo siguiente:

- 1. Ubique el equipo boca abajo en una superficie plana.
- 2. Con su dedo pulgar en el borde del equipo bajo el soporte inferior del estante, presione *adentro* del soporte con la punta del dedo índice (o las puntas de varios dedos) para halar el soporte *hacia afuera* de la parte trasera del equipo.
- 3. Position the device as needed.

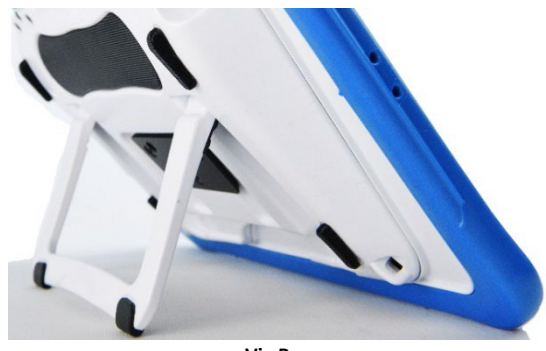

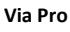

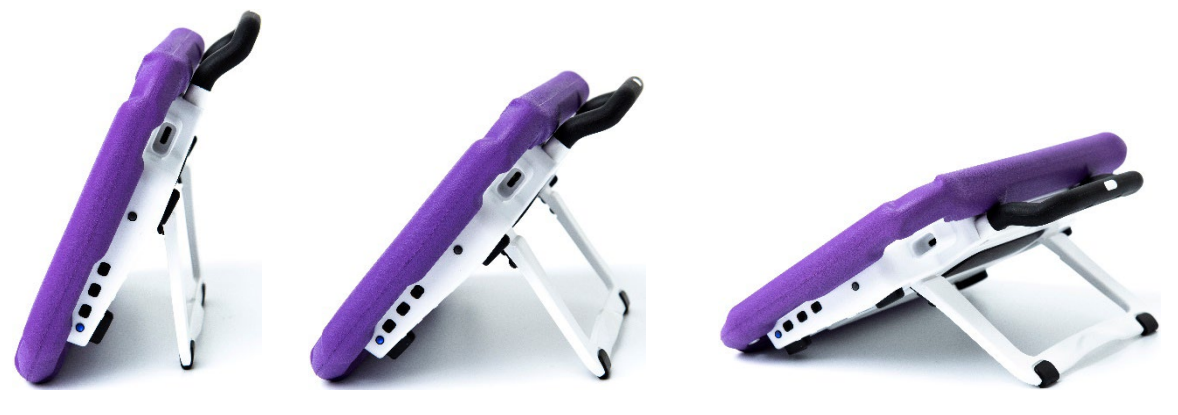

**Via Mini**

## <span id="page-19-0"></span>**Quitando el mango**

Si no va a usar el mango, lo puede quitar si quita los tornillos que lo sostienen en su lugar.

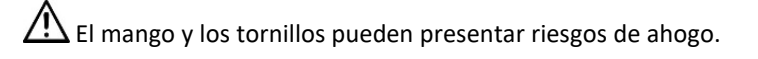

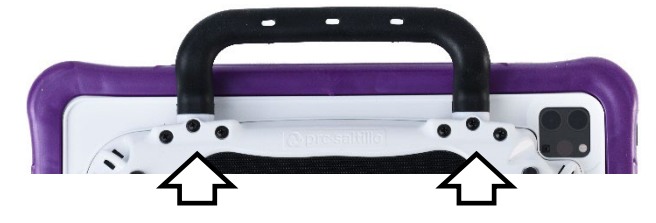

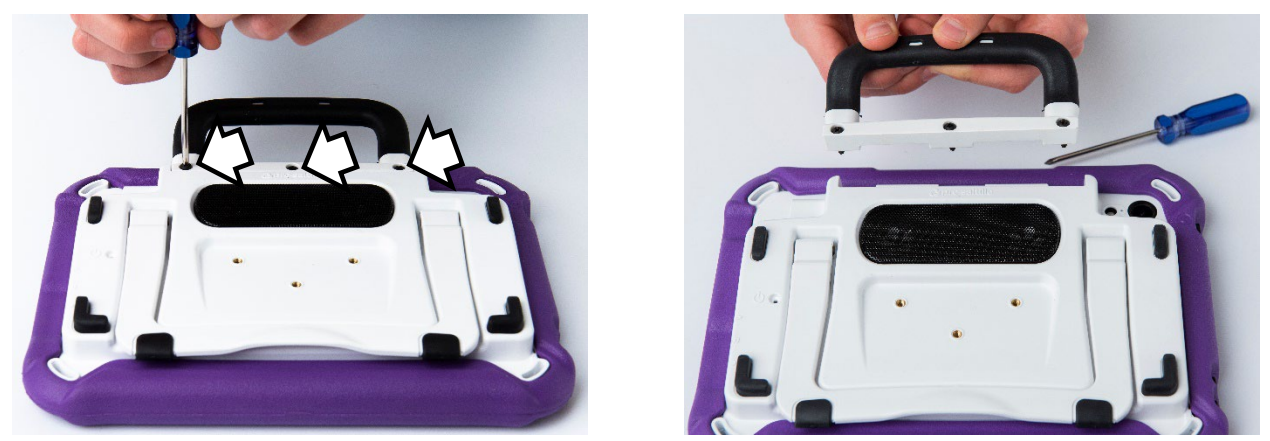

**Via Mini: Quite estos tres tornillos**

### <span id="page-20-0"></span>**Usando una placa para montar en una silla de ruedas**

Los hoyos en la parte trasera del equipo le permiten conectar una placa para montar en silla de ruedas.

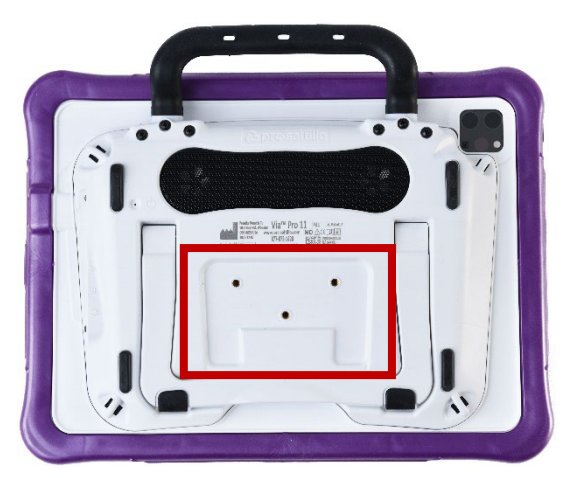

**Los hoyos que le permiten conectar una placa para montar en silla de ruedas**

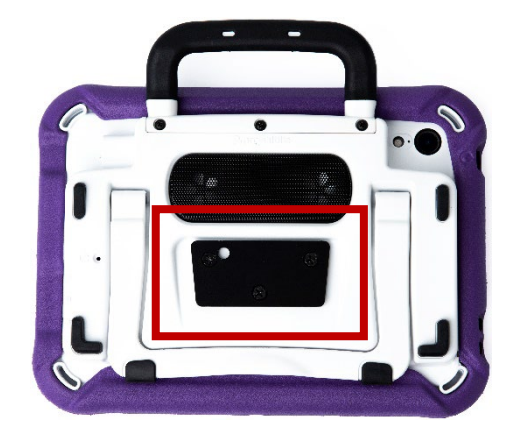

**Placa para montar en silla de ruedas adjunta**

Si compró un accesorio para montar en silla de ruedas, siga estas instrucciones para conectar la placa a su equipo. Aquí se muestra el equipo Via Mini. El procedimiento es el mismo para el equipo Via Pro.

- 1. Ubique el equipo boca abajo en una superficie plana. Tenga cuidado de no rayas la pantalla.
- 2. Alinee los tres hoyos en la placa de montaje con los tres hoyos en la parte trasera del equipo.

*¡Importante!* Asegúrese que la placa de montaje esté orientada de tal forma que el hoyo adicional para el sostén del equipo esté en la esquina superior izquierda.

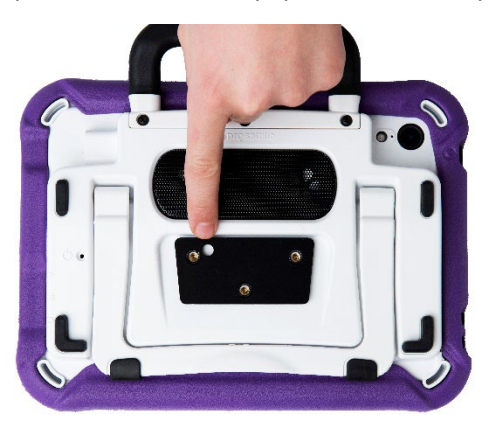

3. Inserte y apriete los tornillos.

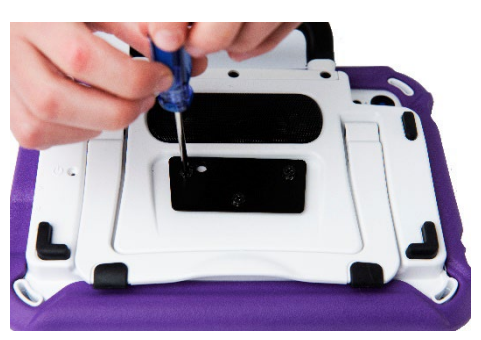

## <span id="page-21-0"></span>**Cambiando la cubierta de color en un equipo Via Pro**

Puede sustituir la cubierta de su equipo con una cubierta de otro color. Esta sección aplica tanto a las cubiertas "Activas" como a las "Clásicas". La diferencia principal es que solo la cubierta Clásica incluye ranuras en la parte inferior para que pueda sustituirla más fácilmente. Los equipos Via Mini vienen solo con una cubierta activa. Para más detalles, vea ["Cambiando la cubierta de color en un equipo Via Mini"](#page-22-0).

#### **Para quitar la cubierta anterior:**

1. Hale una o ambas esquinas de la cubierta vieja para despegarla del equipo.

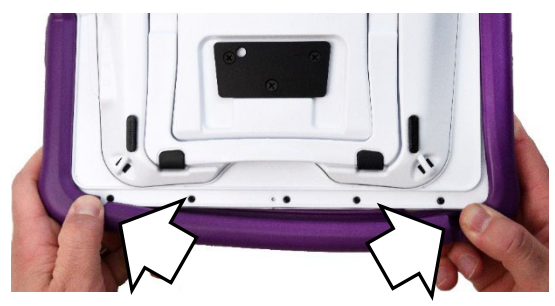

*Consejo:* La parte inferior de la cubierta Activa incluye dos ranuras que facilitan quitar la cubierta del equipo.

- 2. Hale los lados de la cubierta para despegarla del equipo.
- 3. Hale la parte superior de la cubierta para despegarla del equipo.

#### **Para ubicar la nueva cubierta:**

1. Alinee los hoyos en la esquina superior de la cubierta con los botones de encender/apagar y volumen del equipo. Junte la esquina de la cubierta con el equipo.

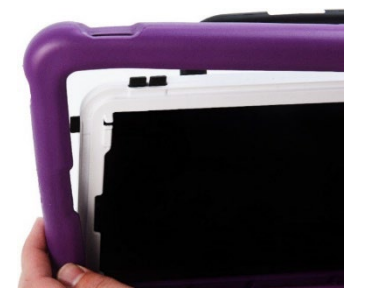

- 2. Junte la otra esquina superior con el equipo.
- 3. Hale una de las esquinas inferiores de la cubierta sobre la esquina inferior del equipo. Tendrá que estirar la cubierta para ubicarla en su lugar. Hale la otra esquina inferior en su lugar.
- 4. Empuje el lado y la parte inferior del marco para que caiga en su lugar.

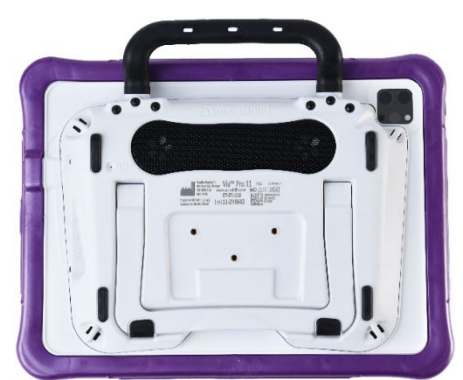

Asegúrese de que las partes superiores, inferiores y laterales de la cubierta estén bien ajustadas con el equipo.

## <span id="page-22-0"></span>**Cambiando la cubierta de color en un equipo Via Mini**

Puede cambiar la cubierta en su equipo a una de otro color. Los equipos Via Mini incluyen una cubierta "Active". Los equipos Via Pro incluyen una cubierta "Active" o una "Classic". Para más detalles, vea ["Cambiando la cubierta de color en un equipo Via Pro"](#page-21-0).

#### **Para quitar la cubierta vieja:**

1. Hale una o ambas esquinas inferiores de la cubierta.

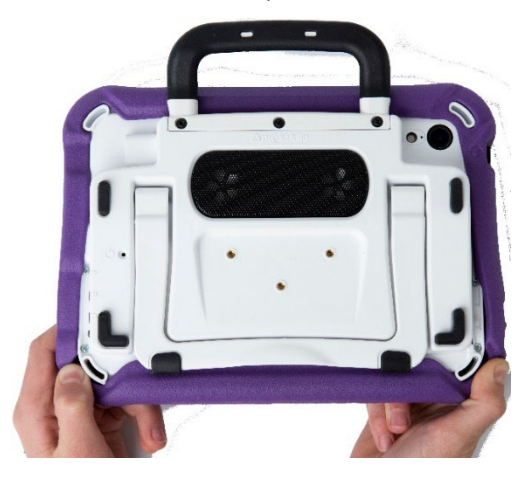

*Consejo*: La parte inferior de la cubierta "Active" incluye dos rendijas para que sea más fácil quitar la cubierta del equipo.

2. Hale los lados de la cubierta del equipo. Luego, hale la parte superior de la cubierta del equipo para quitarla completa.

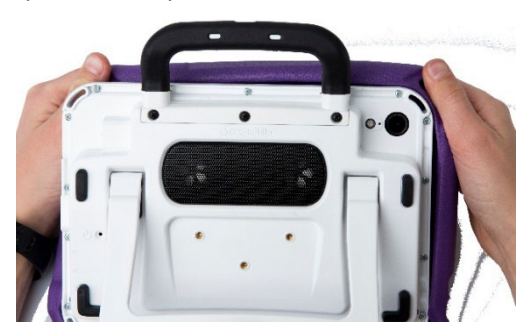

#### **Para ubicar la nueva cubierta:**

1. Alinee la cubierta con el equipo. Alinee los hoyos en la cubierta con el botón para encender y apagar el equipo y los de volumen.

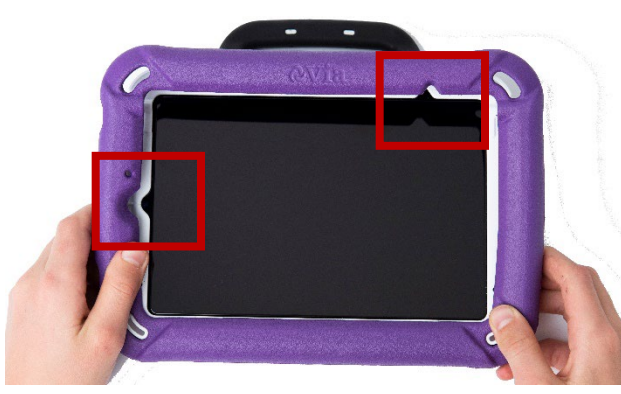

*Consejo*: En un Via Mini, también puede alinear la cubierta con los mangos del sostén y los recortes del marco.

- 2. Hale una de las esquinas inferiores de la cubierta sobre la esquina inferior del equipo. Necesitará estirar la cubierta para ubicarla en su lugar. Hale la otra esquina inferior para ubicarla.
- 3. Empuje los lados y la parte inferior de la cubierta para ubicarla en su lugar.

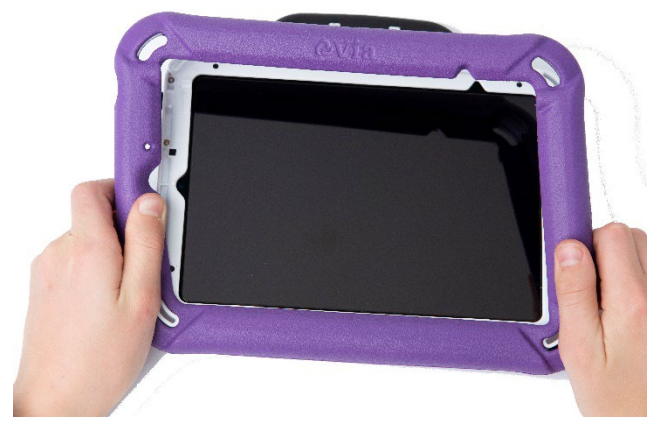

4. Hale una de las esquinas superiores de la cubierta sobre la esquina superior del equipo. Necesitará estirar la cubierta para ubicarla en su lugar. Hale la otra esquina superior para ubicarla.

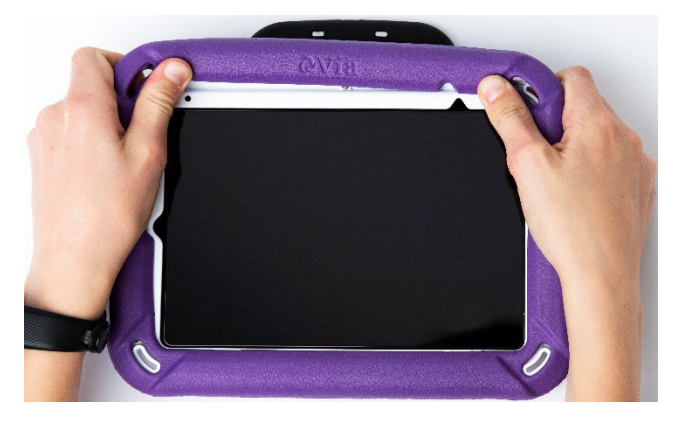

5. Asegúrese de que las partes superior, inferior y de los lados de la cubierta estén bien ajustadas en el equipo.

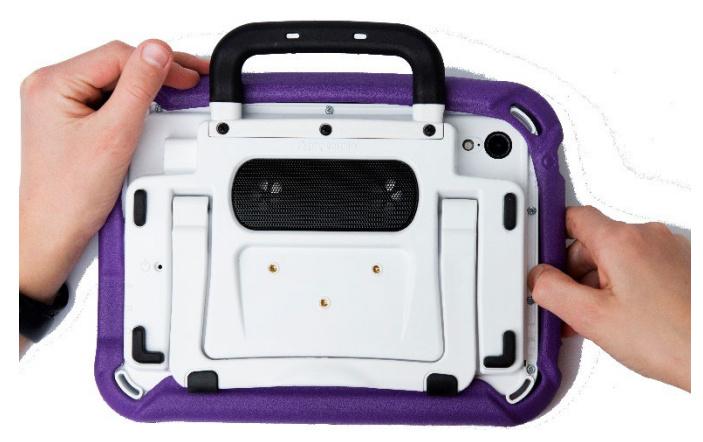

## <span id="page-24-0"></span>**Añadiendo una correa: Via Pro**

Si desea cargar su equipo con una correa para los hombros, primero decida si quiere llevar el equipo en orientación horizontal o vertical. Luego conecte dos anillos de metal o dos lazos a los sostenes correspondientes.

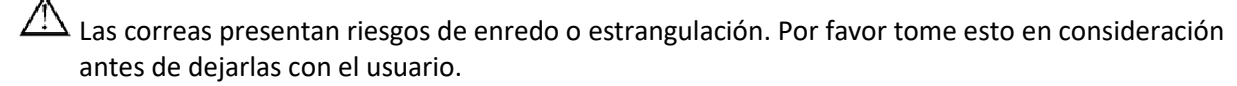

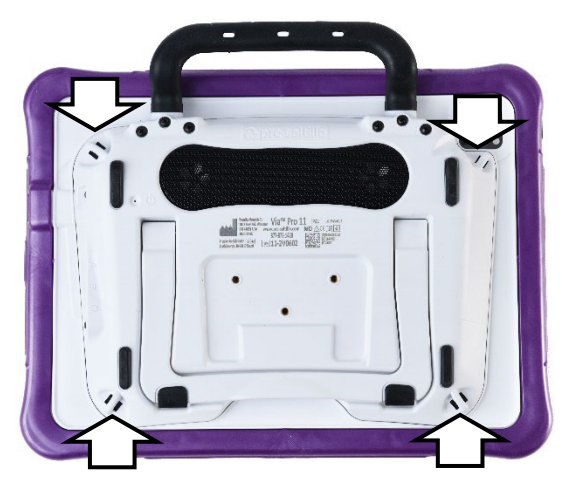

Conecte dos anillos de metal a los sostenes apropiados. *(Consulte el procedimiento a continuación.)* No amarre una correa directamente a la cubierta porque puede dañar el equipo.

### **Si recibió anillos de metal con su correa:**

1. Abra el anillo como abriría un llavero. Use su uña, un destornillador o una moneda.

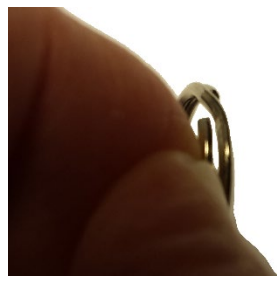

2. Empuje el anillo abierto al sostén en la cubierta.

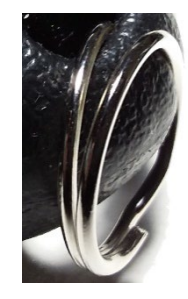

3. Permita que el anillo se cierre en el sostén. Luego repita los pasos 1 a 3 para el otro anillo.

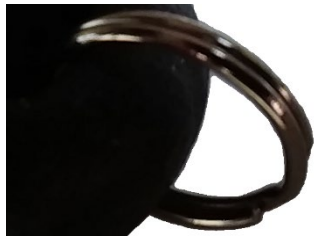

4. Sujete la correa a los anillos.

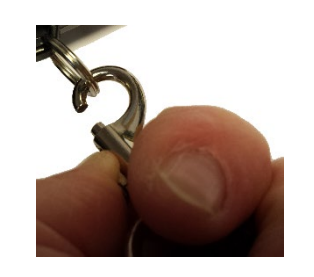

 $\hat{A}$  Los lazos y anillos de metal presentan riesgos de ahogo. Úselos con cuidado.

### <span id="page-25-0"></span>**Colocando una correa: Via Mini**

Si desea cargar su equipo con una correa para el hombro, decida primero si desea cargar el equipo en modo horizontal o vertical. Luego coloque los extremos de la correa a los sostenes correspondientes en la envoltura del equipo.

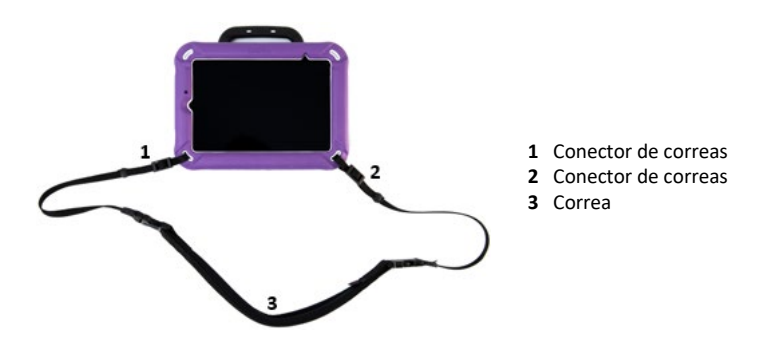

 $\bigwedge^n$  Las correas presentan un riesgo de enredo o estrangulación. Por favor considere esto antes de ubicar estos artículos cerca de los usuarios del equipo.

### **Para colocar la correa en su equipo:**

1. Levante una esquina del equipo para enhebrar un extremo del conector a través del sostén en la envoltura del equipo.

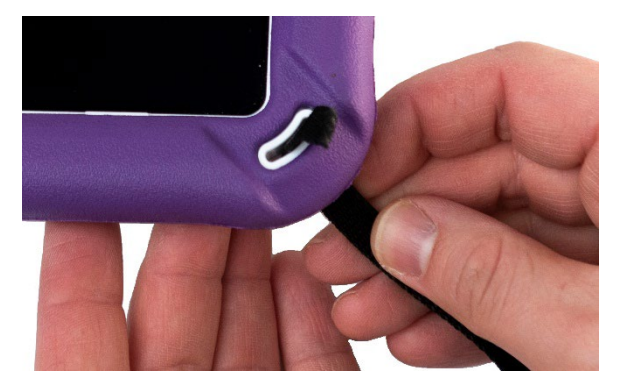

3. Haga un lazo de tal forma que pueda deslizar el conector por la otra apertura de la hebilla.

2. Hale el extremo del conector por la parte inferior de la primera apertura en la hebilla plástica.

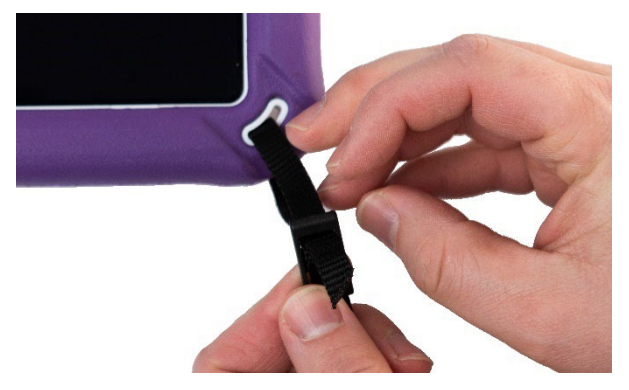

4. Deslice el sostén plástico sobre el extremo del conector para contener el material del conector que se extiende más allá de la hebilla.

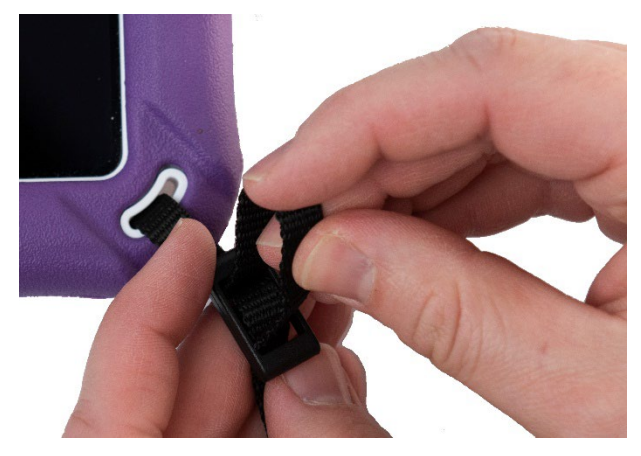

5. Hale el conector para asegurar un buen agarre.

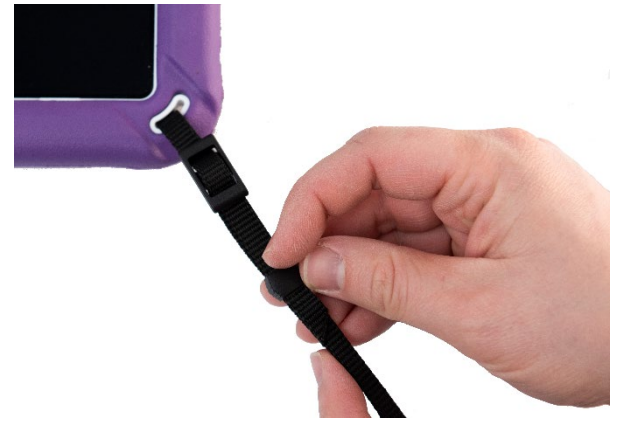

6. Ajuste la correa según sea necesario para cargar su equipo cómodamente.

## <span id="page-26-0"></span>**Amarrando una correa usando lazos**

 $\triangle$  Las correas presentan un riesgo de enredo o estrangulación. Por favor considere esto antes de ubicar estos artículos cerca de los usuarios del equipo.

 $\bigwedge$  Los lazos presentan un riesgo de ahogo. Úselos con precaución.

Se incluyen lazos con su equipo por si desea amarrar una correa de una tercera parte a su equipo. Primero decida si desea cargar el equipo en modo horizontal o vertical.

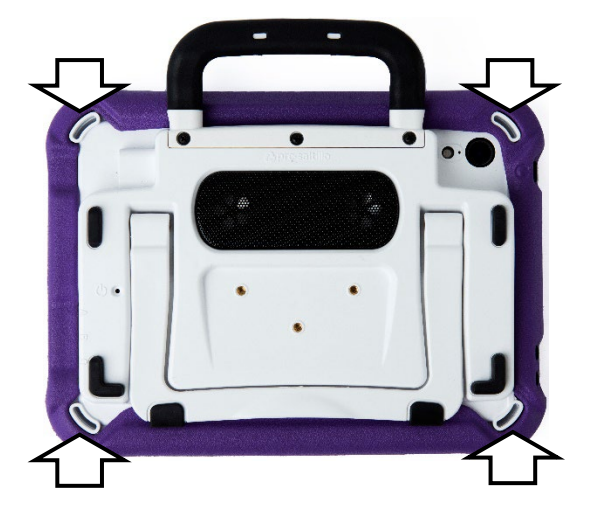

Coloque dos lazos en los sostenes apropiados.

### **Para colocar los lazos en los sostenes de su equipo:**

- 1. Pase el extremo del primer lazo por uno de los sostenes apropiados.
- 2. Enhebre el anillo de metal por el lazo.

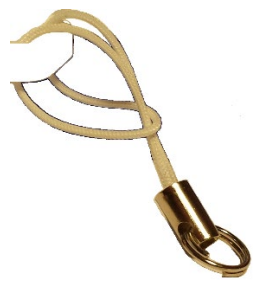

- 3. Hale el anillo de metal para apretar el lazo. Repita los pasos 1-3 para el segundo lazo.
- 4. Enganche el conector en su correa al anillo de metal.

## <span id="page-27-0"></span>**Limpiando y desinfectando el equipo**

Si sólo un cliente usará el equipo, limpiarlo y desinfectarlo debe ser suficiente. Sin embargo, si varios clientes usarán el equipo, puede tomar medidas adicionales para limpiar y desinfectar el equipo cuando un cliente acabe de usarlo, de tal manera que otro cliente lo pueda usar.

### <span id="page-27-1"></span>**Limpiando y desinfectando**

*¡Importante!* No use químicos solventes o abrasivos, o rocíe la unidad con agua o detergente.

### **Limpiando la pantalla táctil**

La pantalla táctil es muy sensible. Cosas como manchas en las manos, sucio y mugre pueden afectarla. La pantalla también reacciona a gotas de agua y extremos de temperatura (condensación).

Para limpiar la pantalla táctil, use un paño seco, suave y sin pelusa. Si necesita limpiarlo más, puede humedecer un paño sin pelusa y luego secarlo con otro paño seco.

### **Limpiando los componentes del equipo y la cubierta**

Puede desmontar la unidad y mojar los componentes del equipo y la cubierta en agua caliente con jabón. Seque todo bien antes de montar la unidad nuevamente. La mejor forma de darle limpieza rutinaria es secar los accesorios a mano, colocarlos en una toalla seca y permitir unos cinco minutos para que se seque bien antes de volver a colocarlos en el equipo.

### **Desinfectando**

Para desinfectar todo excepto la pantalla, use una solución de vinagre y agua (¼ de taza de vinagre por cada taza de agua). Limpie la cubierta de goma (pero no la pantalla) con un paño humedecido en esta solución.

Limpie la cubierta de plástico por separado con la solución de agua y vinagre. Asegúrese que todo el equipo se seque antes de montarlo nuevamente. *¡No use vinagre y agua en la pantalla!*

### **¿Y qué hago con la baba/saliva?**

Debe limpiar la saliva inmediatamente, especialmente si cae en la pantalla táctil o cerca de alguno de los conectores. Use un paño sin pelusa un poco húmedo para limpiar el equipo.

### **¿Y qué hago con derrames, lluvia o inmersiones accidentales?**

Si se le cae cualquier sustancia líquida en su equipo, si le cae lluvia o si accidentalmente queda inmerso en algún líquido, inmediatamente seque todos los componentes lo mejor que pueda. Intente usar el equipo. De no funcionar, llame al departamento de servicio de Saltillo y explique lo que pasó. Tal vez le pidan que envíe su equipo para servicio.

### <span id="page-28-0"></span>**Desinfectando el equipo y sus accesorios para múltiples usuarios**

*Nota*: Esta sección sólo aplica cuando múltiples clientes usarán el equipo. En este caso, es crucial que desinfecte adecuadamente el equipo y los accesorios que un cliente usó antes de que otro cliente los use.

### **Primer paso: Use guantes de protección**

### **Próximo paso: Limpie el equipo y sus accesorios**

- 1. Limpie el equipo y sus accesorios con toallitas desinfectantes (virucida, bactericida, pseudomonacida, tuberculocida, fungicida) – Metrex CaviWipes™. Siga las instrucciones del fabricante del producto para *limpiar*.
- 2. Use un Q-tip con algún detergente (por ejemplo, Windex<sup>®</sup> u otro limpiador comercial) y limpie toda grieta y hendidura. Puede usar un cepillo de dientes u otro similar.
- 3. Puede usar una manguera de aire o un pañito para secarlo.

### *¡Importante! Asegúrese de quitar bien el sucio del equipo y sus accesorios. Esto es crucial antes de desinfectar el equipo.*

### **Próximo paso: Desinfecte los componentes del equipo y sus accesorios**

- 1. Limpie el equipo y sus accesorios con otro pañito desinfectante (virucida, bactericida, pseudomonacida, tuberculocida, fungicida) – Metrex CaviWipes. Siga las instrucciones del fabricante del producto para *desinfectar*.
- 2. Asegúrese de limpiar toda grieta y hendidura, limpiando más de una vez si es necesario para que el equipo esté mojado por un mínimo de tres (3) minutos.
- 3. Permita que el equipo y sus accesorios se sequen.

### **Paso final: Limpie la pantalla táctil**

- 1. Una vez el equipo y sus accesorios estén secos, limpie el área de visualización (pantalla táctil, etcétera) con un limpiador de cristal para asegurarse que la pantalla no se descolore.
- 2. Permita que el equipo se seque.

## <span id="page-29-0"></span>**Bienvenido a LAMP Words for Life**

LAMP Words for Life® se diseñó para personas que tienen dificultad usando su voz natural. LAMP Words for Life está hecho para individuos con autismo, síndrome de Down, ALS, apraxia, derrame cerebral u otras condiciones que afecten su capacidad de hablar de forma natural.

## <span id="page-29-1"></span>**Información de seguridad**

Esta aplicación está diseñada para usarlo en situaciones normales de comunicación. Según utiliza la aplicación, mantenga las siguientes guías de seguridad al tanto:

- $\triangle$  Esta aplicación no está diseñada para ser una aplicación de llamadas de emergencia o un único medio de apoyo comunicativo.
- $\triangle$  Use la aplicación con cuidado cuando esté escribiendo mensajes de texto. No escriba mensajes si está realizando otra tarea o actividad.
- $\triangle$  El compañero de comunicación debe asegurarse que el usuario tome una pausa regularmente para evitar la fatiga visual.
- $\triangle$  Consulte su proveedor de cuidado de la visión sobre cómo posicionar el equipo para que el usuario vea la aplicación.
- $\triangle$  Cuando esté ajustando el volumen en la aplicación, el volumen o la presión de sonido excesiva al usar audífonos o auriculares puede causar pérdida de audición por períodos de tiempo extendidos. Mantenga el volumen bajo y auméntelo solamente lo suficiente para poder escuchar cómodamente.
- $\triangle$  Si la aplicación para de funcionar, contacte al departamento de servicio para asistencia.

## <span id="page-30-0"></span>**Buscando la versión de LAMP Words for Life**

- 1. Toque **Vocabulario**.
- 2. Toque **Escoger un vocabulario nuevo**.
- 3. Aparecerá la versión de software en la parte inferior de la pantalla.

## <span id="page-30-1"></span>**Encontrar los requisitos del sistema de la aplicación LAMP Words for Life**

Para ver los requisitos mínimos y recomendados de la aplicación LAMP Words for Life, vaya a <https://lampwflapp.com/support/support-articles/system-requirements>

## <span id="page-30-2"></span>**Cerrar versus minimizar la aplicación**

Al cerrar aplicaciones cuando no las esté usando, conservará carga. Si toca el botón de **Página Principal**, minimizará la aplicación, pero ésta continuará funcionando en el trasfondo. Para cerrar una aplicación:

- 1. Seleccione el botón de **Página Principal** en la parte inferior del equipo para salir de la aplicación.
- 2. Toque dos veces el botón de **Página Principal**. Verá todas las aplicaciones abiertas en forma de ventanillas en la pantalla.
- 3. Toque la ventanilla de la aplicación abierta y deslícesela hacia arriba para cerrarla. Repita este proceso para todas las aplicaciones abiertas.
- 4. Una vez cierre todas las aplicaciones, seleccione el botón de **Página Principal** de nuevo para regresar a la pantalla inicial.

### <span id="page-30-3"></span>**Usando los menús de LAMP Words for Life**

Para acceder a los menús del LAMP Words for Life, toque **Menú**. Las opciones de éste varían dependiendo de la parte del programa que está usando y si el Modo de edición está activado. Por ejemplo:

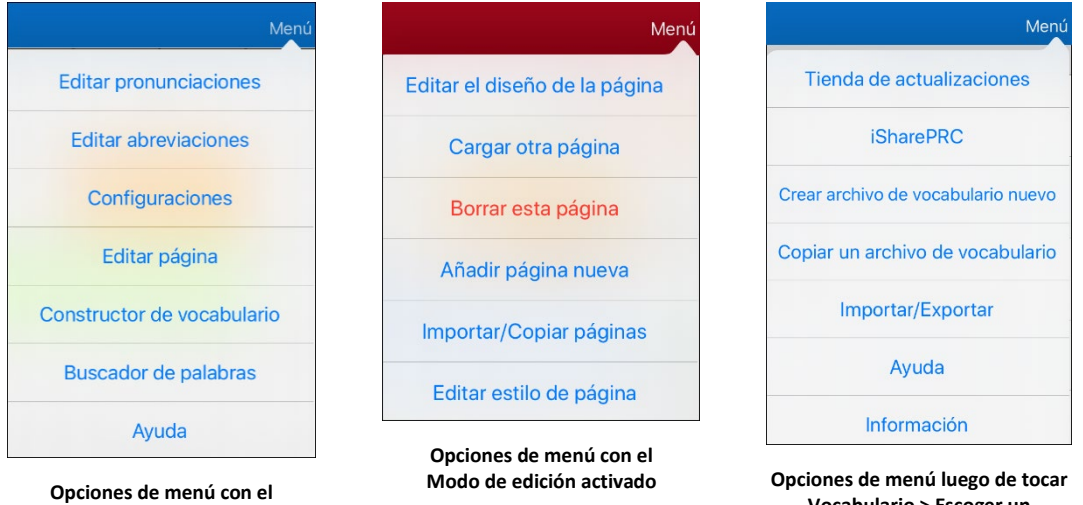

**Vocabulario > Escoger un vocabulario nuevo > Menú**

**Modo de edición apagado**

### <span id="page-31-0"></span>**Usando archivos de vocabulario**

LAMP Words for Life ofrece una variedad de páginas con distintas distribuciones para los botones. Cada grupo de página o de vocabulario se llama un archivo de vocabulario. Los archivos de vocabulario que incluye LAMP Words for Life tienen un símbolo de un candado, indicando que no los podrá borrar.

### <span id="page-31-1"></span>**Archivos de vocabulario español/inglés**

*Nota:* los archivos de vocabulario en español/inglés no están disponibles en la aplicación WFL UK.

### **LAMP WFL - Español/Inglés 1 Toque**

Este vocabulario bilingüe incluye 83 palabras esenciales, tanto en español como en inglés.

### **LAMP WFL - Español/Inglés Completo**

Este vocabulario bilingüe incluye miles de palabras, tanto en español como en inglés, y permite una gramática completa.

### <span id="page-31-2"></span>**Archivos de vocabulario en inglés**

### **LAMP WFL 1-Hit**

El nivel LAMP WFL 1-Hit es un archivo de vocabulario introductorio que presenta 83 palabras principales que están a solo un toque de distancia. Las palabras esenciales son aquellas palabras que se usan con mayor frecuencia en el habla y se pueden usar en una variedad de entornos y actividades.

### **LAMP WFL Transition**

El nivel de transición LAMP WFL es un archivo de vocabulario intermedio que requiere que se presione un segundo botón antes de escuchar las 83 palabras principales iniciales junto con vocabulario adicional. Este nivel permite el aprendizaje de patrones motores extendidos sin las distracciones visuales del archivo de vocabulario completo.

### **LAMP WFL Full**

El archivo de vocabulario LAMP WFL Full brinda al usuario del dispositivo acceso a conjugaciones de verbos y terminaciones de palabras como "+ s", "+ er" y "+ est". Incluye más de 3000 palabras y permite la personalización de vocabulario personalizado, como nombres, comidas favoritas y lugares favoritos.

### <span id="page-31-3"></span>**Archivos de vocabulario francés/inglés**

### **LAMP WFL – Français/anglais 1-clic**

Un vocabulario bilingüe de 83 palabras comunes en francés e inglés.

### **LAMP WFL – Français/anglais complet**

Un vocabulario bilingüe de miles de palabras, en francés y en inglés, que permite utilizar una gramática avanzada.

### <span id="page-32-0"></span>**Cargando un archivo de vocabulario**

1. Toque **Vocabulario**. Aparecerá la opción para escoger un archivo nuevo.

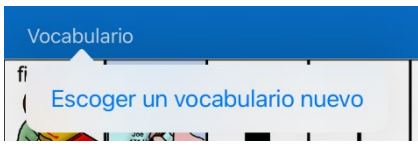

2. Toque **Escoger un vocabulario nuevo**. La página mostrará una lista de los archivos de vocabulario disponibles.

*Consejo*: Para asegurarse de estar trabajando con la última versión de un archivo de vocabulario, busque la fecha y hora de modificación que verá luego del nombre del vocabulario. Una marca de cotejo indica el último archivo de vocabulario seleccionado.

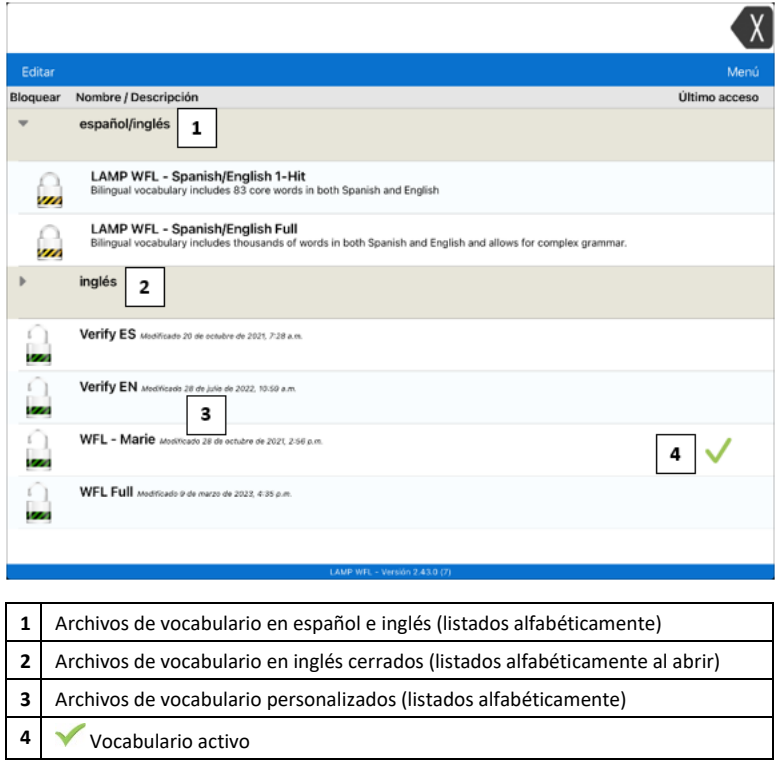

- 3. Seleccione el archivo de vocabulario que desea cargar.
- 4. Una vez lo haya cargado, seleccione los botones para explorar la organización de las páginas y los botones.

*Nota*: Si planificar personalizar un archivo de vocabulario, primero tendrá que hacer una copia. Vea ["Copiando un archivo de vocabulario original"](#page-32-1).

### <span id="page-32-1"></span>**Copiando un archivo de vocabulario original**

Tendrá que hacer una copia de cualquier archivo original antes de editarlo o usar el Generador de Vocabulario. Esto retiene los archivos originales por si los tiene que usar luego.

- 1. Puede ver la lista de los archivos de vocabulario disponibles seleccionando **Vocabulario**.
- 2. Seleccione **Escoger un vocabulario nuevo** del menú desplegable.
- 3. Seleccione **Menú**.
- 4. Seleccione **Copiar un archivo de vocabulario**.
- 5. Seleccione el archivo de vocabulario que desea copiar.
- 6. Ingrese un Título nuevo y una Descripción nueva.
- 7. Seleccione **Guardar**.

### <span id="page-33-0"></span>**Evitando que editen el vocabulario sin autorización**

Puede bloquear el botón de **Menú**, que verá en la sección superior derecha de la pantalla, para evitar que realicen cualquier cambio en la aplicación.

- 1. En la aplicación, seleccione **Menú**.
- 2. Seleccione **Configuraciones**.
- 3. En la sección de **Edición**, deslice el botón de **Usar código de acceso para el menú** para activar esta función.
- 4. Ingrese un código de acceso.
- 5. Seleccione **OK**.

Ahora necesitará usar el código de acceso para acceder al Menú. Si se le olvida el código de acceso, puede apagar esta función en las Configuraciones del iPad<sup>®</sup> si se desliza hacia abajo en la sección izquierda de la pantalla y selecciona la aplicación de WFL. Apague la opción de Usar código de acceso. También puede esconder los botones del menú usando una herramienta dentro de la función de Acceso Guiado.

### <span id="page-34-0"></span>**Cambiando el nombre de un archivo de vocabulario**

Solo podrá cambiar el nombre de archivos de vocabulario personalizados.

- 1. En su archivo, toque **Vocabulario**.
- 2. Toque **Escoger un vocabulario nuevo**. Aparecerá una lista con los archivos de vocabulario disponibles.
- 3. Toque **Editar** en la esquina superior izquierda de la página. Aparecerá un símbolo de **O** para cada archivo de vocabulario personalizado.
- 4. Toque el símbolo de  $\bullet$  que corresponda al archivo cuyo nombre desea cambiar. Aparecerán botones para cambiar el nombre y para borrar los archivos.

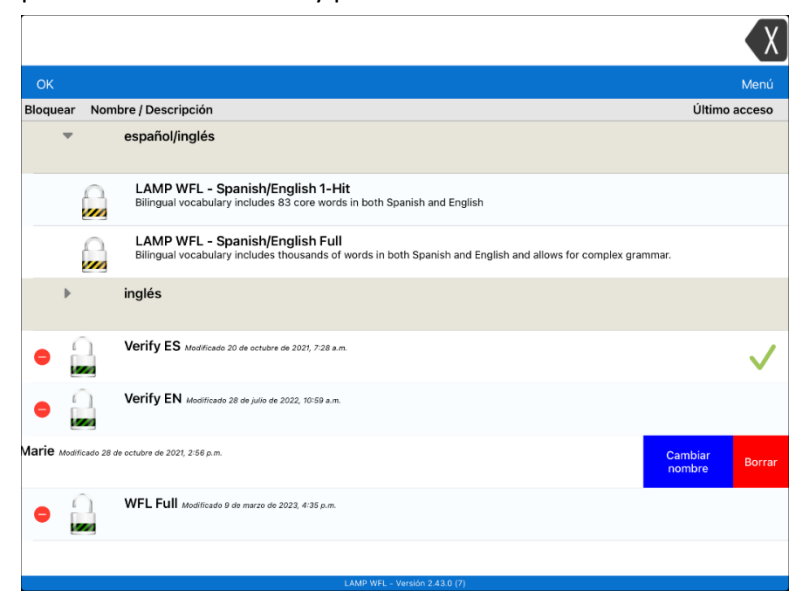

5. Seleccione **Cambiar nombre**. Aparecerá la ventana para cambiar el nombre.

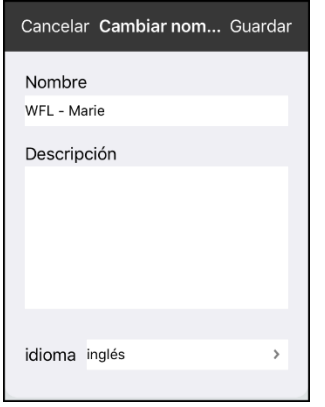

- 6. Toque el campo de nombre para abrir un teclado.
- 7. Ingrese el nombre nuevo, toque **Guardar** y luego **OK**.

### <span id="page-35-0"></span>**Cambiando el idioma de un archivo de vocabulario**

Solo puede cambiar el idioma de un archivo de vocabulario personalizado.

- 1. En su archivo, toque **Vocabulario**.
- 2. Toque **Escoger un vocabulario nuevo**. Aparecerá una lista con los archivos de vocabulario disponibles.
- 3. Toque **Editar** en la esquina superior izquierda de la página. Aparecerá un símbolo de **O** para cada archivo de vocabulario personalizado.
- 4. Toque el símbolo de  $\bullet$  que corresponda al archivo cuyo idioma desea cambiar. Aparecerán botones para cambiar el nombre y para borrar los archivos.
- 5. Seleccione **Cambiar nombre**. Aparecerá la ventana para cambiar el nombre.

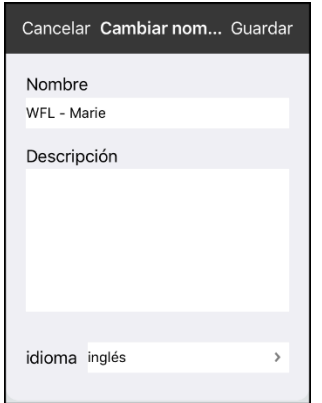

6. Seleccione el idioma deseado, toque **Guardar** y luego **OK**.
## **Borrando un archivo de vocabulario**

Solo podrá borrar archivos de vocabulario personalizados.

- 1. En su archivo de vocabulario, toque **Vocabulario**.
- 2. Toque **Escoger un vocabulario nuevo**. Aparecerá una página con los archivos de vocabulario disponibles.
- 3. Toque Editar en la esquina superior izquierda de la página. Aparecerá un símbolo de **O** para cada archivo de vocabulario personalizado.
- 4. Toque el símbolo de  $\bullet$  que corresponda al archivo que desea borrar. Aparecerán botones para cambiar el nombre y para borrar los archivos.

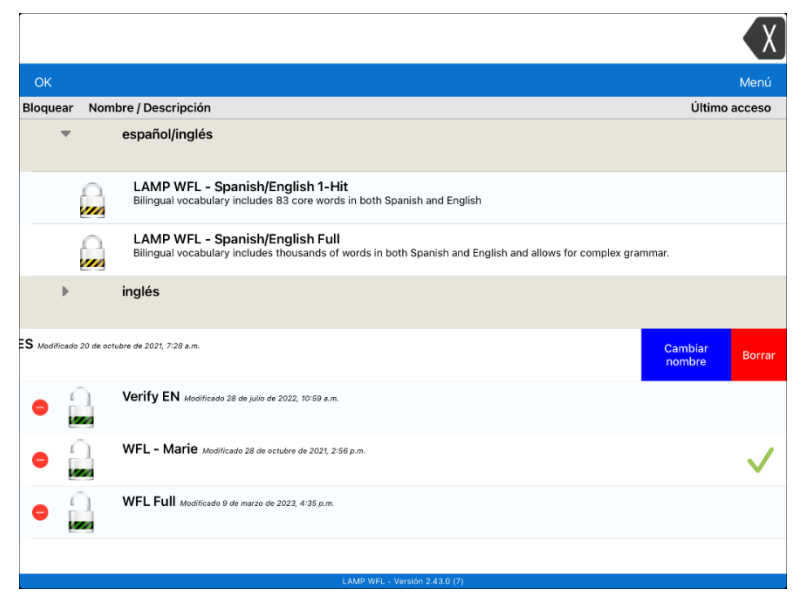

5. Toque **Borrar** y luego **OK**.

### **Seleccionar el idioma para un nuevo archivo de vocabulario**

- 1. Toque **Vocabulario** y toque **Escoger un vocabulario nuevo**.
- 2. Toque **Menú** y toque **Crear archivo de vocabulario nuevo**.
- 3. Ingrese un título y una descripción para el archivo de vocabulario nuevo.

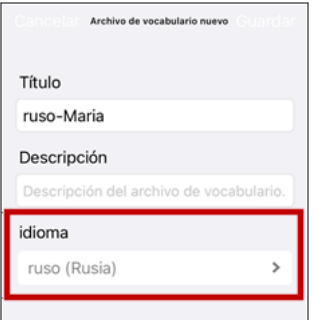

- 4. Toque el campo de Idioma. Abrirá una lista de idiomas.
- 5. Seleccione el idioma que desea para el vocabulario.
- 6. Toque **Guardar**.

## **Cambiando el idioma de un vocabulario**

Solo podrá borrar archivos de vocabulario personalizados.

- 1. Toque **Vocabulario** y **Escoger un vocabulario nuevo**. Aparecerá una página con la lista de archivos de vocabulario disponibles.
- 2. Toque **Editar** en la esquina superior izquierda de la página. Aparecerá un icono rojo para cada archivo de vocabulario personalizado.
- 3. Toque el icono rojo  $\bullet$  al lado del archivo cuyo idioma desea cambiar. Aparecerán los botones Cambiar nombre y Borrar.
- 4. Seleccione **Cambiar nombre**. Se abrirá la ventana Cambiar nombre.

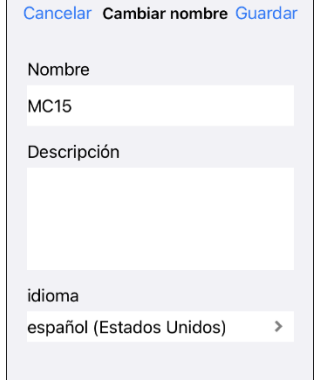

- 5. Toque el campo de Idioma. Abrirá una lista de idiomas.
- 6. Seleccione el idioma que desea para el vocabulario.
- 7. Si solo desea cambiar el idioma del vocabulario, mantenga el mismo nombre para el archivo de vocabulario. Si desea cambiar tanto el idioma como el nombre del vocabulario, ingrese un nuevo nombre para el vocabulario.
- 8. Toque **Guardar** y toque **OK**.

## **Haciendo una copia de seguridad usando iSharePRC®**

Necesita una cuenta de iShare PRC y una conexión inalámbrica para hacer copias usando este método.

- 1. Seleccione el botón de **Vocabulario**.
- 2. Seleccione **Archivo de vocabulario nuevo**.
- 3. Seleccione el botón de **Menú**.
- 4. Seleccione **iSharePRC** del menú emergente.
- 5. Seleccione **Iniciar sesión en iSharePRC**. De no tener una cuenta en iSharePRC, puede probar el programa gratis por 7 días al seleccionar **Crear cuenta de iSharePRC**.
- 6. Ingrese la dirección de correo electrónico y contraseña de su cuenta iShare PRC.
- 7. Seleccione **Ingresar** y **OK**.
- 8. Seleccione una carpeta para grabar el archivo de vocabulario.
- 9. Para GRABAR un archivo:
	- Toque el botón de **+**.
	- De la lista emergente, seleccione el archivo que desea grabar.
	- Ingrese el nombre, la descripción, las palabras claves y la versión del archivo. Luego, seleccione una colección (si aplica).
	- Toque **Cargar**.

10. Para DESCARGAR un archivo ya grabado:

- Al abrir una carpeta, seleccione la carpeta que desea descargar.
- Toque el botón de **Descargar**.

## **Haciendo una copia de seguridad usando iTunes®**

Para grabar un archivo de vocabulario con este método, primero tiene que usar su iPad y luego usar iTunes.

#### *Paso 1:*

- 1. Seleccione el botón de **Vocabulario**.
- 2. Seleccione **Escoger un vocabulario nuevo**.
- 3. Seleccione el botón de **Menú**, seleccione **Importar/Exportar** y luego **Exportar a iTunes**.
- 4. Seleccione el archivo de vocabulario que desea grabar.
- 5. Ingrese un nombre para el archivo y toque **Grabar**.

#### *Paso 2:*

- 1. Conecte su equipo a una computadora usando un cable USB y abra iTunes.
- 2. En iTunes, seleccione el símbolo de **Equipos (Devices)** bajo las opciones de menú.
- 3. En la ventana que aparecerá a mano izquierda, seleccione **Compartir archivo (File Sharing)**.
- 4. En la columna de **Aplicaciones (Apps)**.
- 5. Bajo la columna de **Documentos de Words for Life (Words for Life)**, seleccione el archivo de vocabulario que desea grabar.
- 6. Seleccione el botón de **Grabar a… (Save to…)** en la parte inferior derecha y busque la carpeta a la cual desea grabar el archivo.
- 7. Seleccione **Grabar carpeta**.

### **Haciendo una copia de seguridad usando AirDrop® o correo electrónico**

- 1. Seleccione el botón de **Vocabulario** y luego **Escoger un vocabulario nuevo**.
- 2. Seleccione el botón de **Menú** y luego **Importar/Exportar**.
- 3. Seleccione **Exportar y compartir**.
- 4. Seleccione el archivo de vocabulario que desea exportar.
- 5. Seleccione **OK** y el método que desea usar para compartir.
	- **AirDrop**: Bluetooth<sup>®</sup> y Wi-Fi deben estar activados. Verá todos los equipos cercanos con AirDrop activado y que puedan aceptar el archivo. Escoja el archivo deseado.
	- **Correo electrónico**: Necesita una cuenta de correo electrónico registrada en su equipo y acceso a una conexión Wi-Fi.

### **Transfiriendo archivos de vocabulario a una unidad USB desde su equipo**

*ilmportante!* Puede usar este procedimiento solo si ha actualizado su equipo a iPadOS<sup>®</sup> 13, iOS<sup>®</sup> 13 o superior.

- 1. Conecte la unidad USB al equipo.
- 2. En LAMP Words for Life, toque **Vocabulario** y luego **Escoger un vocabulario nuevo**.
- 3. Toque **Menú** y seleccione **Importar/Exportar**.
- 4. Toque **Exportar y compartir**.
- 5. Seleccione el archivo de vocabulario que quiere transferir.
- 6. Cambie el nombre del archivo deseado y toque **OK**.
- 7. Toque **Guardar en Archivos**.
- 8. Seleccione la unidad USB a la cual desea transferir el archivo.
- 9. Toque **Guardar** en la esquina superior derecha. Esto graba el archivo a la unidad USB.

## **Exportando archivos de vocabulario a un equipo USB desde su equipo**

*ilmportante!* Solo podrá usar este procedimiento si actualizó su equipo a iPadOS® 13, iOS® 13 o una versión posterior.

- 1. Conecte el equipo USB a su equipo.
- 2. En LAMP Words for Life, toque **Vocabulario** y luego **Escoger un vocabulario nuevo**.
- 3. Toque **Menú** y seleccione **Importar/Exportar**.
- 4. Toque **Exportar y compartir**.
- 5. Seleccione el archivo de vocabulario que desea exportar.
- 6. Cambie el nombre del archivo que quiere y toque **OK**.
- 7. Toque **Guardar en Archivos**.
- 8. Seleccione el equipo USB al cual desea exportar el archivo.
- 9. Toque **Guardar** en la esquina superior derecha. El archivo de vocabulario se grabará al equipo USB.

### **Importando un archivo de vocabulario de un equipo USB a su equipo**

*ilmportante!* Solo podrá usar este procedimiento si actualizó su equipo a iPadOS® 13, iOS® 13 o una versión posterior. Puede usar este procedimiento cuando tenga la opción de acceso guiado activada en su equipo.

- 1. Conecte el equipo USB que tiene el archivo de vocabulario que desea importar a su equipo.
- 2. En LAMP Words for Life, toque **Vocabulario** y luego **Escoger un vocabulario nuevo**.
- 3. Seleccione **Menú** y luego **Importar/Exportar**.
- 4. Toque **Importar de archivos.**

*Nota*: Una ventana con los archivos mostrará el archivo de vocabulario que grabó al equipo USB. Solamente podrá seleccionar archivos con formatos .ce, .prt, .wf o pvf.

5. Seleccione el archivo que desea importar al equipo.

*Nota:* La ventana de archivos cerrará y debe aparecer la información del archivo a importar en una pantalla. Aparecerá el nombre del archivo.

- 6. Edite la información del archivo según sea necesario.
- 7. Toque el botón de **Importar**. El archivo se importará a la biblioteca de vocabularios en su equipo.

## **Importando varios archivos de vocabulario de un equipo USB a su equipo**

- 1. Conecte el equipo USB con los archivos de vocabulario que desea importar a su equipo.
- 2. En LAMP Words for Life, toque **Vocabulario** y luego **Escoger un vocabulario nuevo**.
- 3. Seleccione **Menú** y luego **Importar/Exportar**.
- 4. Toque **Importar de archivos.**

*Nota*: Una ventana con los archivos mostrará el archivo de vocabulario que grabó al equipo USB. Solamente podrá seleccionar archivos con formatos .ce, .prt, .wf o pvf.

*¡Importante!* Debe aparecer un botón de **Seleccionar**. El botón de Seleccionar puede estar dentro de un menú con un símbolo que es un círculo con tres puntos. Esto depende del tamaño del equipo y su orientación.

Si no ve varios archivos importables en la ubicación que abre, puede ser que no vea el botón de **Selección**, incluso si navega a una ubicación que sí tiene varios archivos. Si esto pasa, puede seleccionar primero la ubicación con varios archivos, luego toque Cancelar y abra nuevamente la ventana para importar archivos.

5. Toque el botón de Seleccionar para iniciar el modo que le permite seleccionar varios archivos.

- 6. Seleccione todos los archivos que desea importar o el botón de **Seleccionar todos**.
- 7. Luego de seleccionar los archivos, toque **Abrir** para prepararlos para importar.

*Nota*: Al tocar OK, cerrará el modo de selección de múltiples archivos.

8. Al tocar **Abrir**, la ventana de archivos cerrará y deberá ver todos los archivos seleccionados en la ventana de importar.

Puede seleccionar cada archivo tocándolo en la lista. Aparecerá una marca de cotejo al lado del archivo seleccionado.

- 9. Edite la información del archivo según sea necesario.
- 10. Toque el botón de **Importar**. Se importarán los archivos a la biblioteca de vocabularios del equipo.
	- Una vez importe un archivo, se quitará de la lista de archivos a importar.
	- Puede quitar los archivos de la lista de importación deslizándolo hacia la izquierda.
	- Si toca el botón de OK, cualquier archivo que no haya sido importado se quitará de la lista y no se importará. La pantalla cerrará.
	- Al importar el último archivo, automáticamente cerrará la pantalla de importar vocabularios.

## **Escogiendo una voz**

Dado que hay muchas opciones de voces, puede descargar las que quiera. Si solamente descarga e instala las voces que necesita, puede ahorrar mucho espacio de almacenaje en su equipo.

Puede ajustar la velocidad de habla para la voz seleccionada. Para algunas voces, también puede ajustar el tono y añadir un tiempo de retraso entre palabras individuales.

Para seleccionar una voz y ajustar las configuraciones de habla, seleccione **Menú** > **Configuraciones**.

#### **Cambiando la voz**

Para cambiar la voz que usa para comunicarse, vaya a la sección de "Habla". La pantalla de Voz mostrará la voz seleccionada actualmente.

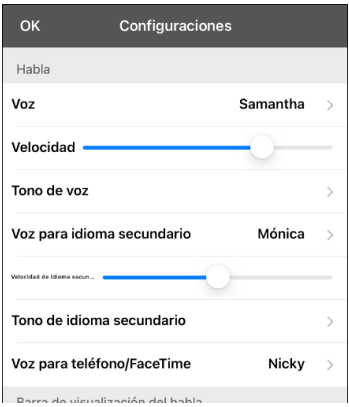

Para descargar e instalar otra voz, toque **Voz** para abrir una lista de voces disponibles. Las voces están listadas por idioma.

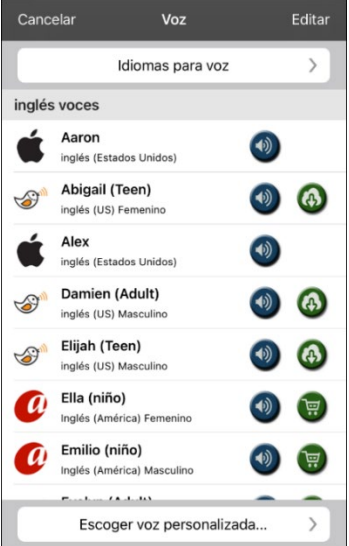

- La voz seleccionada actualmente mostrará una marca de cotejo $\blacktriangleright$ .
- Para escuchar cómo suena una voz, seleccione el símbolo de  $\ddot{\bullet}$ . Pruebe varias voces.
- Para comprar una voz nueva, toque el símbolo de  $\left(\frac{1}{n}\right)$
- Cuando encuentre la voz deseada, seleccione el símbolo de  $\bigoplus$  para descargar e instalarla.
- Para seleccionar una voz personalizada, toque **Escoger voz personalizada** para seleccionar la opción personalizada. Para más detalles, vea ["Creando una voz con The Voice Keeper"](#page-42-0) o ["Configurando la](#page-43-0)  [voz VocaliD™"](#page-43-0).

## <span id="page-42-0"></span>**Creando una voz con The Voice Keeper**

- 1. Active una conexión inalámbrica.
- 2. Para usar la voz con la aplicación, seleccione **Menú** > **Configuraciones**.
- 3. Vaya a la sección de Habla, toque **Voz**, y toque **Escoger voz personalizada**.

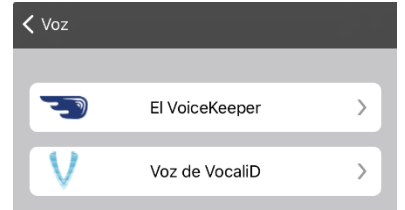

- 4. Seleccione **The VoiceKeeper**.
- 5. Seleccione **Crear una voz** ("Create Your Voice Now").

*Nota:* Si ya creó una voz, seleccione **Conectar a una voz** ("Connect to Your Voice").

- 6. Lea la información y vea el tutorial en vídeo de la página que abre.
- 7. Deslícese hacia abajo en la página e ingrese su correo electrónico, luego cree y confirme una contraseña.
- 8. Toque **Crear cuenta** ("Create account").

*Nota*: Si ya tiene una cuenta, toque **Ingresar a cuenta existente** ("Login/existing account").

- 9. Siga las instrucciones en la página de The Voice Keeper para crear su voz. Según grabe su voz, tome en consideración los siguientes consejos:
	- Grabe en una computadora con unos audífonos/micrófono USB *o* grabe en un iPhone® usando el micrófono integrado.
	- Asegúrese de estar grabando en un cuarto silencioso y sin eco.
	- Aunque puede obtener una muestra de su voz en solo 3 minutos (30 oraciones), obtendrá 80% de la calidad óptima si graba 200-300 oraciones. Mientras más graba, mejor será la voz sintetizada.
	- Hable de manera natural. No intente narrar o enfatizar la pronunciación. Lea como lo hace usualmente.
	- Grabe nuevamente una oración si hace un error.
- 10. Puede probar su voz en la página. Si decide usarla con la aplicación de PRC-Saltillo, siga las instrucciones en la página para pagar y enviar la voz a la aplicación.

#### **Para usar su voz personalizada:**

- 1. Para usar la voz con una aplicación, seleccione **Menú** > **Configuraciones**, vaya a la sección de Habla, toque **Voz**, y seleccione **Escoger voz personalizada**.
- 2. Seleccione **The VoiceKeeper**.
- 3. Seleccione **Conectar a una voz** ("Connect to Your Voice").

## <span id="page-43-0"></span>**Configurando la voz VocaliD™**

- 1. Active una conexión inalámbrica.
- 2. Toque **Menú y Configuraciones**.
- 3. Vaya a la sección de "Habla" y seleccione **Escoger voz personalizada**.

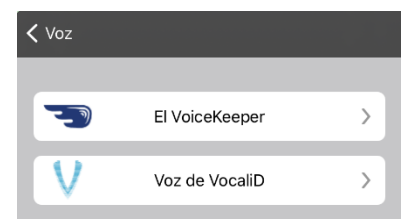

4. Seleccione **Voz de VocaliD**. Aparecerá la pantalla para ingresar a VocaliD.

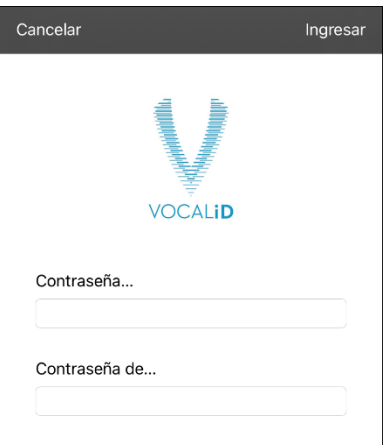

- 5. Ingrese su correo electrónico y contraseña de VocaliD.
- 6. Toque **Ingresar** en la esquina superior derecha para mostrar un aviso para descargar la voz.
- 7. Toque **Descargar voz**. Aparecerá "Descargar voz" ("Downloading Voice") en la pantalla.
- 8. Al terminar de descargar, aparecerá "Nueva voz instalada" ("New Voice Installed") en la pantalla.
- 9. Toque **OK**.
- 10. Toque **OK**. Aparecerá la voz de VocaliD como la voz principal.
- 11. Pruebe la voz y ajuste el ritmo y tono según sea necesario.

### **Comprando voces premium o bilingües**

- 1. Desde la aplicación, seleccione **Vocabulario**.
- 2. Seleccione **Escoger un vocabulario nuevo**.
- 3. Seleccione **Menú**.
- 4. Seleccione **Upgrade Store** (**Tienda de Actualizaciones**).
- 5. Seleccione la voz deseada.
- 6. Toque **Buy** (Comprar).

## <span id="page-44-0"></span>**Cambiando la pronunciación de una palabra para una voz**

- 1. Seleccione **Menú**.
- 2. Seleccione **Editar pronunciaciones**.
- 3. Seleccione el símbolo de **+** en la esquina superior derecha.
- 4. Ingrese la palabra que se está pronunciando mal en el campo de **Palabra**.
- 5. En la ventana de **Pronunciar como**, escriba cómo la palabra debe sonar.
- 6. Seleccione **Pronunciar** para escuchar el sonido nuevo de la palabra.
- 7. Si ahora suena bien, seleccione **Guardar**. Si aún no suena correcto, edite el campo de **Pronunciar como** hasta que suena bien.

*Nota:* Para más información sobre cómo cambiar la pronunciación de una palabra en un mensaje de botón, vea la sección sobre ["Cambiando la pronunciación de una palabra en un mensaje de un](#page-45-0)  [botón"](#page-45-0).

# **Activando el Modo de edición**

- 1. Navegue a la página que desea editar.
- 2. Toque **Menú**.
- 3. Toque **Editar página**. La página está en Modo de edición.

# **Trabajando con botones**

Puede modificar lo que un botón dice, cómo aparece, su símbolo y función. Toda modificación se lleva a cabo en Modo de edición.

## **Añadiendo una palabra a una página**

Para añadir una palabra, puede editar un botón o crear uno nuevo.

- 1. Navegue a la página donde desea crear la palabra nueva.
- 2. Seleccione **Menú**.
- 3. Seleccione **Editar Página**.
- 4. Seleccione la tecla para la palabra nueva. Si está en *blanco*, seleccione **Crear botón nuevo**; de lo contrario, seleccione **Editar este botón**.
- 5. Ingrese las configuraciones para el botón, como la etiqueta, el mensaje, la foto, el color del botón o las funciones.
- 6. Cuando termine, seleccione **Guardar**.
- 7. Seleccione **OK** en la parte superior izquierda de la página para salir del modo de edición.

### <span id="page-45-0"></span>**Cambiando la pronunciación de una palabra en un mensaje de un botón**

- 1. Vaya a la página con el botón que desea editar.
- 2. Toque **Menú** y **Editar página**.
- 3. Toque el botón y seleccione **Editar este botón**. Abrirá la ventana para editar el botón.

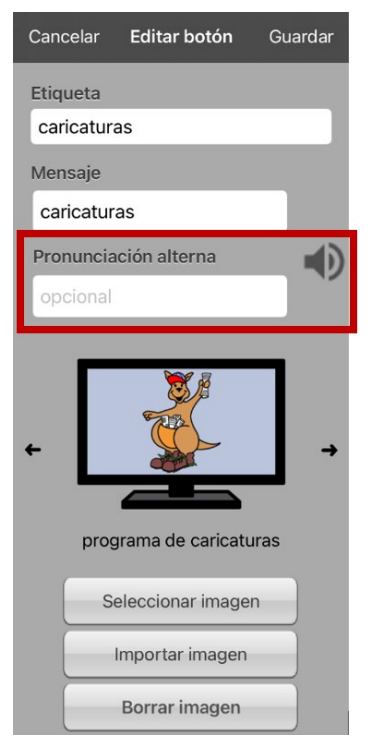

4. Toque el cuadro bajo **Pronunciación alterna**. Abrirá un teclado.

- 5. Ingrese la pronunciación deseada.
- 6. Toque el botón de volumen  $\bigcirc$  para escuchar cómo se escucha la pronunciación ingresada.
- 7. Modifique la pronunciación cuantas veces sea necesario hasta que la palabra esté pronunciada como la quiere.
- 8. Toque **Guardar** para grabar la pronunciación.
- 9. Toque **OK** para salir del modo de edición.
- 10. Al seleccionar el botón para añadirlo a la BVH, la palabra se hablará según la pronunciación ingresada.
- Si luego edita el botón y cambia el mensaje, la BVH ya no usará la pronunciación alterna.
- Si el botón aparece en varios sitios, cada uno puede tener su propia pronunciación alterna.
- Para más información sobre cómo cambiar la pronunciación para un sintetizador de voz específico, vea la sección sobre ["Cambiando la pronunciación de una palabra para una voz"](#page-44-0).

#### **Añadiendo un símbolo de la biblioteca a un botón**

- 1. Seleccione **Menú**.
- 2. Seleccione **Editar página**.
- 3. Seleccione el botón que desee editar.
- 4. Seleccione **Editar este botón**.
- 5. En la ventana para Editar botón, toque **Seleccionar imagen**.
- 6. Seleccione una biblioteca y la categoría.
- 7. Seleccione la imagen deseada.
- 8. Seleccione **Guardar** y **OK**.

### **Añadiendo una imagen de la biblioteca de imágenes a un botón**

- 1. Seleccione **Menú**.
- 2. Seleccione **Editar página**.
- 3. Seleccione el botón al cual desea añadir la foto.
- 4. Seleccione **Editar este botón**.
- 5. Seleccione **Importar imagen**. Abrirá un pequeño menú.
- 6. Seleccione **Biblioteca de imágenes**.
- 7. Escoja la biblioteca deseada.
- 8. Seleccione la imagen deseada.
- 9. Seleccione **Usar** e ingrese una etiqueta para el botón.
- 10. Seleccione **Guardar** y **OK**.

#### **Cambiando el estilo de un botón**

- 1. Seleccione **Menú**.
- 2. Seleccione **Editar página**.
- 3. Seleccione el botón que desea editar.
- 4. Seleccione **Editar este botón**.
- 5. En la ventana para editar el botón, deslícese al área que quiere editar.
- 6. Edite la fuente, su tamaño, color o el margen según desee.
- 7. Seleccione **Guardar** y **OK**.

## **Añadiendo o cambiando la función de un botón**

- 1. Seleccione **Menú**.
- 2. Seleccione **Editar página**.
- 3. Seleccione el botón que desea editar.
- 4. Seleccione **Editar este botón**.
- 5. En la ventana para editar el botón, deslícese a la sección de funciones del botón.
- 6. Realice uno de los siguientes:
	- Toque una función y cambiarla a una función distinta.
	- Toque **Añadir**, seleccione la función deseada y eliminar la función anterior.
- 7. Seleccione **Guardar** y **OK**.

### **Quitando o cambiando el orden de una función**

- 1. Seleccione **Menú**.
- 2. Seleccione **Editar página**.
- 3. Seleccione el botón que desea editar.
- 4. Seleccione **Editar este botón**.
- 5. En la ventana para editar el botón, deslícese a la sección de funciones del botón.
- 6. Toque **Editar**. Verá el símbolo de borrar  $\Theta$  al lado de cada función.
- 7. Para quitar una función, toque el símbolo de borrar **e** y luego **Borrar**. Para cambiar el orden de funciones, toque y sostenga las barras grises que verá a la derecha de cada función y arrástrela a la posición deseada.
- 8. Toque **OK**.
- 9. Toque **Guardar** y **OK**.

# **Funciones disponibles para los botones**

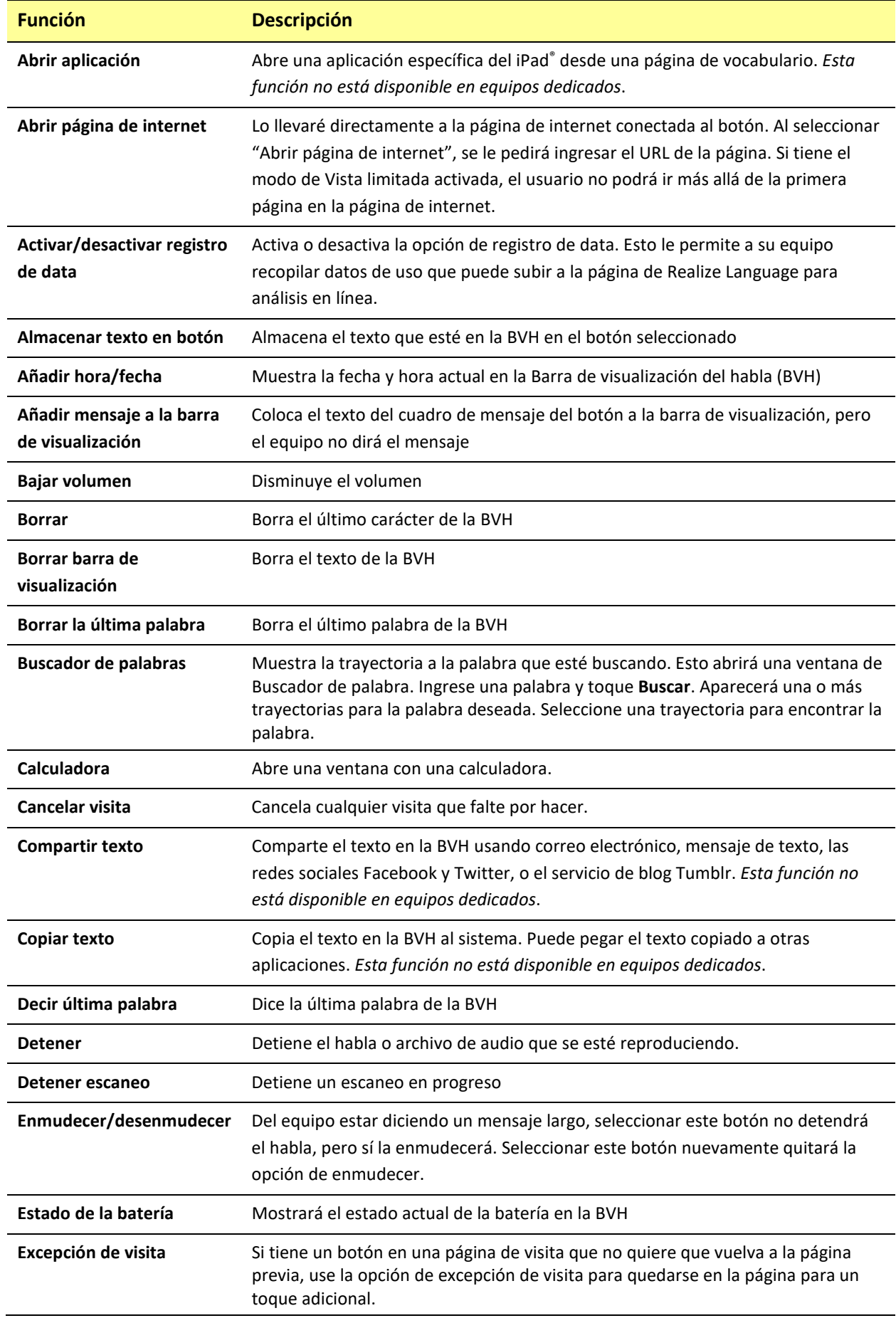

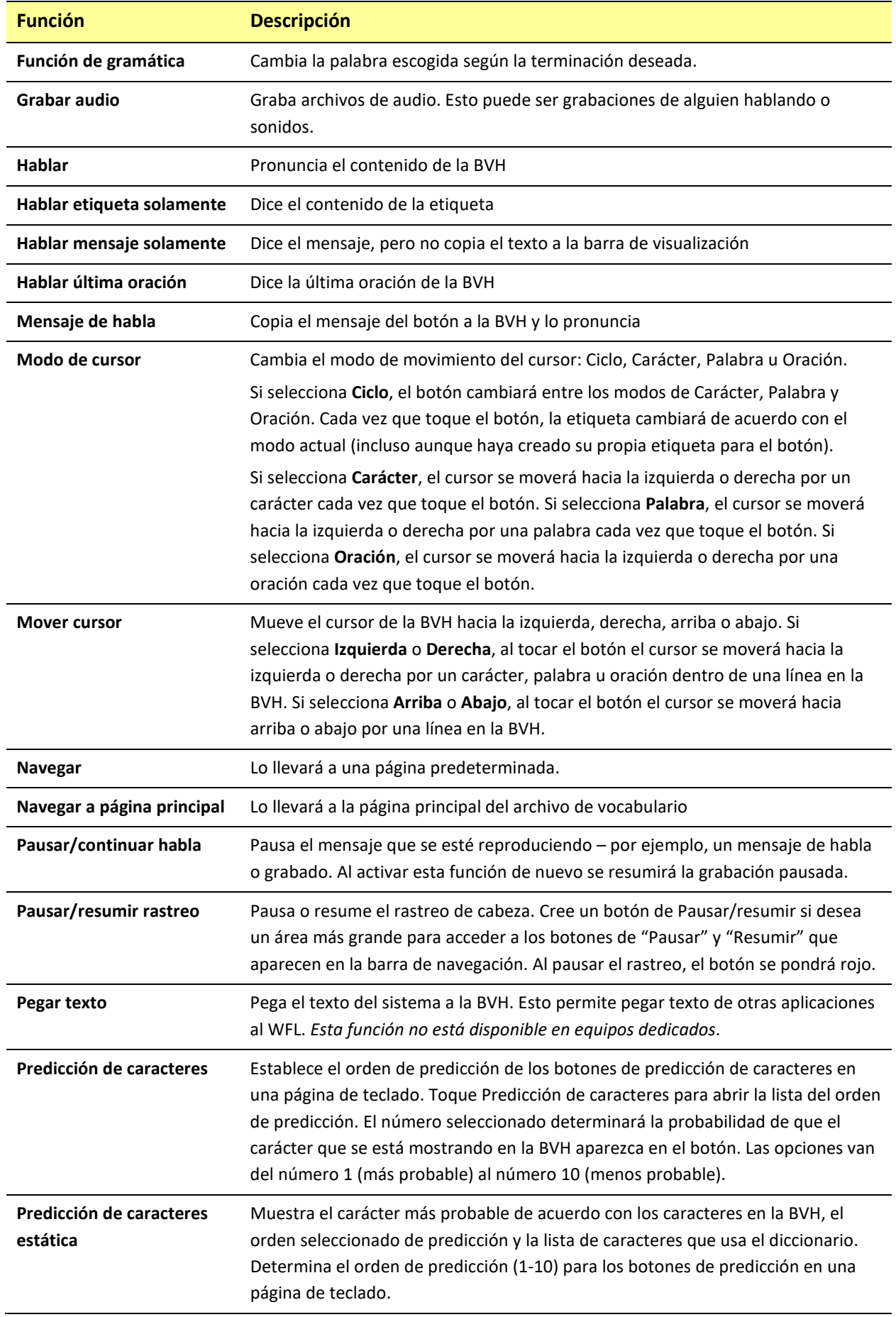

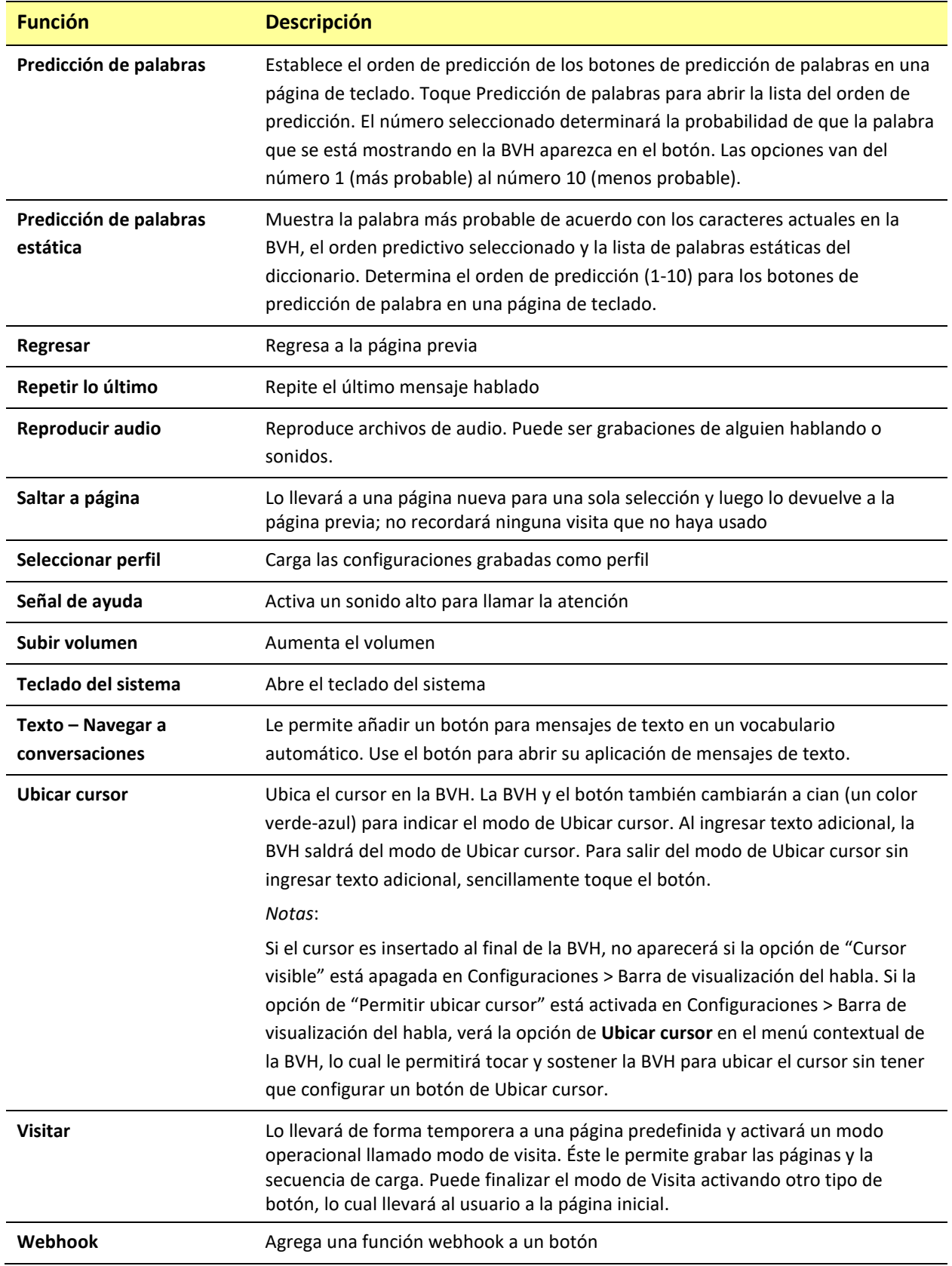

## **Almacenando texto en un botón**

- 1. Navegue a la página donde esté el botón en el cual desea almacenar texto.
- 2. Seleccione **Menú**.
- 3. Seleccione **Editar página**.
- 4. Seleccione el botón donde desea almacenar texto.
- 5. Seleccione **Editar este botón**.
- 6. Ingrese un nombre para el botón y, si desea, cree un mensaje y modifique el estilo.
- 7. Deslícese hacia abajo a la sección de **Funciones del botón** y toque **Añadir**.
- 8. Busque en la lista **Almacenar texto en botón**. La función aparecerá en la sección de funciones del botón.
- 9. Seleccione **Guardar** y **OK**.

*Nota*: Luego de hacer una oración o frase, la podrá grabar en un botón yendo al botón de Almacenar texto que creó. Toque el botón, luego toque **Continuar**, seleccione el botón en donde almacenará el texto, y toque **OK**. Aparecerá el texto en el botón seleccionado, y cada vez que toque el botón, el equipo dirá el texto grabado.

## **Creando un botón con el estado de la batería**

Puede crear un botón que muestre el estado de la batería del equipo y del amplificador en la Barra de visualización del habla (BVH).

- 1. Toque **Menú** > **Editar página**.
- 2. Vaya a la página donde desea crear el botón.
- 3. Toque y sostenga el botón que desee usar. Aparecerá una lista de opciones.
- 4. Toque **Editar este botón**.
- 5. Añada una etiqueta y, si desea, un símbolo.
- 6. Bajo Funciones del botón, toque **Añadir**. Aparecerá una lista de funciones.
- 7. Toque **Estado de la batería**.
- 8. Toque **Guardar**.

### **Añadiendo la función de calculadora**

- 1. En la página de teclado o números, seleccione **Menú** y **Editar Página**.
- 2. Seleccione un botón vacío y toque **Editar Este Botón**.
- 3. Ingrese la etiqueta deseada para el botón; borre el mensaje y seleccione la imagen deseada.
- 4. Deslícese hacia abajo a la sección de **Funciones del Botón**, toque **Editar** y elimine **Mensaje de Habla** como función del botón.
- 5. Seleccione **Añadir** y toque **Calculadora**.
- 6. Seleccione **Guardar** y **OK**.

## **Escondiendo un botón**

En ocasiones, presentar todos los botones a la vez puede ser abrumador, o puede ser que sea conveniente esconderlos para llevar a cabo alguna tarea específica.

- 1. Seleccione **Menú**.
- 2. Seleccione **Editar página**.
- 3. Seleccione el botón a esconder y toque **Editar este botón**.
- 4. Desactive la opción de **Visible**.
- 5. Seleccione **Guardar** y **OK**.

## **Activando y desactivando los clics del botón**

Cuando está usando un vocabulario que requiera más de una selección para activar una palabra, puede encender la función de sonido de clic del botón para que el usuario pueda saber que seleccionó el botón.

- 1. Desde la aplicación, seleccione **Menú**.
- 2. Seleccione **Configuraciones**.
- 3. En la sección de **Navegación**, encuentre **Sonido de clic del botón** y deslícelo para prender o apagarlo.
- 4. Seleccione **OK**.

### **Añadiendo espacio adicional alrededor de los botones**

- 1. Seleccione **Menú** > **Configuraciones**.
- 2. Deslícese a la sección de Botones.
- 3. Seleccione **Margen del botón**.
- 4. Seleccione un tamaño para el margen. El tamaño automático será ninguno. Para aumentar el margen, seleccione una opción entre 1 y 100.
- 5. Al realizar una selección, cambiará el espacio entre los botones.

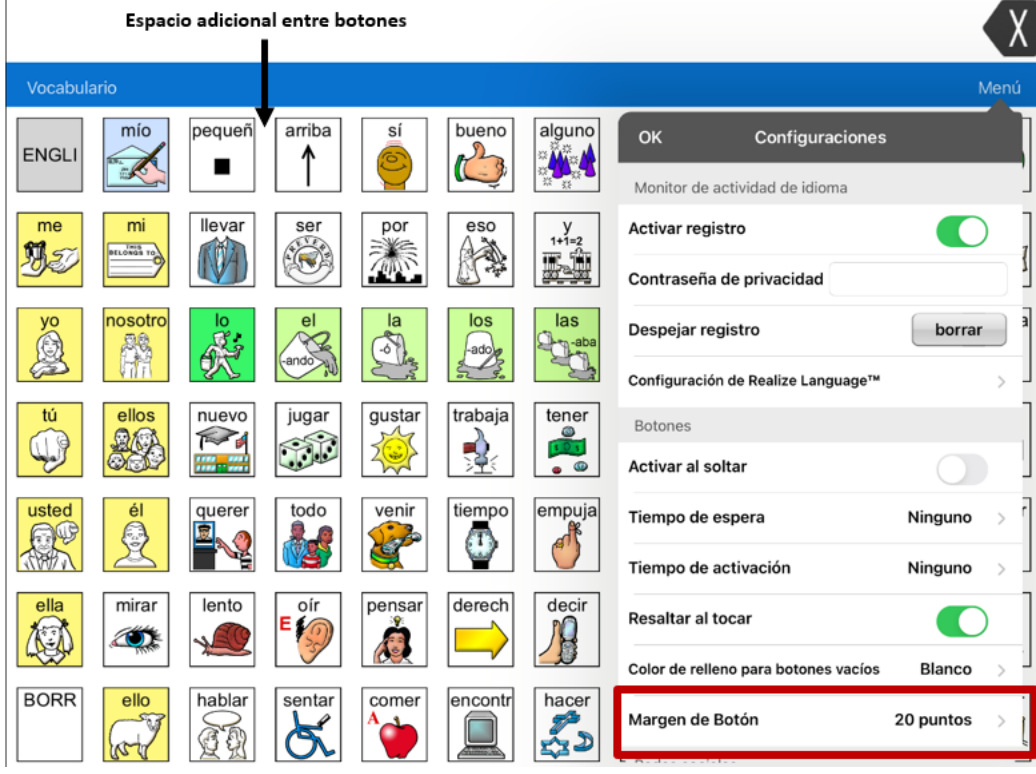

- 6. Si seleccionó demasiado espacio o muy poco, realice otra selección.
- 7. Cuando encuentre la cantidad de espacio apropiada, seleccione **OK**.

## **Cambiando las configuraciones de tiempo del botón**

Toque **Menú** y luego **Configuraciones**. Deslice hacia abajo a la sección de "Botones".

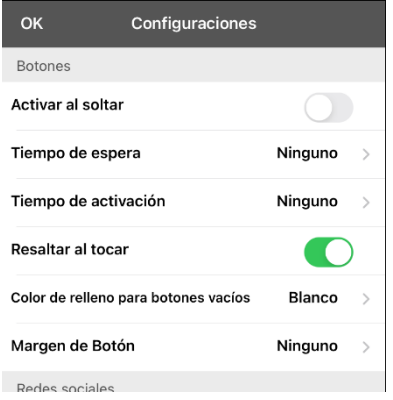

#### **Activar al soltar**

Esta opción permite activar los botones al soltarlos en lugar de al tocarlos. Esto le permite al usuario deslizar su dedo por la pantalla y soltarlo en el botón que desea seleccionar. Mueva el pequeño botón a la derecha para activarlo.

#### **Tiempo de espera**

El tiempo de espera tiene la función de prevenir tocar el mismo botón dos veces sin querer. Al usar esta opción, todo botón estará desactivado por el período de tiempo determinado luego de tocarlo. Para especificar un tiempo de activación, toque **Tiempo de espera** y seleccione un valor entre 0.1 segundo y 5.0 segundos.

#### **Tiempo de activación**

El tiempo de activación aplica para los botones y para la barra de visualización del habla.

*Botones*: El tiempo de activación tiene la intención de evitar activar un botón dos veces sin querer. Al establecer el tiempo, los botones estarán desactivados por el periodo de tiempo especificado luego de activar un botón.

*BVH*: El tiempo de activación tiene la intención de evitar decir las palabras de la BVH dos veces sin querer. Al establecer el tiempo, la BVH estará desactivada por el periodo de tiempo especificado luego de que el usuario toque la BVH para decir las palabras. La configuración del tiempo de activación no afecta el botón para despejar la BVH (**X**).

Para usar un tiempo de activación, seleccione **Tiempo de activación** y seleccione un valor entre 0.1 segundo y 5.0 segundos.

# **Usando páginas**

LAMP Words for Life le permite cambiar el nombre, duplicar, cargar y crear páginas, así como copiar una página de otro archivo de vocabulario.

## **Páginas principales en inglés y en español**

LAMP Words for Life le permite tener una página principal para cada idioma – español e inglés. Cuando abra un archivo de vocabulario, la página principal que corresponda al idioma del archivo abrirá automáticamente. Cuando añada una función para navegar a la página principal a una página nueva o modificada, ésta navegará a la página principal que coincida con el idioma de la página. Por ejemplo, si el idioma de la página está configurado en español, el botón para navegar a la página principal lo llevará a la versión en español.

El botón de Regresar en la mayoría de las páginas de LAMP WFL incluye un botón para navegar a la página principal. Al seleccionar el botón, navegará a la página principal para el idioma que corresponda a la página.

Las funciones de Generador de vocabulario y Buscador de palabras también usarán las configuraciones del idioma. En general, la trayectoria que muestran estas funciones partirá desde la página principal. Por ejemplo, si el idioma del archivo es en español, la trayectoria comenzará en la página principal en español. Al activar el tutor de planificación motora del Buscador de palabras, el programa navegará a la página principal que corresponda al archivo de vocabulario para comenzar el tutorial.

## **Cambiando el idioma predeterminado para un archivo de vocabulario**

Mediante este procedimiento puede configurar cuál será el idioma automático para los archivos de vocabulario. Por ejemplo, si el idioma automático es español, el archivo de vocabulario abrirá en la página principal en español.

*Nota*: Solo podrá cambiar el archivo predeterminado para los archivos de vocabulario personalizados. Al cambiar el idioma predeterminado, no cambiará la voz seleccionada para ese archivo ni tampoco la pronunciación para las palabras.

- 1. En el archivo de vocabulario, toque **Vocabulario**.
- 2. Toque **Escoger un vocabulario nuevo**. Aparecerá una página con los archivos de vocabulario disponibles.
- 3. Toque **Editar** en la esquina superior izquierda de la página. Aparecerá un símbolo de **o** para cada archivo de vocabulario personalizado.
- 4. Toque el símbolo de  $\bullet$  que corresponda al archivo cuyo idioma desea cambiar. Aparecerán botones para cambiar el nombre y para borrar los archivos.

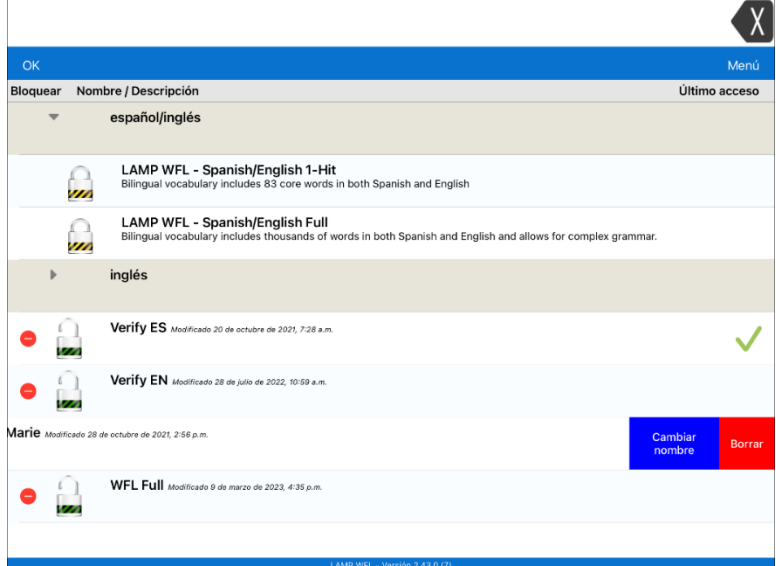

5. Seleccione **Cambiar nombre**. Aparecerá la Ventana para cambiar el nombre.

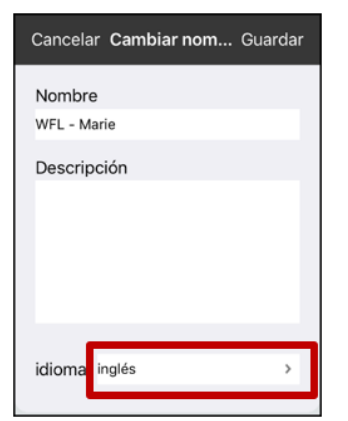

6. Seleccione el idioma deseado, toque **Guardar** y luego **OK**.

## **Editando una página**

- 1. Vaya a la página que desea editar.
- 2. Toque **Menú** y **Editar página**.
- 3. Toque **Menú** y **Editar el diseño de la página**. Abrirá la ventana para editar la página.

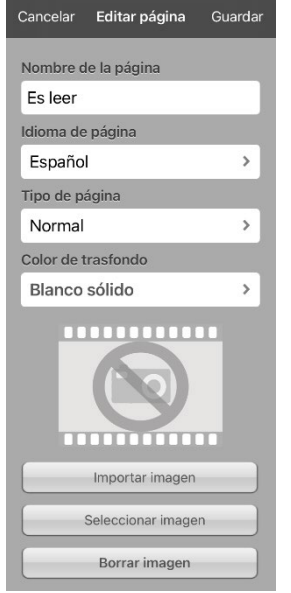

- 4. Cambie el nombre de la página, el idioma de la página, el tipo, el color de trasfondo, añada o cambie una imagen, o quite una imagen.
- 5. Toque **Guardar**.

### **Duplicando una página**

- 1. Toque **Menú** y **Editar página**.
- 2. Toque **Menú** y **Importar/Copiar páginas**.

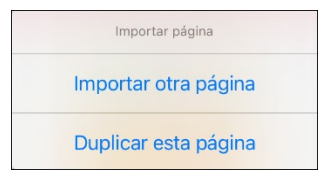

3. Toque **Duplicar esta página**. La ventana para la página nueva mostrará el nombre actual y la palabra "Copy".

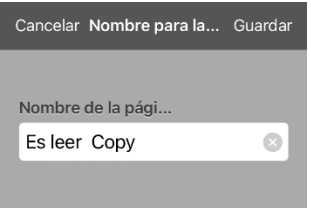

- 4. Ingrese el nombre y use el teclado para ingresar un nombre apropiado para la página duplicada.
- 5. Toque **Guardar**. La página duplicada aparecerá con el nombre nuevo.
- 6. Edite la página según sea necesario.
- 7. Al terminar, toque **OK** para salir de Modo de edición.

## **Creando una página nueva**

- 1. Toque **Menú** y **Editar página**.
- 2. Toque **Menú** y **Añadir página nueva**. Abrirá la ventana de Página nueva.

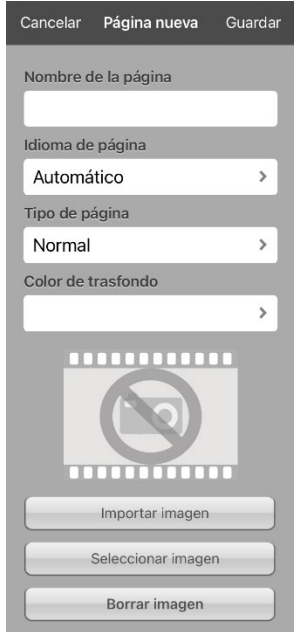

- 3. Ingrese un nombre para la página que represente su contenido.
- 4. Si utiliza un vocabulario bilingüe, seleccione **Idioma de página**.

El campo para el idioma de la página le permite configurar el idioma para la página nueva. Si selecciona la opción para usar el idioma predeterminado, se usará el idioma predeterminado del archivo.

5. Si desea que esta página sea su página principal, toque **Tipo de página** y seleccione **Página de inicio inglesa** o **Página principal española**.

El campo de tipo de página le permitirá configurar la página como Normal, página principal en inglés o página principal en español. Solo puede haber una página principal en inglés y una en español en cada archivo de vocabulario.

6. Seleccione **Guardar**. Abrirá una página nueva con botones vacíos.

*Nota*: La página nueva incluirá botones de Borrar y Regresar. El botón de Regresar incluirá la función para navegar a la página principal. Si selecciona el botón, navegará a la página principal correspondiente al idioma que haya configurado. Esta configuración también determinará el idioma para el botón de Regresar.

7. Añada contenido a la página vacía o seleccione **OK** para añadirlo luego.

### **Creando un botón que enlace a una página nueva**

- 1. Navegue a la página donde desea crear el enlace.
- 2. Seleccione **Menú**.
- 3. Seleccione **Editar página**.
- 4. Seleccione el botón que enlazará a la página nueva.
- 5. Si el botón está en blanco, toque **Crear botón nuevo**; de lo contrario, seleccione **Editar este botón**.
- 6. Ingrese una etiqueta para el botón (todo en mayúsculas). Esto llenará el campo del mensaje del botón automáticamente, así que despeje ese texto. Seleccione una imagen y un color (si desea).
- 7. Deslícese hacia abajo a la sección de **Funciones del Botón** y seleccione **Añadir**.
- 8. Deslícese y seleccione **Visitar**.
- 9. Seleccione la página a la cual desea enlazar o cree una página nueva seleccionando el símbolo de  $"+''.$
- 10. Quite la función de **Mensaje de Habla** seleccionando **Editar** y luego el botón de "-". Toque **Eliminar**.
- 11. Seleccione **Guardar**.
- 12. Toque **OK**.

## <span id="page-58-0"></span>**Cambiando la página principal**

- 1. Vaya a la página que desea usar como página principal.
- 2. Toque **Menú** y **Editar página**. La página entrará en Modo de edición.
- 3. Toque **Menú**. Abrirá el menú para editar la página.

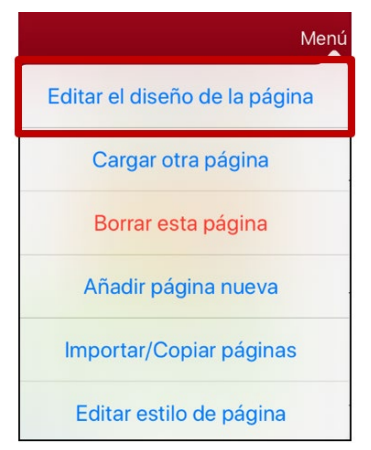

4. Toque **Editar el diseño de la página**. Abrirá la ventana para editar la página.

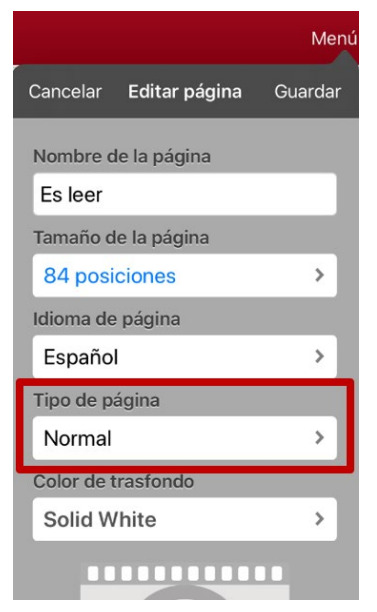

5. Toque el Tipo de página actual. Abrirá el menú de Tipo de página.

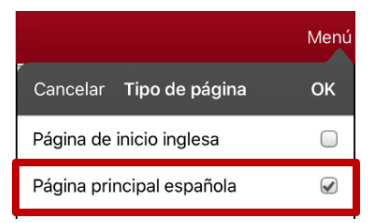

- 6. Seleccione **Página principal española** o **Página de inicio inglesa**.
- 7. Toque **OK** para completar el cambio y **OK** para salir del modo de edición.

## **Tratando de borrar su página principal**

La página principal es el punto de partida para todas las palabras de su archivo de vocabulario. Por esta razón, no puede borrar la página principal. Si intenta borrarla, aparecerá un mensaje indicando que debe seleccionar otra página como página principal.

#### **Ejemplo #1: Tratando de borrar la página principal desde el menú de editar página**

Toque **Menú** y **Editar página**. Luego toque **Menú** y seleccione **Borrar esta página**. Aparecerá un mensaje indicando que no puede borrar la página principal y debe seleccionar otra página para que sea la página principal.

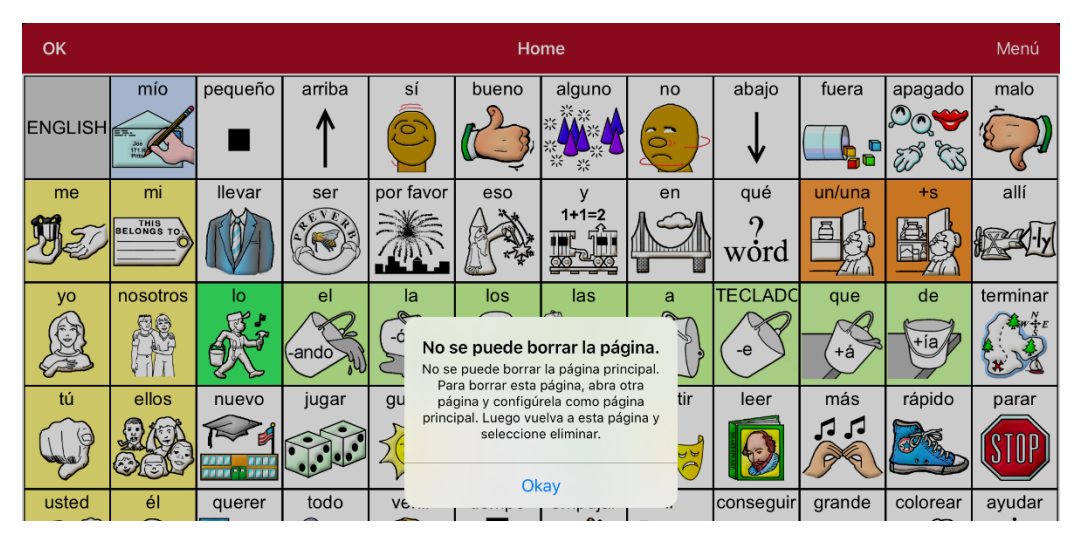

Seleccione **Okay** para cerrar el mensaje. Luego configure otra página como página principal. Vea ["Cambiando la página principal"](#page-58-0). Ahora podrá borrar esta página si aún desea.

#### **Ejemplo #2: Tratando de borrar la página principal**

Toque **Menú** y **Editar página**. Luego toque **Menú** y seleccione **Editar el diseño de la página**. En la página de Editar página, toque **Página principal española** o **Página de inicio inglesa** en el campo de Tipo de página. En la ventana de Tipo de página, toque la marca de verificación de la página principal en inglés o la marca de verificación de la página principal en español. Aparecerá un mensaje indicando que no puede desmarcar el cuadro e indicándole que debe seleccionar otra página como página principal.

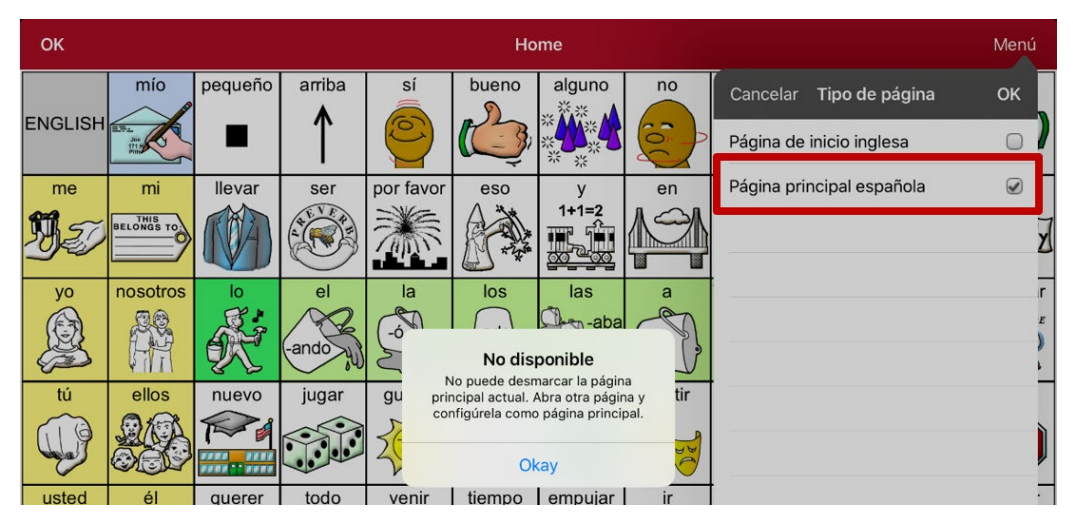

Seleccione **Okay** para cerrar el mensaje. Luego configure otra página como página principal. Vea ["Cambiando la página principal"](#page-58-0). Ahora podrá borrar esta página si aún desea.

# **Usando el Generador de Vocabulario**

La función de Constructor de Vocabulario le permite esconder todas las palabras en la aplicación excepto aquéllas que desee enseñar. Esto es una excelente herramienta para enseñar, pero recomendamos que le permita tiempo al usuario del equipo para explorar el sistema con esta opción apagada.

## **Creando una lista de palabras para enseñar**

- 1. Desde la aplicación, seleccione **Menú**.
- 2. Seleccione **Generador de Vocabulario**.
- 3. Deslice el botón de **Prender/Apagar** para activarlo.
- 4. Toque **Desactivar todos** en la parte inferior derecha de la pantalla.
- 5. Ahora, puede a) ingresar la palabra que desea enseñar en la ventana de búsqueda y luego seleccionar el cuadro al lado de esa palabra en la lista o b) seleccionar la tecla de "Quick Edit" (Edición rápida) en la sección inferior izquierda de la pantalla e ingresar cada palabra, seleccionando **Añadir palabra** luego de cada selección.
- 6. Toque **Guardar**.
- 7. Toque **OK**.

## **Grabando una lista**

Puede grabar las palabras activas en un Generador de vocabulario como una lista en cualquier momento.

- 1. Desde la aplicación, seleccione **Menú**.
- 2. Seleccione **Generador de Vocabulario**.
- 3. Seleccione **Grabar lista**.
- 4. Ingrese un nombre para la lista en el campo de **Nombre de archivo de lista de palabras**.
- 5. Toque **Guardar**.
- 6. Una vez haya terminado, verá un mensaje confirmando que se grabó el archivo. Seleccione **OK**.
- 7. Toque **OK** para salir del menú del **Generador de Vocabulario**.

## **Cargando una lista**

Puede cargar una lista ya grabada o importada a través de iTunes en cualquier momento.

- 1. Desde la aplicación, seleccione **Menú**.
- 2. Seleccione **Generador de Vocabulario**.
- 3. Seleccione **Cargar Lista**.
- 4. Seleccione la lista que desea cargar.
- 5. Deslice el botón de **Prender/Apagar** para activarlo.
- 6. Toque **OK** para salir del menú del **Generador de Vocabulario**.

# **Buscando una palabra usando el Buscador de palabras**

Puede encontrar una palabra de forma fácil y rápida usando el Buscador de palabras. Para usar esta función:

- 1. Desde la aplicación, seleccione **Menú** o el teclado.
- 2. Seleccione **Buscador de palabras**.
- 3. Ingrese la palabra que desea buscar.
- 4. Seleccione **Encontrar**.

*Nota*: De la palabra no estar almacenada, el botón de **Encontrar** estará oscurecido y no podrá seleccionarlo.

5. La ventana mostrará la secuencia de botones que debe tocar para activar la palabra.

La secuencia del Buscador de palabras comenzará en la página principal en el idioma del archivo de vocabulario. Por ejemplo, si el idioma del archivo de vocabulario es español, la secuencia comenzará en la página principal en español.

6. Toque los botones para practicar el patrón motor.

Cuando toque el primer botón en la secuencia, abrirá la página principal resaltando el botón. Al seleccionar este botón, se resaltará el próximo en la secuencia. Al seleccionar ese, se resaltará el siguiente, y así sucesivamente hasta llegar al final de la secuencia.

*Nota*: Si no desea practicar el patrón motor, seleccione **Cancelar** para cerrar la función del Buscador de palabras.

## **Configurando y usando la predicción de palabras**

La predicción de palabras ayuda a mejorar su capacidad de comunicarse al "predecir" una palabra que quiere decir, con el fin de reducir la cantidad de letras que necesita ingresar.

Al ingresar la primera letra en el teclado, el programa de la aplicación mostrará una lista de palabras que empiecen con esa letra. Según ingresa más legras, la lista se actualizará. Cuando vea la palabra deseada, la puede seleccionar con un solo toque para que aparezca en la Barra de visualización del habla (BVH). Luego, el programa predice la siguiente palabra que desea ingresar.

## **Seleccionando el tipo de predicción de palabras**

Hay dos tipos de predicción de palabras disponibles: **Aprendizaje + Estática** y **Solo estática**. Puede seleccionar el tipo de predicción de palabra que desea usar, o puede desactivar la predicción de palabras. Toque **Menú** y seleccione **Configuraciones**. Deslice a la sección de Predicción y selecciona **Tipo de predicción**. Abrirá un submenú de Predicción. Una marca de cotejo indicará la configuración que esté seleccionada actualmente.

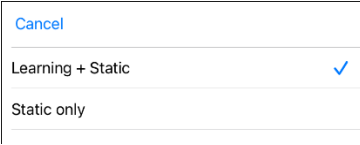

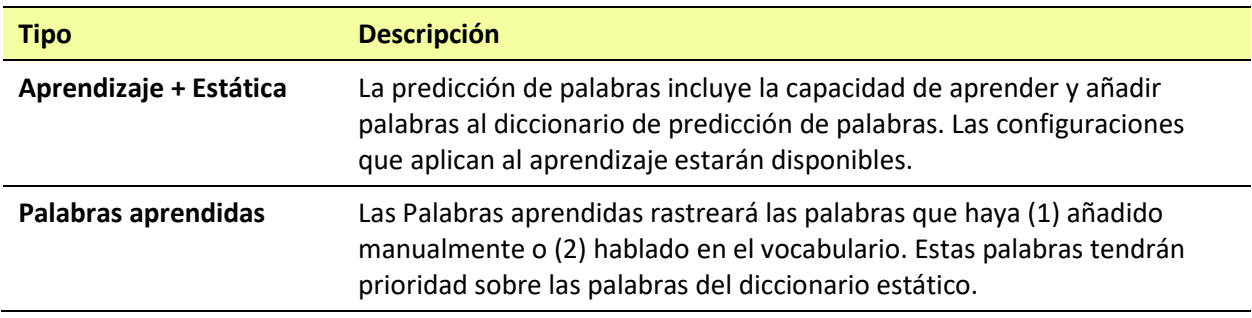

## **Añadiendo palabras usando la pantalla de palabras aprendidas**

Use la pantalla de Añadir palabras aprendidas para añadir palabras directamente al diccionario de predicción de palabras aprendidas. Esta pantalla acumula una lista alfabética de todas las palabras añadidas. Esta lista provee una forma fácil de revisar su diccionario de predicción de palabras aprendidas.

1. Toque **Menú** y seleccione **Configuraciones**. Deslice a la sección de Predicción y seleccione **Palabras aprendidas**. Abrirá la pantalla de Palabras aprendidas.

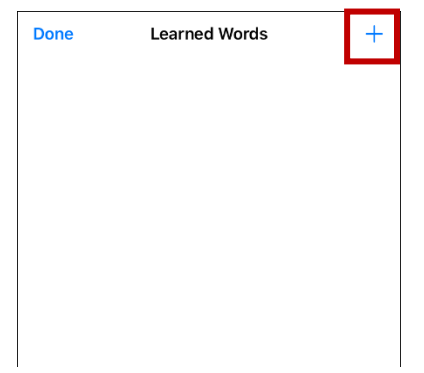

2. Toque el símbolo de más **+**. Abrirá la pantalla para Añadir palabra.

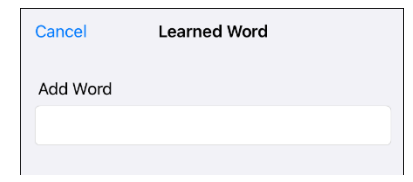

3. Toque el campo de Añadir palabra para añadir un cursor y abrir un teclado. Ingrese la palabra que desea añadir.

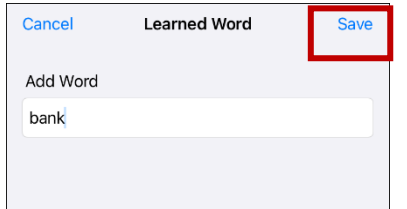

- 4. Toque **Guardar**. Se añadirá la palabra a la lista de Palabras aprendidas.
- 5. Repita los pasos 2, 3 y 4 para cada palabra que desee añadir.

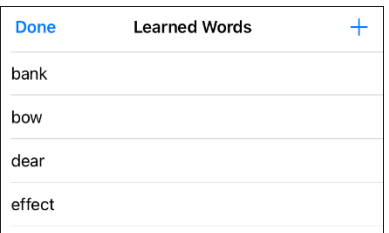

6. Al terminar de añadir palabras, toque **OK**.

## **Borrando las palabras de predicción**

Puede borrar palabras aprendidas individualmente, o bien todas las palabras aprendidas del diccionario de predicción de palabras.

Toque **Menú** y seleccione **Configuraciones**. Deslice a la selección de **Predicción** y seleccione **Palabras aprendidas**. Abrirá la pantalla de Palabras aprendidas.

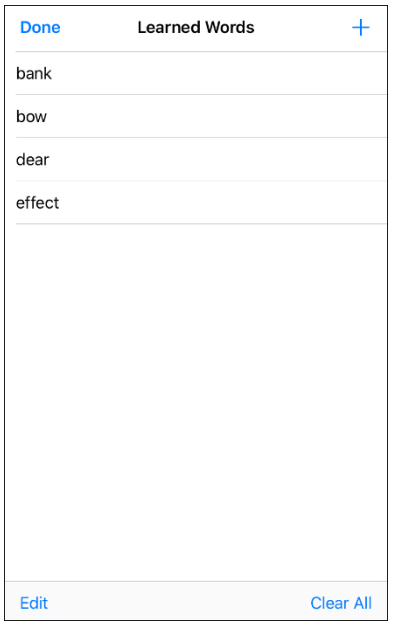

- Para borrar palabras borradas individualmente, seleccione **Editar**.
- Para borrar todas las palabras individuales, seleccione **Borrar todo**.

#### **Para borrar palabras aprendidas individualmente:**

Seleccione **Editar**. Aparecerá un símbolo rojo **·** frente a cada palabra aprendida.

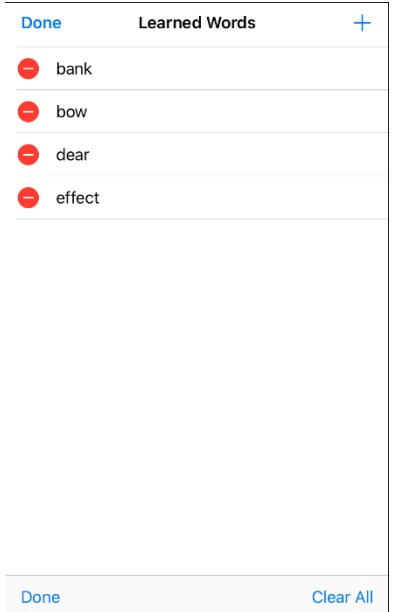

Toque el símbolo de rojo  $\bullet$  al lado de cada palabra que desea borrar. Aparecerá un botón para borrarla.

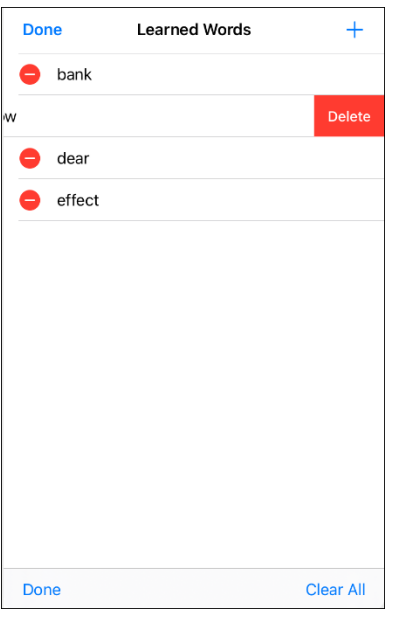

Toque **Borrar** y luego **OK** para quitar la palabra de la lista.

#### **Para borrar todas las palabras aprendidas:**

*¡Importante!* De seleccionar esto, se borrarán *todas* las palabras añadidas para predicción.

- 1. Selecciona **Borrar todo**. Aparecerá un mensaje para confirmar que desea borrar todas las palabras aprendidas.
- 2. Seleccione **OK**. Se borrarán todas las palabras que añadió para predicción.

## **Borrando la BVH automáticamente luego de hablar**

Use la opción de **Borrar automáticamente** para despejar la BVH automáticamente luego de decir el mensaje.

- 1. Vaya a **Menú** > **Configuraciones** y deslice a la sección de "Hablar".
- 2. Toque **Borrar automáticamente**. Aparecerán las opciones de Borrar automáticamente.

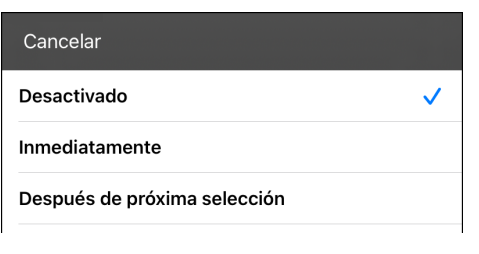

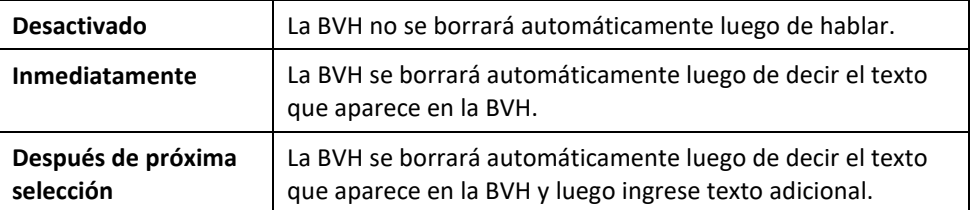

3. Toque **OK** en la sección superior izquierda del menú de Configuraciones.

# **Realzando palabras de la BVH según se hablan**

Para ayudar con el proceso de alfabetización, la opción de Realzar palabra hablada les permitirá a los usuarios ver las palabras en la Barra de visualización del habla (BVH), realzándolas según se hablan. Al seleccionar un color, se realzarán las palabras de la BVH una a la vez, según se hablan.

*Nota*: Algunas voces no tienen compatibilidad con esta función. La opción de realzar palabras se desactiva cuando el equipo dice algún comando de escaneo; sin embargo, se activan cuando las funciones del botón añadan texto a la BVH.

1. Seleccione **Menú** > **Configuraciones** y baje a la sección de Barra de visualización del habla.

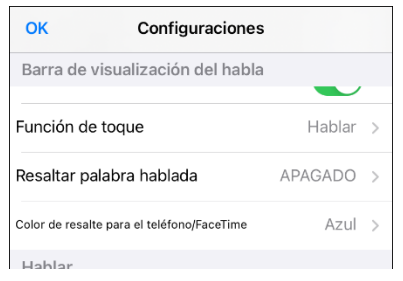

2. Seleccione **Resaltar palabra hablada**. Verá una lista de colores. Esta función estará apagada por configuración de fábrica.

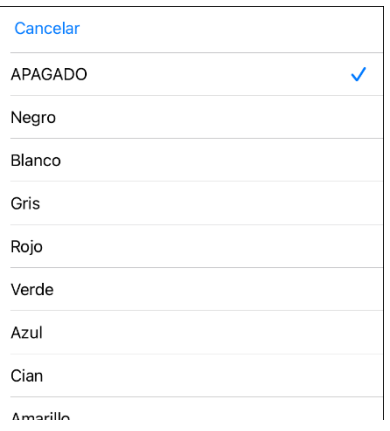

3. Seleccione un color. El color seleccionado aparecerá en la configuración.

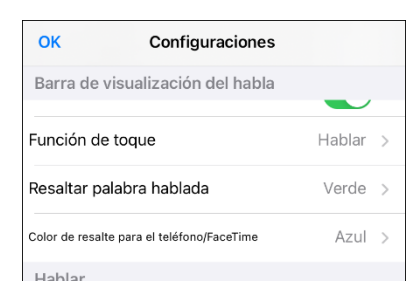

4. Seleccione **OK**.

5. Según selecciona palabras de una página, se realzará una a la vez en la BVH en el color seleccionado.

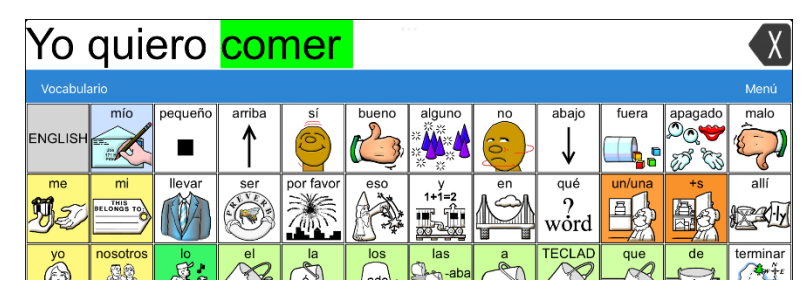

- Para cambiar el color en el cual se realza la palabra, seleccione **Menú** > **Configuraciones**, vaya a la sección de Barra de visualización del habla, seleccione **Resaltar palabra hablada**, seleccione otro color y luego **OK**.
- Si el usuario pausa el habla, la última palabra hablada permanecerá realzada.
- Para apagar la opción de realzar, seleccione **Menú** > **Configuraciones**, vaya a la sección de Barra de visualización del habla, seleccione **Resaltar palabra hablada**, desactive esta opción y seleccione **OK**.

# **Realzando palabras en una llamada telefónica según se hablan**

Para ayudar con el proceso de alfabetización, la opción de Color de realce para el teléfono/FaceTime les permite a los usuarios ver las palabras durante una llamada telefónica. De lo contrario, el equipo del emisor de habla no genera habla cuando el usuario esté hablando, lo cual le permitiría asegurarse que el mensaje fue emitido.

1. Seleccione **Menú** > **Configuraciones** y baje a la sección de Barra de visualización del habla.

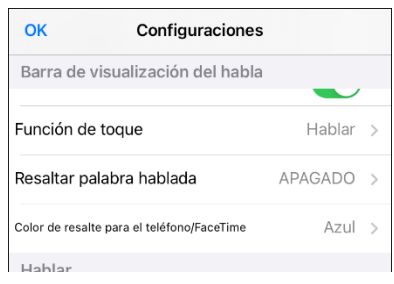

2. Seleccione **Color de resalte para el teléfono/FaceTime**. Verá que está desactivado y una lista de colores.

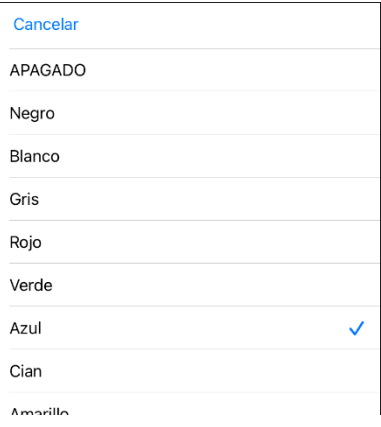

3. Seleccione un color. Aparecerá el color seleccionado en la configuración.

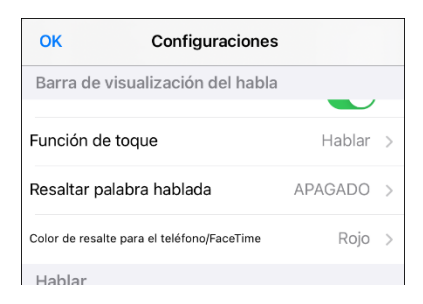

- 4. Seleccione **OK**.
- 5. Al seleccionar palabras durante una llamada, se realzará una a la vez en la BVH en el color seleccionado.
	- Para cambiar el color de realce, vaya a **Menú** > **Configuraciones**, vaya a la sección de Barra de visualización del habla, seleccione **Color de resalte para el teléfono/FaceTime**, seleccione otro color y luego **OK**.
	- Para apagar la opción de realce, seleccione **Menú** > **Configuraciones**, vaya a la sección de Barra de visualización del habla y luego seleccione **Color de resalte para el teléfono/FaceTime**. Desactive esta opción y seleccione **OK**.

# **Configurando escaneo mediante interruptor en el LAMP Words for Life**

En lugar de seleccionar directamente cada botón en la pantalla, la aplicación de WFL ofrece la opción de escaneo mediante uno o dos interruptores.

*¡Importante!* Para usar el escaneo de WFL, necesitará interruptores conectados junto a un equipo de PRC-Saltillo iOS o un AeroSwitch®. Para más opciones de escaneo, necesitará usar las opciones de escaneo de iOS que puede encontrar entre las opciones de accesibilidad ("Accessibility") del iOS.

## **Configurando uno o dos interruptores**

Puede configurar uno o dos interruptores con cable o inalámbricos para escanear en la aplicación de WFL.

1. Conecte cada interruptor

*Conexión con cable*: Conecte el interruptor al espacio A o B para interruptores en el equipo. Si está usando dos interruptores, conecte uno en cada espacio.

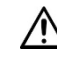

 $\sqrt{!}$  Los cables pueden presentar riesgos de enredamiento o estrangulación. Por favor tome esto en consideración antes de dejarlos con el usuario.

*Conexión inalámbrica*: Encienda el interruptor y paréelo con su equipo de acuerdo con las instrucciones que vinieron con el interruptor.

- 2. Para activar la opción de escaneo, vaya a **Menú** > **Configuraciones**, busque **Escaneo** abajo y active la opción de **Escaneo activado**.
- 3. Para configurar el o los interruptores, seleccione **Configurar interruptores** (Configure Switches). Aparecerán las opciones de acceso mediante interruptor.

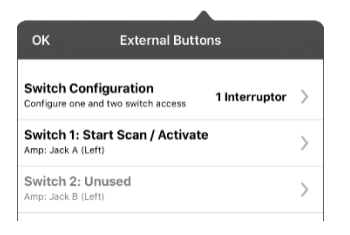

4. Seleccione **Configuración de interruptor** (Switch Configuration) y seleccione la cantidad de interruptores que va a usar.

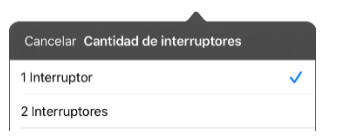

Si selecciona **1 Interruptor**, se activará el interruptor 1 y el interruptor 2 estará oscurecido. Si selecciona **2 Interruptores**, tanto el interruptor 1 como el 2 se activarán.

*Nota*: Si ve "Izquierda" o "Derecha" en las configuraciones del interruptor 1 o 2, esto no afectará cómo debe configurar el interruptor. Sólo se refiere a la configuración técnica interna del interruptor, que puede ignorar.

- 5. Para configurar el interruptor 1, toque **Interruptor 1**: Aparecerá un mensaje indicando que toque cualquier interruptor. Toque el interruptor que desea usar para empezar y terminar de escanear.
- 6. Para configurar el interruptor 1, toque **Interruptor 1**: Aparecerá un mensaje indicando que toque cualquier interruptor. Toque el interruptor que desea usar para empezar y terminar de escanear.

*Nota*: Para usar la pantalla táctil como interruptor 1 o 2, toque la pantalla táctil cuando aparezca el mensaje indicando que toque cualquier interruptor.

7. Ajuste las configuraciones adicionales según sea necesario.

## **Usando las configuraciones de escaneo**

Para acceder las opciones que le permiten personalizar la técnica de escaneo, vaya a **Menú** > **Configuraciones**. Vaya a la sección de **Escaneo**.

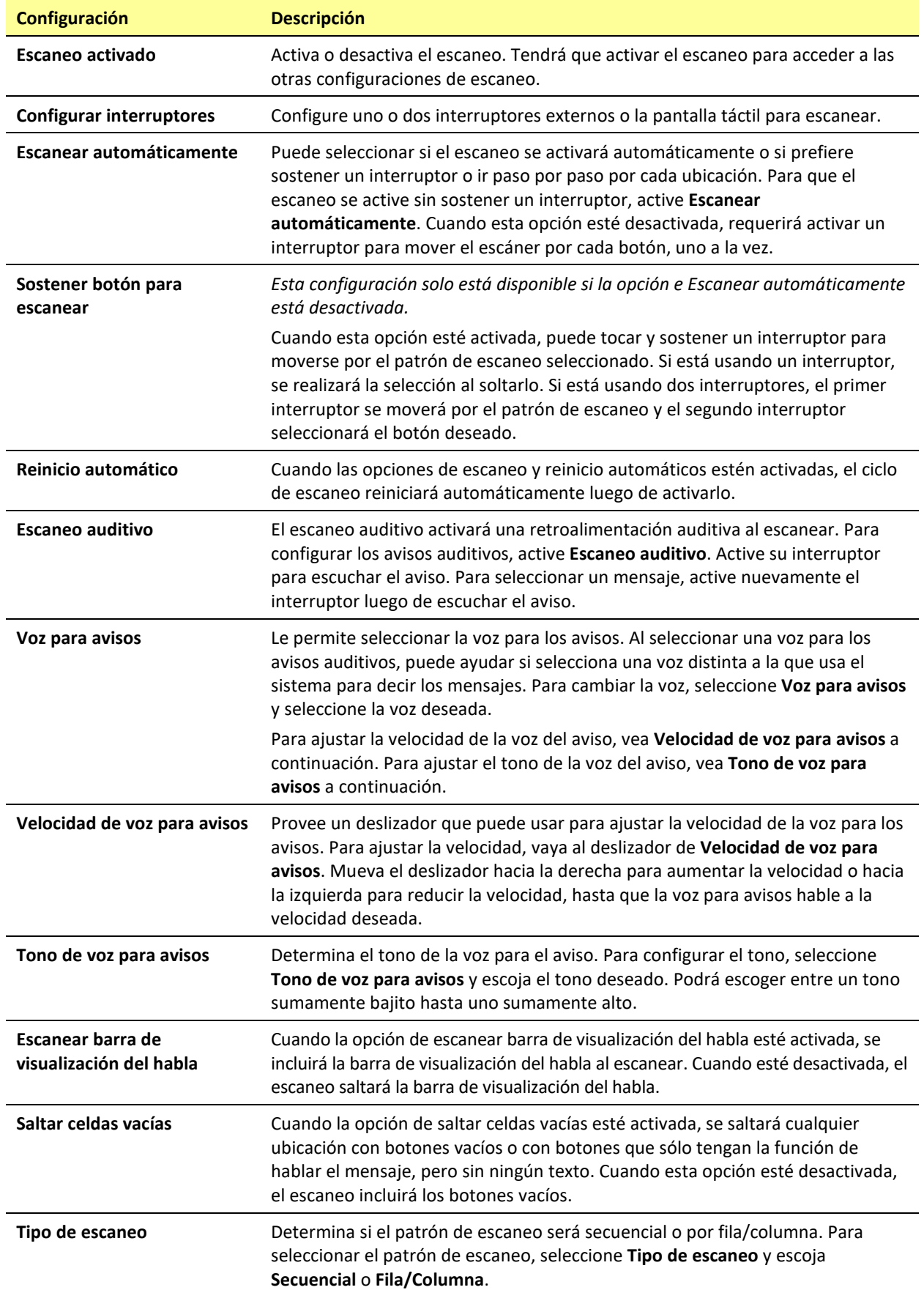

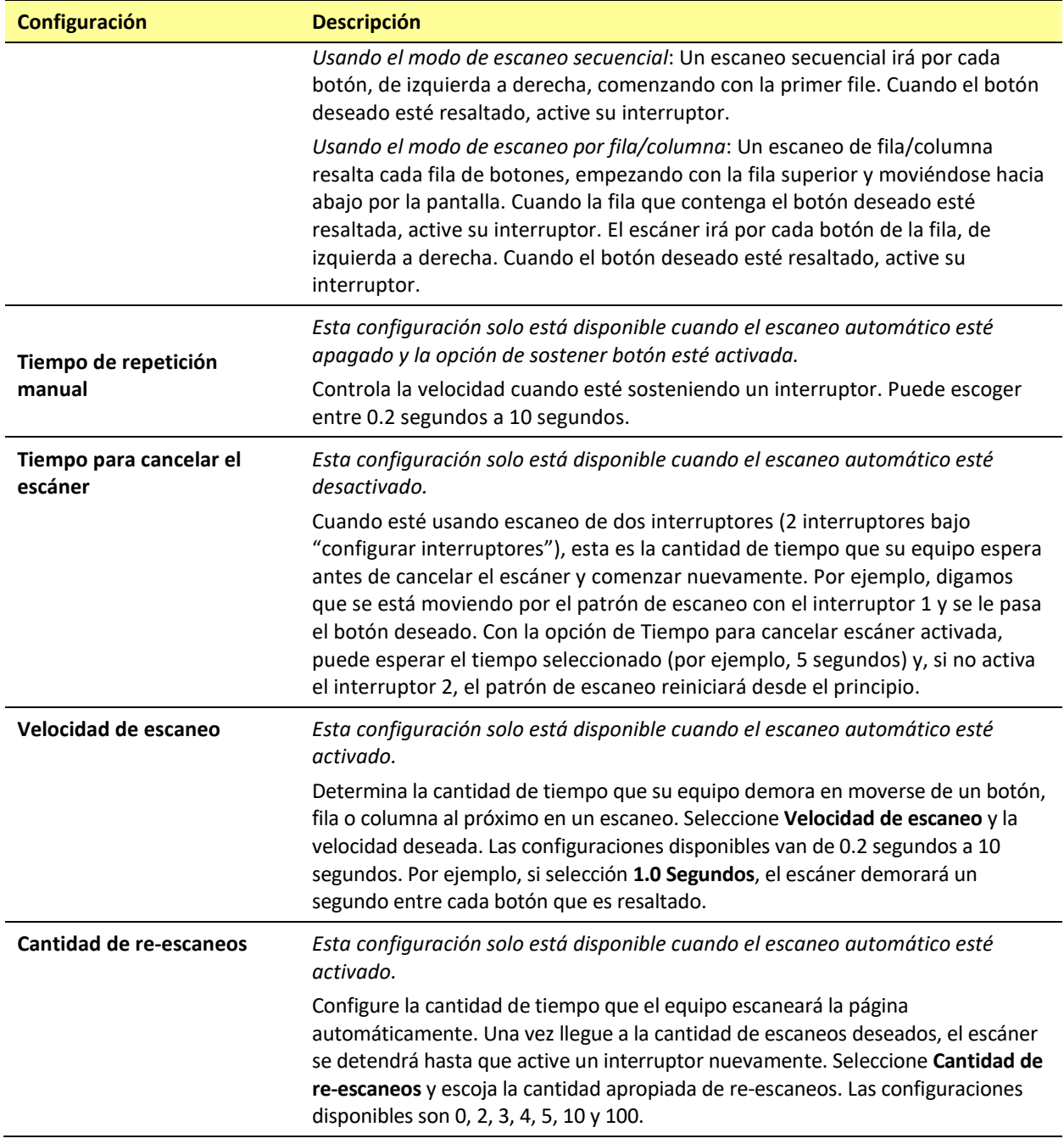

# **Cambiando las configuraciones de LAMP Words for Life**

Puede buscar las configuraciones de LAMP Words for Life si va a **Menú** > **Configuraciones** en la aplicación de LAMP Words for Life. Desde la pantalla de configuraciones de LAMP Words for Life, deslícese para ver todas las configuraciones disponibles.

## **Perfiles**

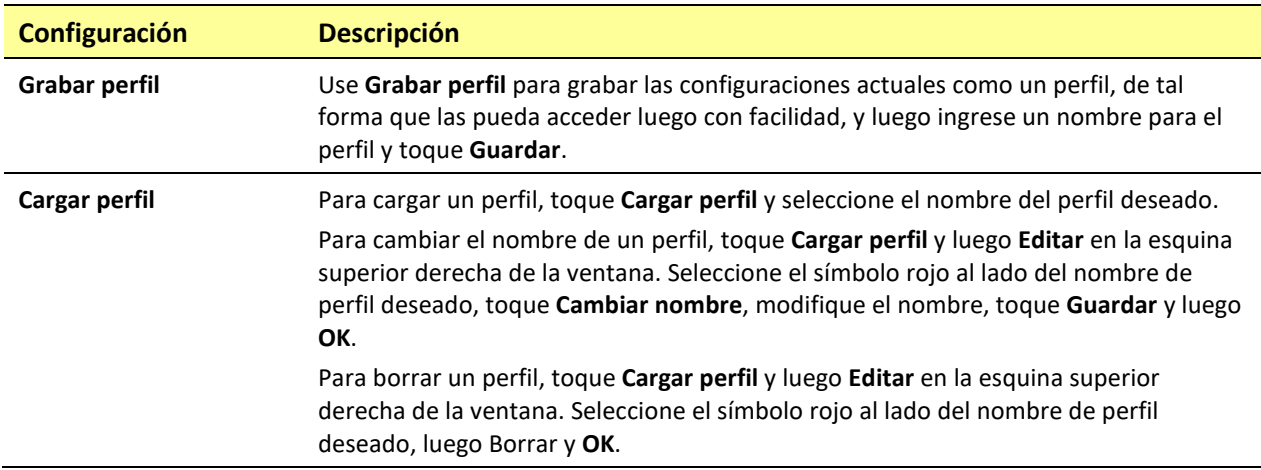

## **Navegación**

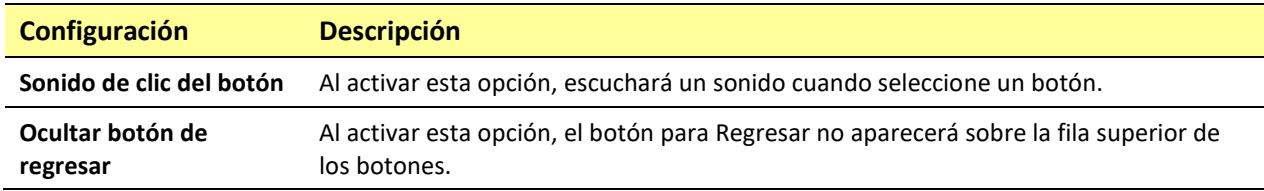

## **Tamaño de la página**

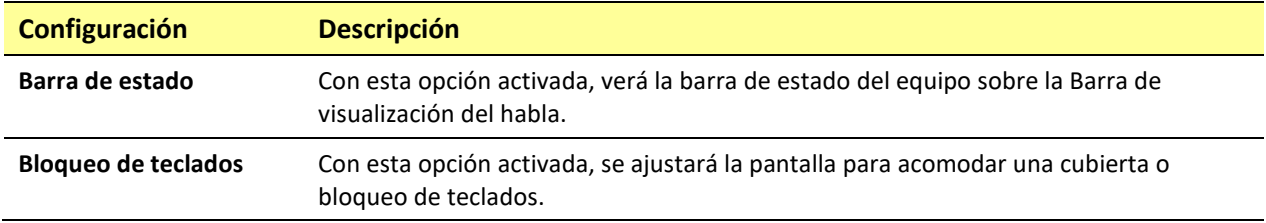

### **Edición**

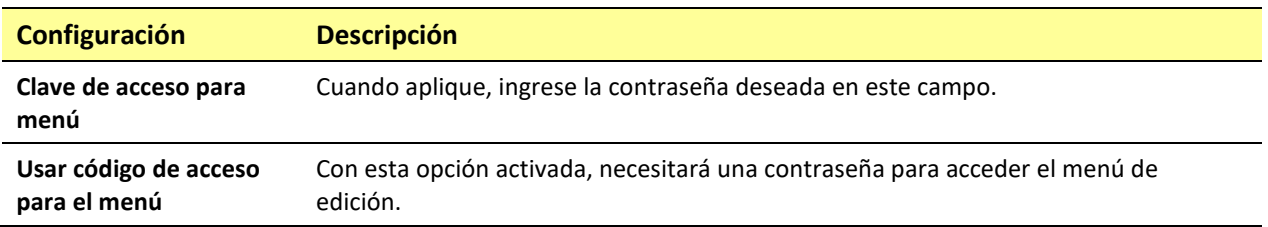
# **Habla**

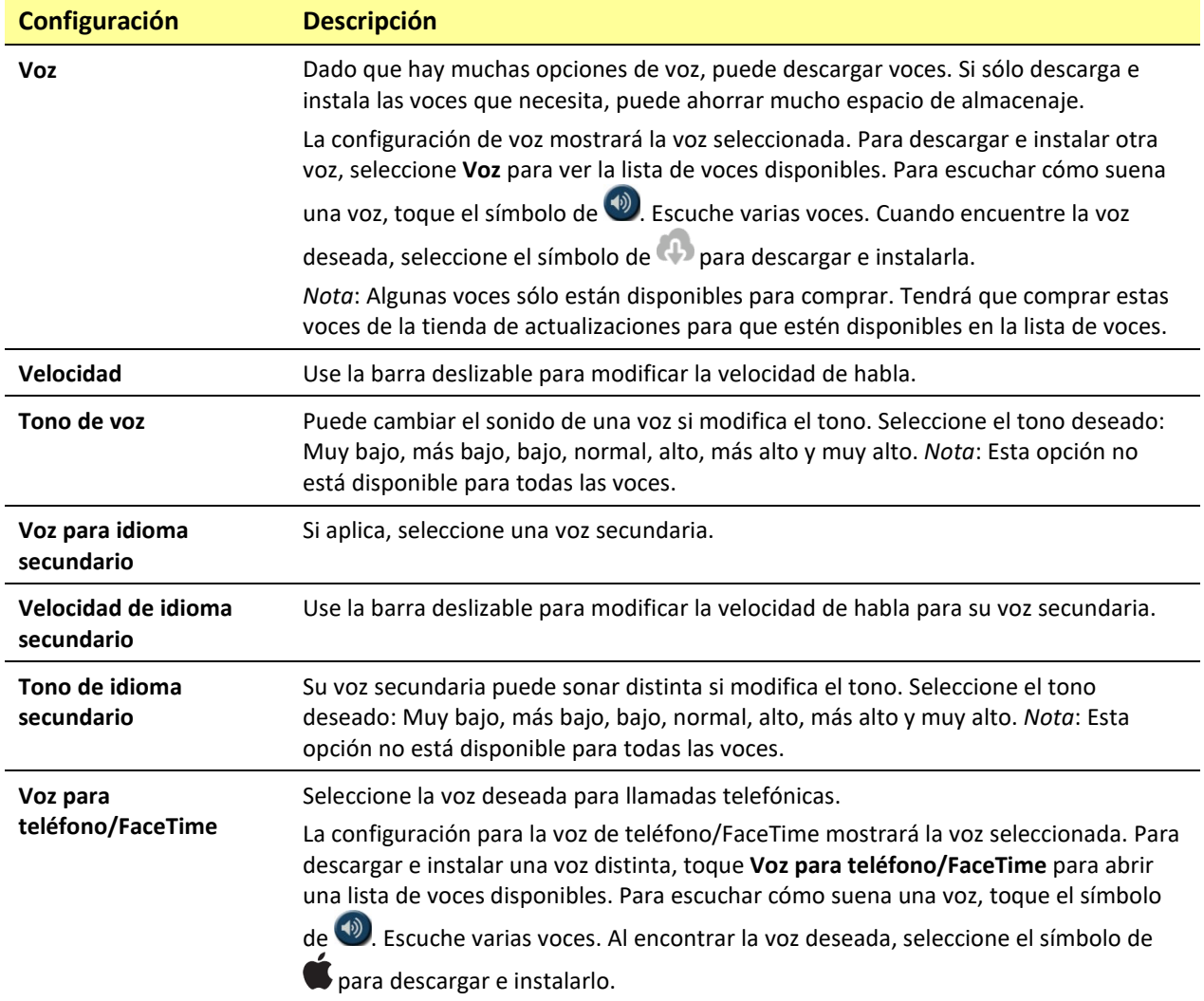

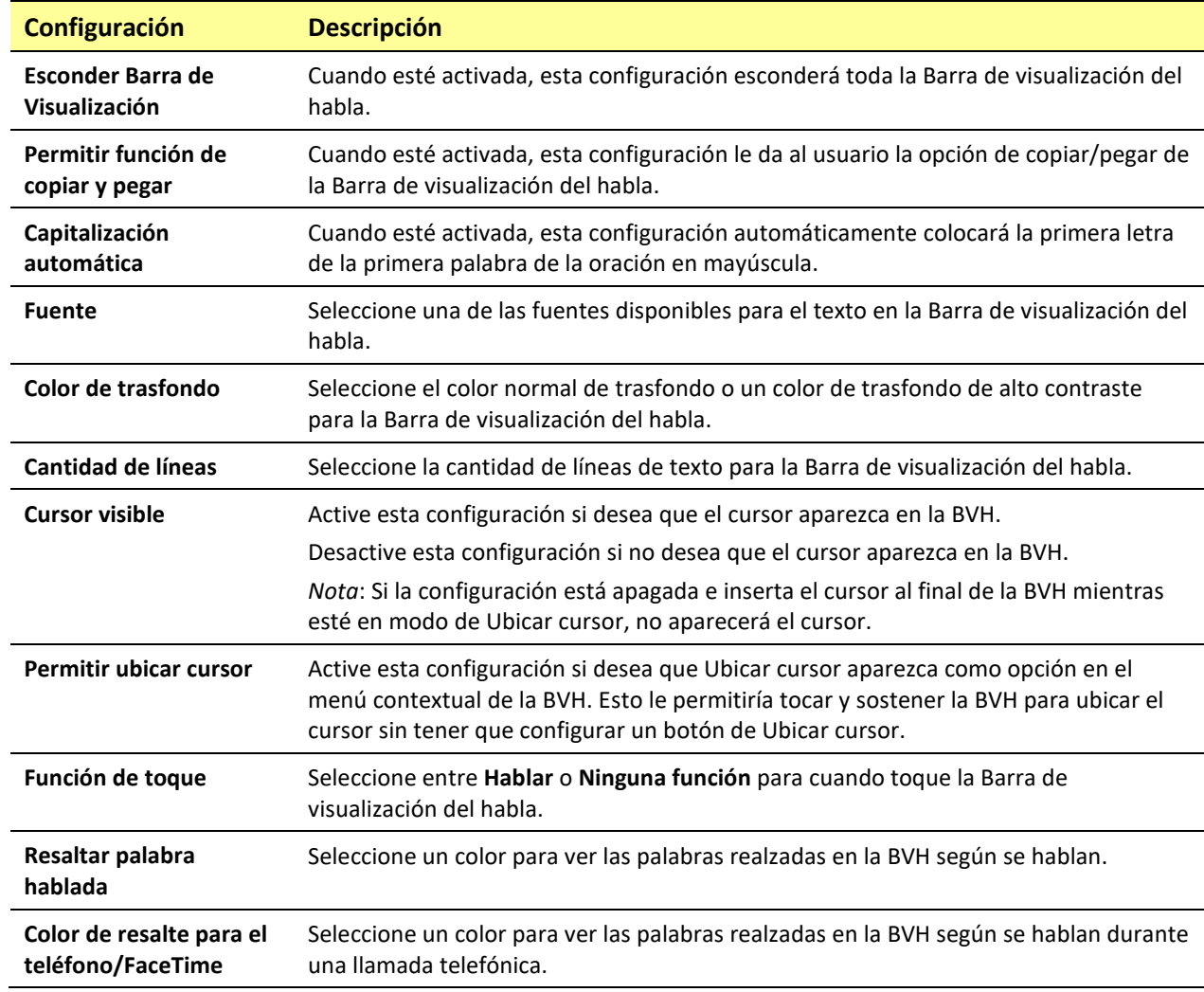

# **Barra de visualización del habla**

# **Hablar**

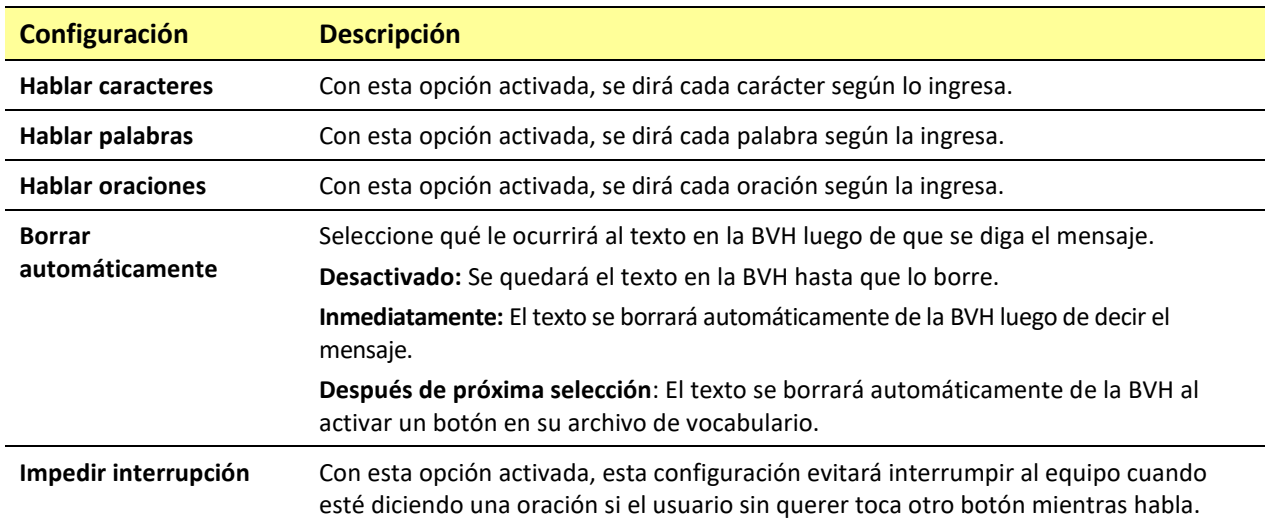

# **Monitor de actividad de idioma**

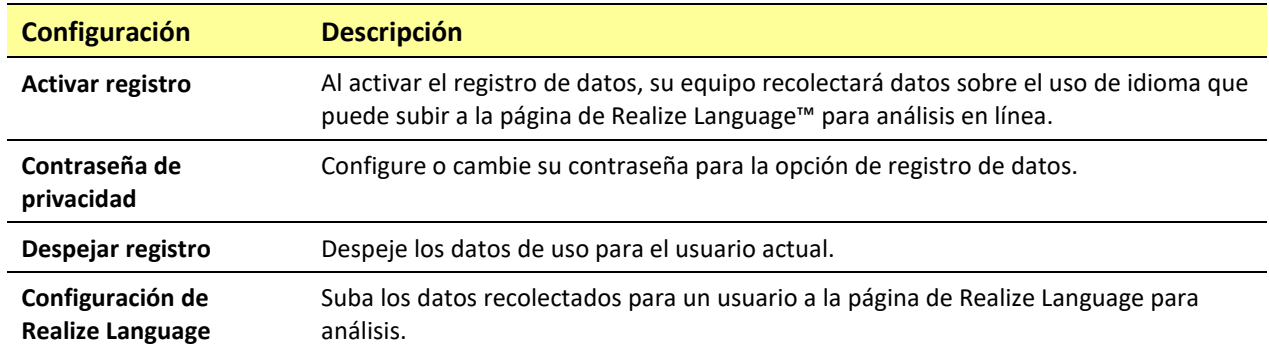

## **Botones**

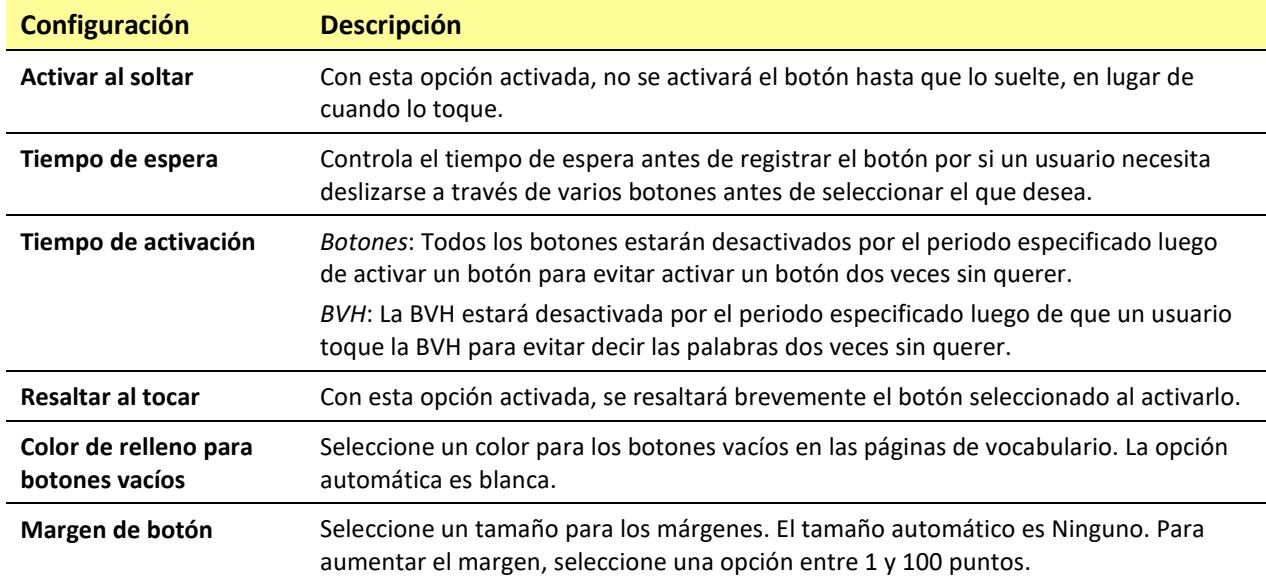

# **Predicción**

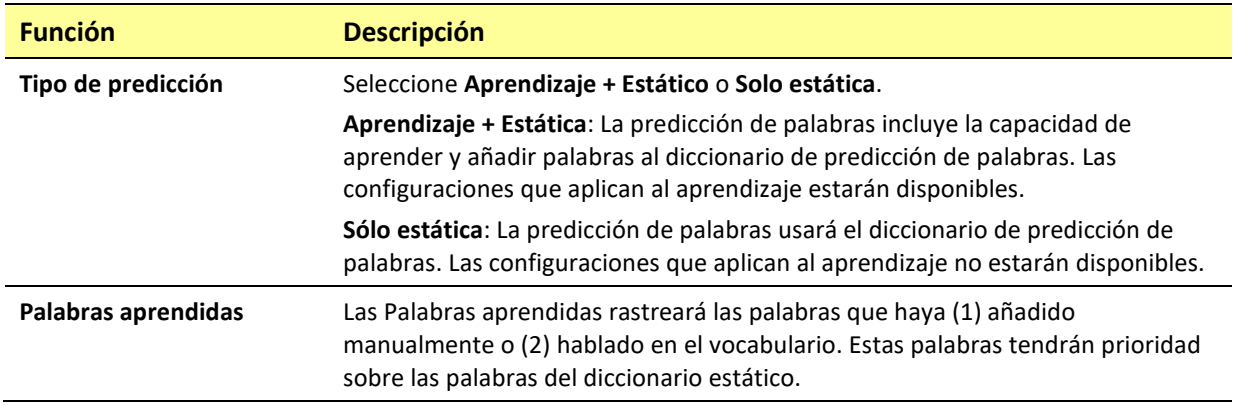

# **Redes sociales**

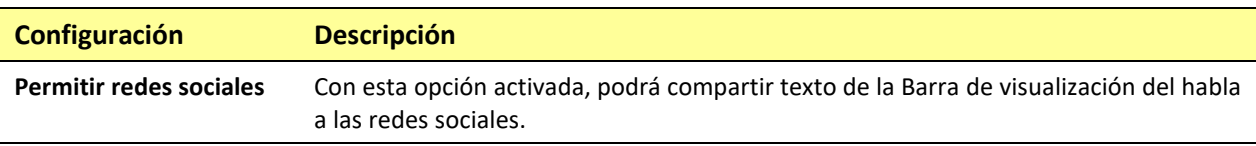

# **Periféricos**

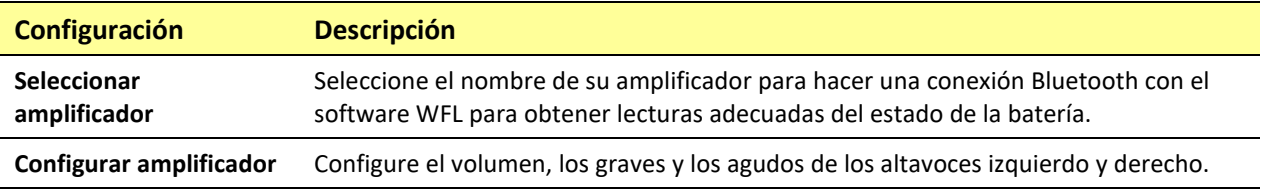

## **Escaneo**

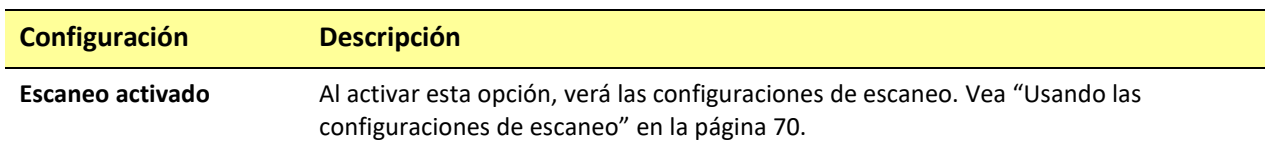

# **Analizando el desarrollo lingüístico**

La capacidad de registrar datos de su equipo es útil para recolectar información en torno al desarrollo lingüístico de una persona. Luego, puede subir esa información a la página de Realize Language™.

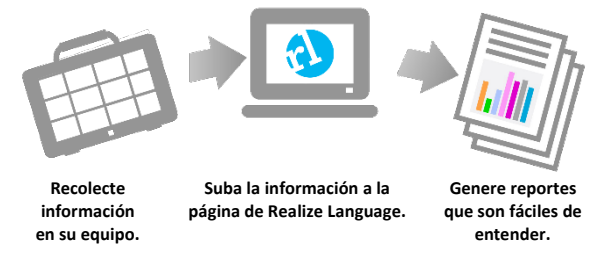

Este proceso le permite monitorear, medir y maximizar el aprovechamiento del usuario del equipo.

# **Usando la página de Realize Language**

Realize Language es un servicio en línea que organiza y analiza información para presentar los resultados en formato de reportes intuitivos y fáciles de entender que ayudan a entender el desarrollo lingüístico de un usuario. El uso de este servicio desde su computadora te permite…

- Rastrear el progreso y desarrollo en capacidades de comunicación a largo plazo.
- Comparar automáticamente distintos aspectos de la comunicación.
- Crear un resumen detallado de la ejecución del usuario.
- Compartir información con otros.
- Rápidamente generar reportes intuitivos y fáciles de entender.

Para más información, vaya a la página de Realize Language:<https://realizelanguage.com/info/>

Para ver o descargar la guía de usuario de Realize Language (actualmente solo disponible en inglés), vaya a [https://realizelanguage.com/info/support.](https://realizelanguage.com/info/support)

## **Para apoyo al cliente:**

De tener algún problema con la página de internet de Realize Language, puede enviar un correo electrónico [a support@realizelanguage.com.](mailto:support@realizelanguage.com)

De tener algún problema con el equipo, puede contactar la unidad de apoyo técnico de Saltillo al 1-800- 382-8622, o a través de correo electrónico a [service@saltillo.com.](mailto:service@saltillo.com)

# **Activando el Registro de data en su equipo**

Con la opción de Registro de data activada, su equipo recolectará información asociada al uso de lenguaje del usuario, que podrá subir a la página de Realize Language para un análisis en línea.

- 1. En WFL, vaya a **Menú** y **Configuraciones**. Aparecerá la pantalla de configuraciones.
- 2. Bajo "Monitor de actividad de idioma", active la opción de **Activar registro**.

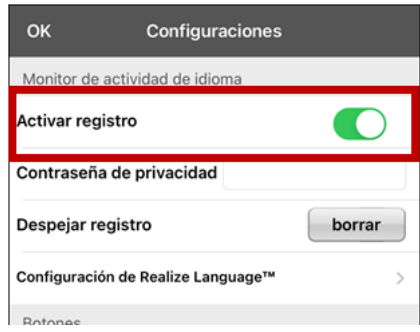

Con esta opción activada, verá el símbolo de Registro de data  $\blacksquare$  en la Barra de visualización del habla.

*¡Importante!* Si usará la página de Realize Language para analizar los datos, debe configurar un perfil antes de comenzar a recolectar información.

# <span id="page-77-1"></span>**Creando una contraseña de privacidad**

La opción de registro de data le provee la opción de crear una contraseña de privacidad para proteger su información contra acceso no autorizado.

*¡Importante!* Cuando cree su contraseña de privacidad, asegúrese de anotarla o guardarla de forma segura por algún otro medio. Si olvida o pierde su contraseña, deberá seguir el procedimiento que se describe en ["Recuperación de una contraseña de privacidad olvidada o perdida"](#page-77-0).

- 1. En Registro de data, toque el cuadro de contraseña ubicado a la derecha de Contraseña de privacidad. Aparecerá un cursor en el cuadro de contraseña y se mostrará el teclado.
- 2. Escriba la contraseña de privacidad que desea usar y toque **Done**. Se mostrará el mensaje Confirmar nueva contraseña de privacidad.
- 3. Escriba su contraseña nuevamente y toque **Enter**. Un mensaje confirmará que se ha establecido su nueva contraseña.
- 4. Toque **OK** para cerrar el mensaje.

## <span id="page-77-0"></span>**Cambiando o quitando su contraseña**

El equipo está configurado para que tenga que ingresar una contraseña cada vez que graba datos a un archivo. Esto ayuda a proteger su privacidad para que solo usted pueda ver la información. Puede cambiar su contraseña cuando desee o cambiar la configuración para que no necesite ingresar una contraseña.

## **Para cambiar su contraseña:**

- 1. Bajo "Registro de data", toque el cuadro de contraseña que verá a la derecha de Contraseña de privacidad. Aparecerá una ventana y un teclado para ingresar su contraseña.
- 2. Ingrese su contraseña actual y toque **OK**. Verá un cursor en el cuadro de contraseña.
- 3. Use la tecla de borrar  $\leq$  para despejar el campo de contraseña.
- 4. Ingrese su contraseña nueva y toque **OK**.
- 5. Aparecerá un cuadro para confirmar la contraseña. Ingrese su contraseña nuevamente y toque **OK**.
- 6. Aparecerá un mensaje confirmando que se registró la contraseña nueva. Toque **OK** para cerrarlo.

## **Para quitar su contraseña:**

Si prefiere no usar una contraseña cada vez que grabe datos en un archivo, siga este procedimiento. Sin embargo, tenga en cuenta que perderá la protección que provee una contraseña:

- 1. Bajo "Registro de data", toque el cuadro de contraseña que verá a la derecha de "Contraseña de privacidad". Aparecerá una ventana y un teclado para ingresar su contraseña
- 2. Ingrese su contraseña actual y toque **OK**. Verá un cursor en el cuadro de contraseña.
- 3. Use la tecla de borrar para despejar el campo de contraseña y toque **OK**.
- 4. Verá un mensaje confirmando que se borró su contraseña. Toque **OK** para cerrarlo.

## **Recuperación de una contraseña de privacidad olvidada o perdida**

Cuando olvida o pierde su contraseña de privacidad, siga estos pasos.

*¡Importante!* Este proceso quitará cualquier dato registrado para asegurar la privacidad del usuario del equipo.

- 1. Haga una copia de seguridad de su archivo de vocabulario. Vea ["Haciendo una copia de seguridad](#page-38-0)  usando iTunes<sup>®</sup>", "Haciendo una copia de seguridad usando AirDrop<sup>®</sup> o correo electrónico", o "Haciendo una copia de seguridad usando iSharePRC<sup>®</sup>".
- 2. Elimina la aplicación WFL de tu equipo.
- 3. Reinstale la aplicación WFL.
- 4. Configure una nueva contraseña de privacidad, utilizando el procedimiento descrito en ["Creando](#page-77-1)  [una contraseña de privacidad"](#page-77-1).

## **Actualizando datos para analizarlos**

*Esta sección se aplica únicamente a equipos no dedicados*.

Actualizando datos recolectada para una persona a la página de Realize Language.

1. Toque **Realize Language™ Setup** para abrir la ventana para configurar Realize Language.

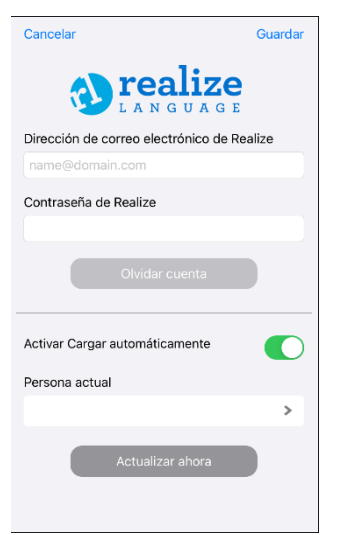

*Nota*: La primera vez que suba datos, tendrá que ingresar su contraseña de privacidad.

- 2. Ingrese su dirección de correo electrónico de Realize Language y la contraseña correspondiente.
- 3. Ingrese el campo de "**Persona actual**" y seleccione la persona para quien quiere subir datos.
- 4. Toque **Cargar ahora**. Aparecerá un mensaje confirmando que el archivo se actualizó.
- 5. Toque **Guardar**. Al tocar este botón, se grabará su dirección de correo electrónico y contraseña en la ventana para ingresar a Realize Language. Cuando desee subir datos nuevamente, sencillamente seleccione al usuario en la lista de "Persona actual".

Cuando los datos terminen de subir, vuelva al menú de Configuraciones y seleccione **Despejar registro** para despejar los datos del usuario. Ahora podrá comenzar a recolectar datos nuevamente para esa persona.

# **Despejando los datos de uso**

Para despejar la información de uso para el usuario actual:

1. Bajo el área de "Monitor de actividad de idioma".

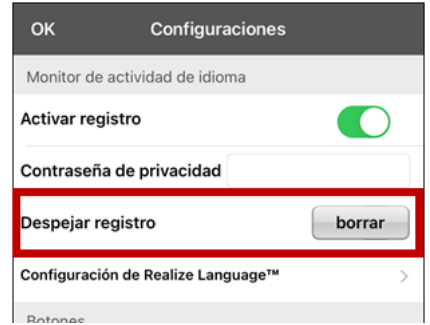

- 2. Toque **Borrar**.
- 3. Aparecerá una ventana y un teclado para ingresar la contraseña. Ingrese su contraseña y toque **OK**.
- 4. Confirme que desea despejar el registro tocando **Sí**.
- 5. Aparecerá un mensaje confirmando que los datos se despejaron. Toque **OK** para cerrarlo.

## **Borrando sus credenciales de la cuenta de Realize Language**

Si desea borrar sus credenciales de la cuenta de Realize Language, seleccione **Olvidar cuenta** en la ventana para ingresar a Realize Language. Por ejemplo: digamos que usted es un clínico y desea desconectar su cuenta de Realize Language antes de prestarle su equipo a un cliente. Al hacer esto, el correo electrónico de su cuenta de Realize Language no estará visible y su cuenta no acumulará los datos recolectados para el cliente.

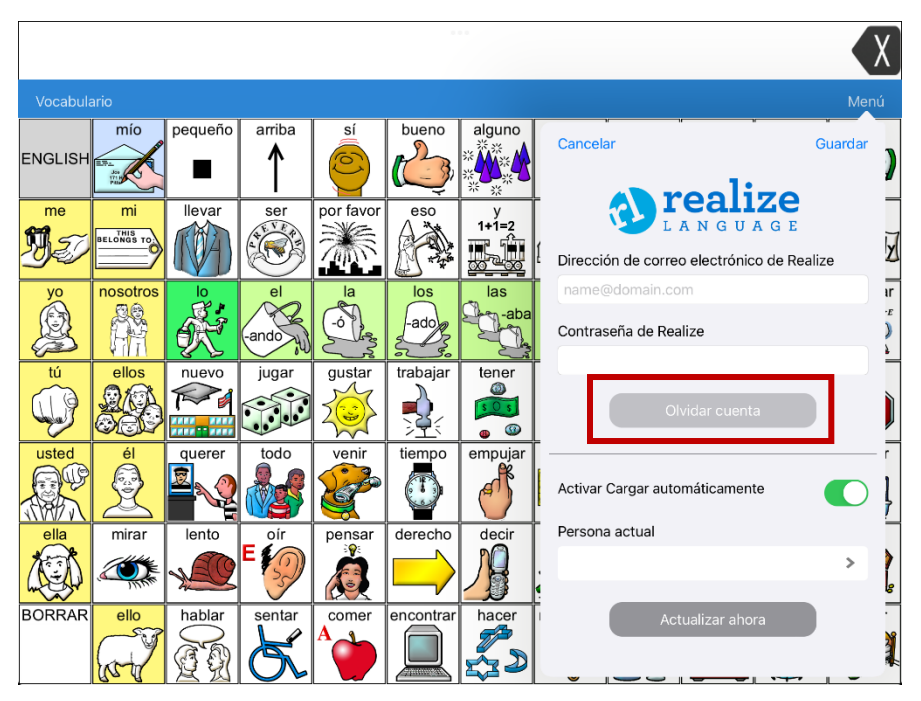

El botón de **Olvidar cuenta** solo estará activo cuando haya ingresado sus credenciales en los campos de correo electrónico y contraseña de Realize Language.

Al seleccionar el botón de **Olvidar cuenta**:

- Aparecerá un aviso para confirmar que desea borrar sus credenciales de Realize Language.
- Si confirma, se borrarán sus credenciales de Realize Language, se desactivará la opción para cargar los datos automáticamente y se cerrará la ventana de ingreso.

# **Añadiendo un evento Webhook a un botón**

¿Conoce la función de webhooks y los quiere usar con su equipo? A continuación, mostramos cómo funciona en la aplicación LAMP Words for Life. *Sepa que esta sección requiere un entendimiento básico de webhooks y programación*.

*¡Importante!* Tendrá que estar conectado a Wi-Fi para usar webhooks.

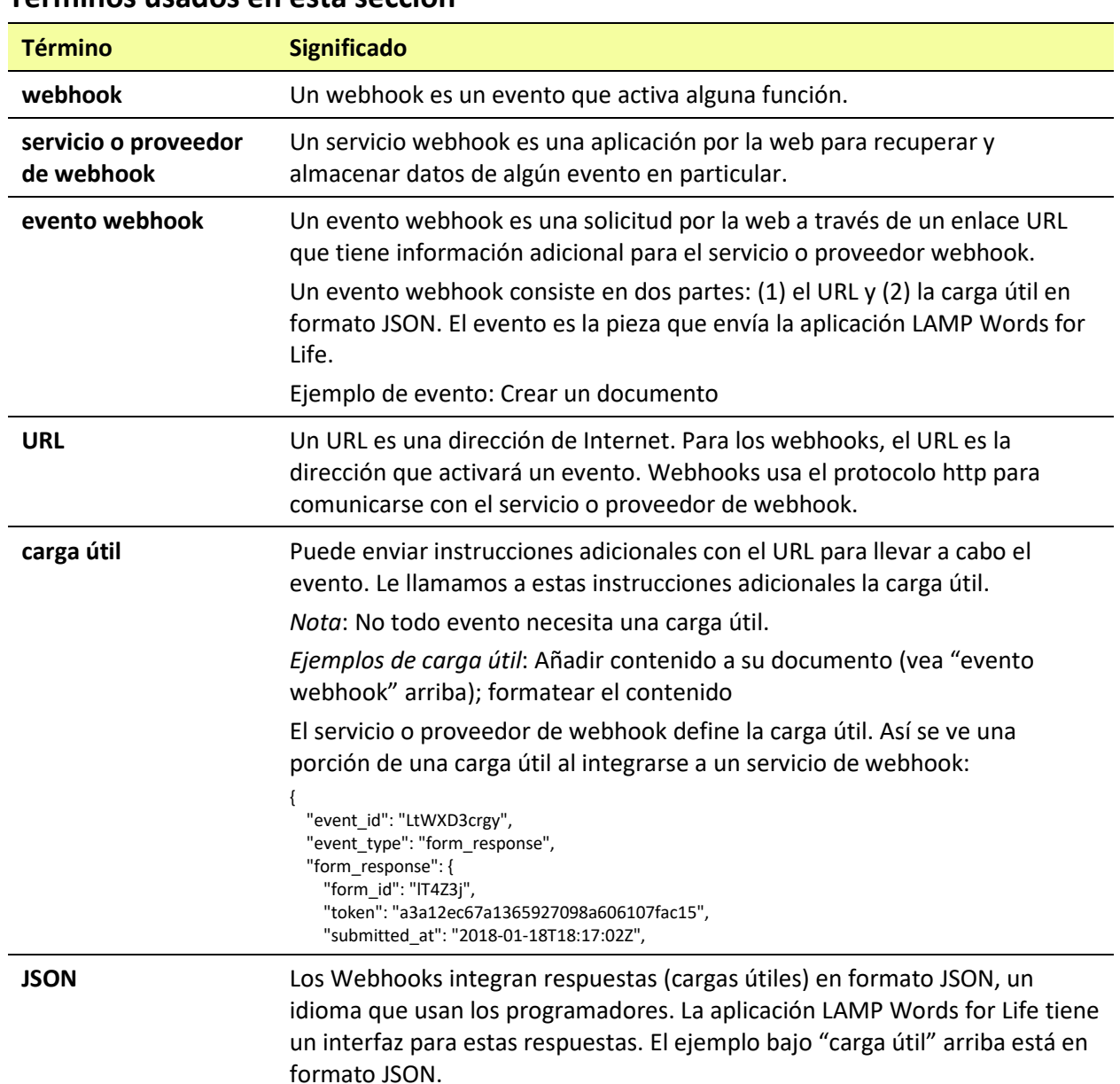

## **Términos usados en esta sección**

# **Añadiendo un evento webhook**

Puede crear todos los botones webhook que desee, pero solo puede enlazar un URL a cada botón.

*Ejemplos de eventos webhook*: enviar el último informe del tiempo a su equipo; hacer un pago; enviar una alerta cuando algo ocurra; encender una luz; abrir una puerta; ajustar el termostato; operar un equipo doméstico inteligente.

*Nota*: Puede simplificar el proceso de programación de webhooks usando el ChatEditor™, especialmente copiando y pegando los URLs e ingresando datos en formato JSON.

- 1. Vaya a la página donde desea colocar el botón Webhook y toque **Menú**.
- 2. Toque **Editar página**. La página entrará a Modo de edición.
- 3. Toque brevemente o sostenga el botón que desea modificar. Abrirá el menú para editar el botón.
- 4. Toque **Editar este botón**. Abrirá una ventana que le permitirá modificar el botón.
- 5. Ingrese una etiqueta para el botón y seleccione o importe una imagen.
- 6. Deslícese a la sección de funciones del botón.
- 7. Toque **Añadir** para abrir una lista de funciones.
- 8. Toque **WebHook** para abrir una ventana.

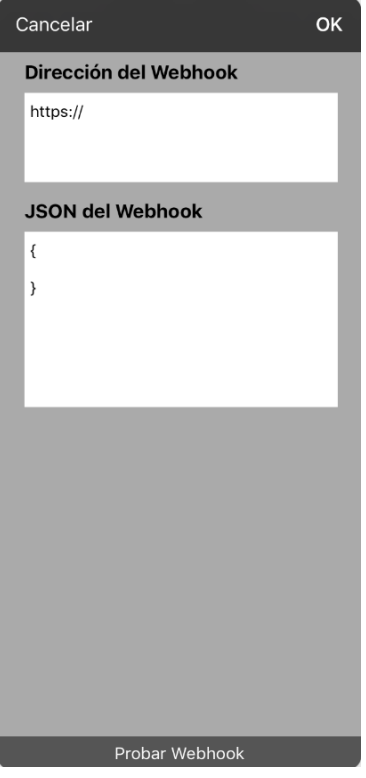

- 9. Ingrese **https://** para insertar un cursor y abrir un teclado.
- 10. Ingrese el URL para abrir el evento Webhook. Puede copiar el mismo desde la página del servicio o proveedor Webhook.
- 11. Si su evento necesita un "payload", toque el campo de **JSON** para insertar un cursor e ingresar datos en el formato JSON que desee enviar desde el botón.
- 12. Para probar el Webhook, toque **Probar Webhook**.
- 13. Cuando termine, toque **OK**. Aparecerá el enlace al Webhook en la sección de funciones del botón.

## 14. Toque **Guardar**.

15. Asegúrese de tener una conexión inalámbrica y de escoger el botón creado.

# **Viendo el LAMP WFL y otra aplicación lado a lado**

En un equipo no dedicado, la opción de iOS "Split View" (vista dividida) le permite ver dos aplicaciones a la misma vez, una al lado de la otra. No todas las aplicaciones son compatibles con esta función. La vista dividida debe funcionar de forma automática. De no ser así, vaya a iOS Configuración y, seleccione **Pantalla de Inicio y Dock**, seleccione **Multitarea**, y active la opción para **Permitir varias apps**.

**¡Importante!** De estar usando WFL en un equipo dedicado, no podrá usar la función de vista dividida.

- 1. En el equipo, abra el LAMP WFL.
- 2. Deslice hacia arriba desde la parte inferior de la pantalla para mostrar una lista de las aplicaciones más recientes.

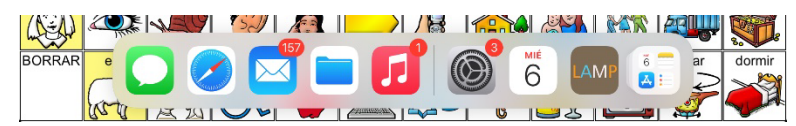

3. En la lista, toque y sostenga el símbolo para la aplicación que desea ver en el LAMP WFL y arrástrela hacia la esquina izquierda o derecha de la pantalla. Las aplicaciones aparecerán una al lado de la otra.

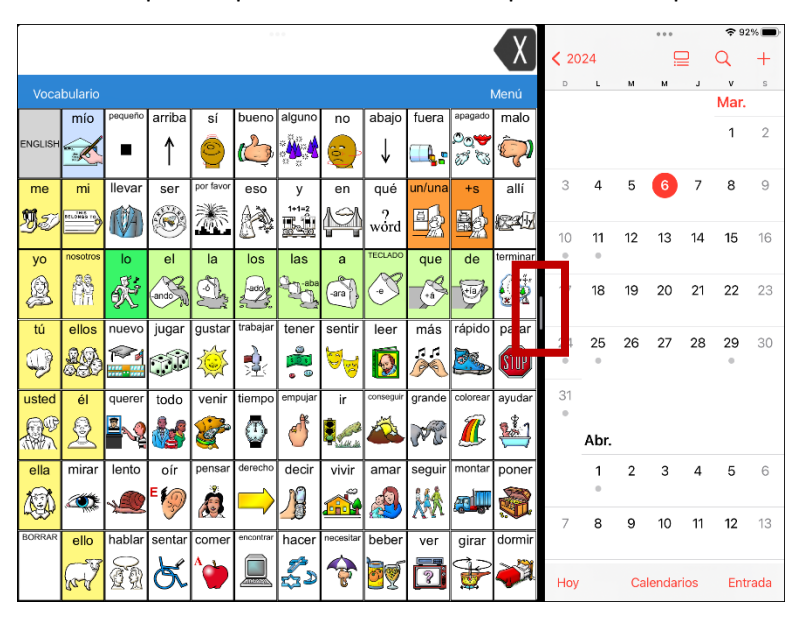

*Nota*: Para ajustar el tamaño de cada aplicación, arrastre el divisor hacia la izquierda o derecha.

# **La telefonía: Usando la aplicación de LAMP WFL para llamar**

## *¡Importante!*

- Tiene que estar usando la aplicación de LAMP WFL en un equipo integrado. De tener un equipo dedicado, no podrá usar el teléfono.
- Necesitará una versión 2.23 o posterior de la aplicación de LAMP WFL y su equipo debe ejecutar iOS 13 o una versión posterior..
- Cada usuario necesitará una cuenta de FaceTime.

## **Para seleccionar o cambiar la voz del teléfono:**

Durante una llamada telefónica, la voz del teléfono será distinta a la voz del equipo.

- 1. En LAMP WFL, vaya a **Configuraciones** y en la sección de Habla, vaya a **Voz para teléfono/FaceTime** para abrir una lista de voces disponibles. La voz seleccionada mostrará una marca de cotejo.
- 2. Para cambiar la voz, seleccione el símbolo de **D** para escuchar cómo suena una voz. Escuche varias voces de ser necesario.
- 3. Al encontrar la voz deseada, seleccione el símbolo de opera descargar e instalarla.

## **Para hacer una llamada telefónica:**

- 1. En el equipo, abra el LAMP WFL.
- 2. Abra el FaceTime y seleccione la persona que desea llamar.
- 3. Cuando conteste la persona que está llamando, use la aplicación de LAMP WFL para comenzar a hablar.

*Nota:* Durante la llamada, el LAMP WFL cambiará de la voz regular del equipo a la voz de Teléfono/FaceTime seleccionada. Al terminar la llamada, LAMP WFL volverá a la voz regular del equipo.

- 4. Cuando termine de hablar, cambie a FaceTime y finalice la llamada.
- 5. Cerrar FaceTime.

# **Usando correo electrónico, mensajes, Twitter™ y Facebook® directamente desde la aplicación**

Antes de usar cualquiera de estos servicios, tendrá que ingresar a ellos en las configuraciones del iPad.

*Nota*: El servicio de Facebook únicamente funcionará si está ingresado en su cuenta en las configuraciones de iPad, pero la aplicación como tal no está descargada en el equipo iPad.

- 1. Desde la aplicación de WFL, seleccione **Menú**.
- 2. Seleccione **Configuraciones**.
- 3. Deslícese a la sección de **Redes Sociales** y active la opción de **Permitir Redes Sociales**.
- 4. Salga del menú seleccionando **OK**.
- 5. Una vez haya ingresado su mensaje, toque y sostenga la barra de visualización del habla.
- 6. Seleccione **Compartir**.
- 7. Escoja el servicio que desea usar. Una vez abra ese servicio, su texto automáticamente aparecerá dentro de esa aplicación. Copiará todo el texto dicho desde la última vez que seleccionó BORRAR, aunque éste no aparezca en la barra de visualización del habla.

# **Apéndice A: Creando una voz personal en Apple**

Puede crear una voz personalizada en equipos que estén funcionando con iOS 17 o una versión posterior; iPad Air (5ta generación); iPad Pro 11-inch (3ra generación o posterior) iPad Pro 12.9 (5ta generación o posterior). Por ahora, esta función solamente está disponible en inglés.

## **Creando una voz personalizada**

Este proceso tomará 30 minutos o más para adiestrar la voz, y luego 12 a 24 horas para procesarla en el iPad.

*Nota*: El procesamiento puede detenerse si usa el iPad antes de que termine. Tal vez tenga que acceder a compartir la voz en todos los equipos conectados con su cuenta para que no tenga que recrear la voz luego.

- 1. Abra la aplicación de **Settings** (Configuraciones) en su equipo.
- 2. Vaya a **Accessibility** (Accesibilidad) > **Personal Voice** (Voz personal) > **Create a Personal Voice** (Crear voz personal).
- 3. Siga las instrucciones en pantalla para crear una voz personal. Se le pedirá leer 150 frases para adiestrar a la máquina.
- 4. Cuando esté en el menú de **Personal Voice**, asegúrese que la opción de "Allow Apps to Request to Use" (permitir que las aplicaciones soliciten su uso) esté activada.

## **Autorice la aplicación para usar una voz personal de Apple.**

Vaya a **Settings** (Configuraciones) > **Voice** (Voz) > **Custom voices** (Voces personalizadas) > **Apple Personal Voice** (Voz personal de Apple). Permítale acceso a la Voz personal en la Ventana emergente. *Nota*: Si no permite acceso a la voz, tendrá que reactivarla en las configuraciones del iOS.

## **Verifique que su voz personal aparezca en la parte superior de la lista de voces**

Luego de autorizar su voz personal, deberá aparecer en la parte superior de la lista de voces. Si no aparece, reinicie la aplicación. Si aparece, pero el equipo no habla, reinicie el iPad.

Luego de activarla, su Voz personal tendrá la misma funcionalidad básica que cualquier otra voz de Apple.

# **Apéndice B: Borrando su cuenta de PRC-Saltillo**

Si necesita borrar su cuenta de PRC-Saltillo, haga lo siguiente.

- 1. Seleccione **Vocabulario** y **Escoger un vocabulario nuevo**.
- 2. Seleccione **Menú**.

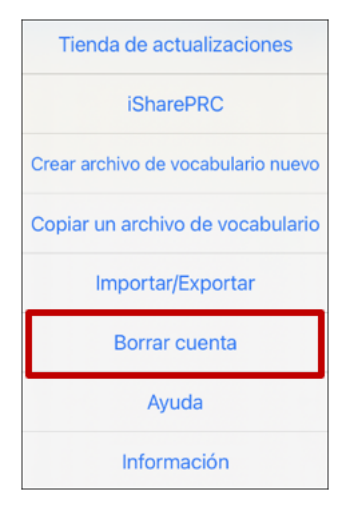

- 3. Seleccione **Borrar cuenta** para mostrar un mensaje: "If you want to delete your account, you must first **Log In**" (Si desea eliminar su cuenta, primero debe iniciar session).
- 4. Haga clic en el enlace **Log In** (Iniciar session). Aparecerá la ventana para ingresar a su cuenta de PRC-Saltillo.

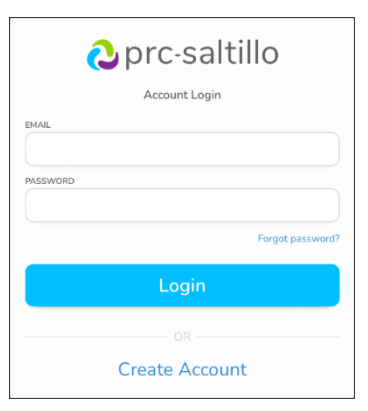

- 5. Ingrese su cuenta de correo electrónico y contraseña y toque **Login (Ingresar)** para abrir la página de PRC-Saltillo.
- 6. Seleccione el símbolo de **&** y toque **Edit My Account (Editar mi cuenta) > Settings (Configuraciones) > Delete Account (Borrar cuenta).**
- 7. Ingrese su contraseña para borrar su cuenta.

# **Apéndice C: Información de cumplimiento**

### **Advertencia de la Comisión federal de comunicaciones (FCC)**

Este equipo cumple con la Parte 15 de las reglas de FCC. Su uso está sujeto a dos condiciones: (1) este equipo no puede causar interferencia dañina, y (2) este equipo tendrá que aceptar cualquier interferencia recibida, incluyendo aquella que pueda tener una consecuencia no deseada.

Cambios o modificaciones a este producto no autorizados por PRC-Saltillo pueden exceder los límites del FCC, y obviar la autorización del usuario para usar este producto.

Este equipo se probó y cumple con los límites establecidos para un equipo digital clase B, según las reglas de la Parte 15 de FCC. Estos límites se diseñaron para proveer protección razonable contra interferencia dañina en una unidad residencial. Este equipo genera, usa y puede irradiar energía de frecuencias radiales y, de no instalarse y usarse según las instrucciones, puede ocurrir interferencia dañina a equipos de comunicación radial. Sin embargo, no se garantiza que no ocurrirá interferencia en alguna instalación particular. Puede probar si el producto está causando interferencia con su radio o televisor apagándolo. Si ya no hay interferencia, probablemente estaba siendo causada por este producto o alguno de sus accesorios. Puede intentar corregir la interferencia usando uno de los siguientes métodos:

- Reorientar o reubicar la antena receptora
- Aumentar la separación entre el equipo y el receptor
- Conecte el equipo a una toma de corriente en un circuito diferente al que está conectado el receptor
- Consulte al distribuidor o a un técnico experimentado de radio / TV para obtener ayuda

#### **Advertencia de Innovación, Ciencia y Desarrollo Económico Canadá**

Este equipo cumple con los estándares exentos de licencia de la Innovación, Ciencia y Desarrollo Económico Canadá. Su uso está sujeto a las siguientes condiciones: 1) El equipo no puede causar interferencia y 2) El equipo tiene que aceptar cualquier interferencia, incluyendo aquélla que pueda causar un funcionamiento no deseado.

#### **PMN canadiense**

Este producto incluye BGM220P22A.

#### **Limitación del uso previsto, terceros y pérdida de datos**

- PRC-Saltillo no garantiza la funcionalidad de este equipo generador de habla más allá de los términos de garantía asociados al uso previsto de generación de habla. PRC-Saltillo no garantiza ningún programa tercero, ni se responsabiliza por ninguna lesión, daño o reclamaciones debidos al funcionamiento o defecto de cualquier tecnología provista por terceros, páginas de Internet, productos o programas. Cualquier uso añadido puede requerir decisiones clínicas más allá de las evaluaciones que se utilizan para los equipos de generación de habla.
- PRC-Saltillo no asume ninguna responsabilidad por cualquier pérdida o reclamación de terceras partes por usar este equipo.
- PRC-Saltillo no asume ninguna responsabilidad por cualquier daño o pérdida causada por eliminación de datos al reparar el equipo o sustituir la batería. Asegúrese de hacer una copia de seguridad de los datos importantes en otro medio (computadora) para no perderlos.

#### **Propósito del equipo**

Via® Pro y Via Mini son dispositivos de generación de habla que permite comunicación aumentativa para una persona con impedimento del habla y lenguaje. Este equipo y los programas de lenguaje le dan al usuario la capacidad de iniciar una conversación, buscar información, decir sus opiniones y compartir sentimientos. Puede ser usado de forma portátil, con un estante para la mesa, o montado en una silla de ruedas. Puede accederlo usando la pantalla táctil o una variedad de accesorios para interruptores disponibles. Este equipo no incorpora de ninguna forma sustancias medicinales, derivados de plasma o sangre humana, ni es fabricado usando tejido animal.

#### **Indicaciones y contraindicaciones**

*Indicación:* Via® Pro y Via Mini son dispositivos de generación de habla que aumenta la comunicación para personas con discapacidades del habla y lenguaje.

*Contraindicación:* Este equipo no está diseñado para ser un equipo de llamadas de emergencia o la única fuente de ayuda para la comunicación.

#### **Riesgos actuales de aplicación**

No se conocen riesgos actuales de aplicación.

#### **Vida útil esperada**

La vida útil esperada para este equipo es de cinco años. De desechar su equipo, favor desecharlo de acuerdo con las leyes de reciclaje locales, estatales y/o nacionales.

#### **Usuarios previstos**

Los usuarios previstos para este equipo son individuos que lo usan para comunicarse, sus parejas de comunicación y/o la persona que ajusta las configuraciones del equipo, mantiene los expedientes del programa, etcétera. Las fotos y el texto en este documento ayudarán a estos usuarios a usar el equipo según su propósito previsto.

#### **Posición correcta de los usuarios**

Con uso normal, se espera que el equipo esté entre 12 a 14 pulgadas del cuerpo del individuo. La distancia varía dependiendo de si el equipo se está usando de forma portátil o montado a una silla de ruedas o mesa.

#### **Habilidades especiales, entrenamiento o conocimiento requerido**

No necesita ninguna capacidad o entrenamiento especial para operar o mantener el equipo. Las imágenes y el texto en este documento ayudarán a los usuarios a adquirir el conocimiento para usar el equipo según fue diseñado.

### **Instrucciones para su uso**

- Todas las funciones del equipo son seguras para el usuario. Para obtener los mejores resultados, siga las instrucciones en este manual.
- No hay necesidad de apagar el equipo o el amplificador si está usando el equipo a diario. Se recomienda que apague y prenda el equipo una vez a la semana y lo ubique en modo de dormir diariamente.
- Para reportar cualquier incidente serio asociado al equipo, contacte a PRC-Saltillo y a su autoridad nacional.
- Para información sobre cómo limpiar el equipo, vea la sección de "Limpiando y desinfectando el equipo".

#### **Información de contacto para asistencia:**

Si necesita asistencia configurando, usando o dando mantenimiento a su equipo, o si necesita reportar algún funcionamiento no deseado del equipo, por favor contáctenos por teléfono al 1-877-872-1428 o a través de correo electrónico po[r service@saltillo.com.](mailto:service@saltillo.com)

#### **Instrucciones para almacenar**

Si dejará el equipo almacenado por un período prolongado, apague el equipo y el amplificador. Tendrá que cargar los equipos almacenados cada seis meses.

#### **Explicación de símbolos:**

Esta sección explica los símbolos que aparecen en los equipo, los accesorio o el embalaje de PRC-Saltillo.

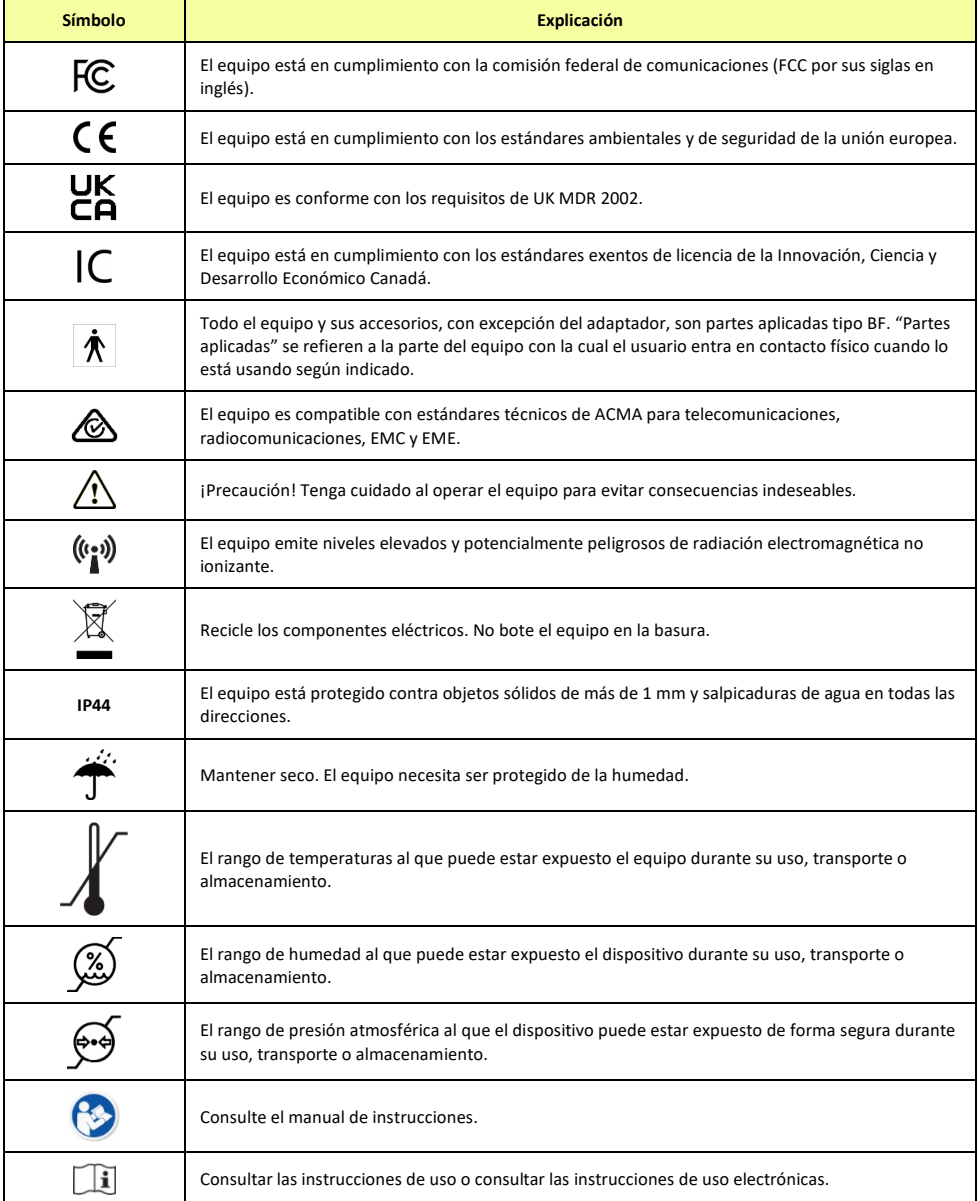

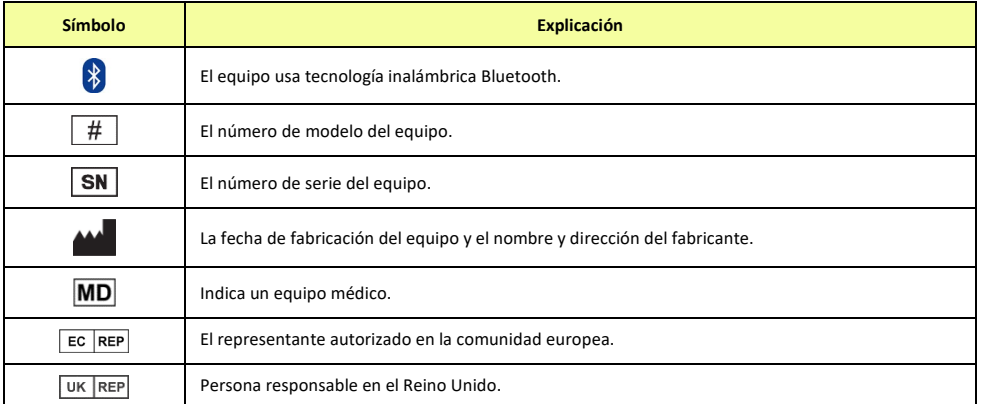

### **Clasificaciones**

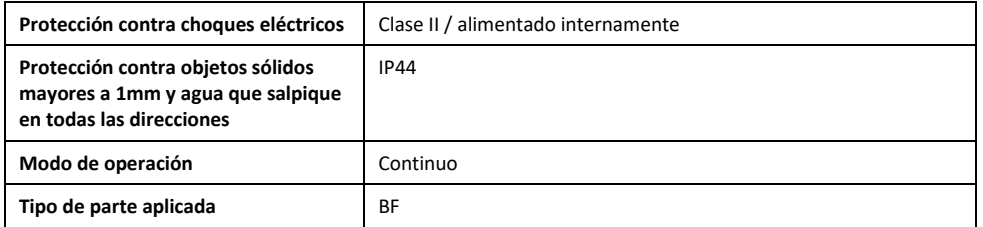

## **Especificaciones: Via Pro Active Wrap**

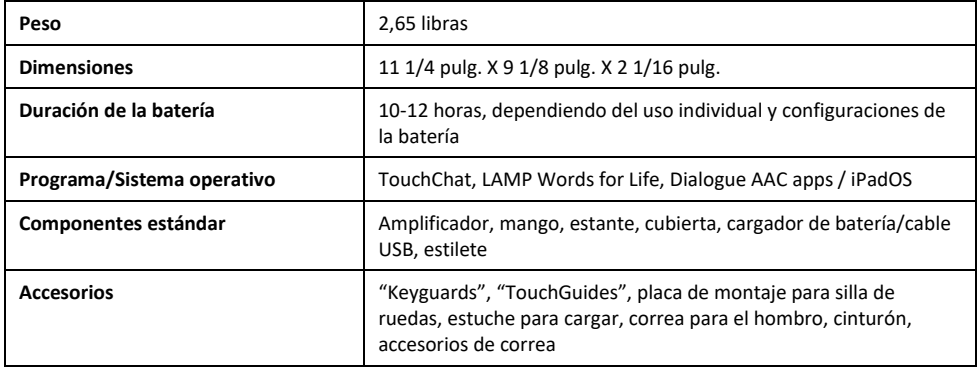

## **Especificaciones: Via Pro Classic Wrap**

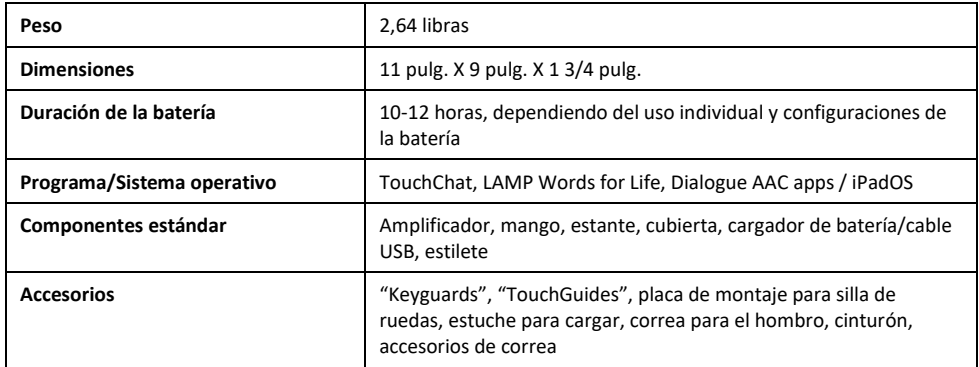

### **Especificaciones: Via Mini**

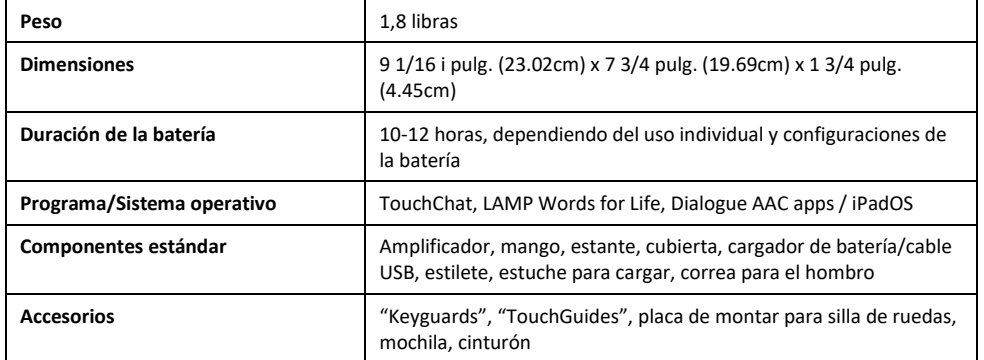

### **Entorno operativo**

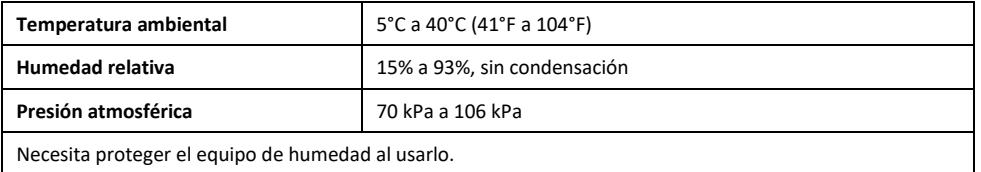

### **Entorno de transporte y almacenaje**

Cuando esté transportando o almacenando este equipo, el rango de temperaturas al cual puede estar expuesto el equipo es de -25°C (-13°F) sin control de humedad relativa a 70°C (158°F) con una humedad relativa de hasta 93% sin condensación.

### **Condiciones de temperatura para contacto directo**

A una temperatura ambiente de 40°C (104°F), la temperatura de la superficie de la parte posterior del dispositivo puede aumentar hasta 11°C (51.8°F) durante la carga a una temperatura de 51°C (123.8°F). Por esta razón, minimice el contacto con la parte posterior del dispositivo mientras el dispositivo se está cargando.

- Mientras el dispositivo se está cargando, si toca la superficie del equipo con una lesión en la piel, puede empeorar la herida.
- Mientras el dispositivo se está cargando, los infantes o individuos vulnerables no deben tocar la superficie del equipo si se pueden quemar la piel.
- Mientras el dispositivo se está cargando, minimice el contacto con la parte posterior del dispositivo mientras se carga.